# **ICE1-8IOL-G60L-V1D, ICE1-8IOL-G30L-V1D**

**Feldbusmodul mit Multiprotokoll-Technologie und I/O-Link**

**Handbuch**

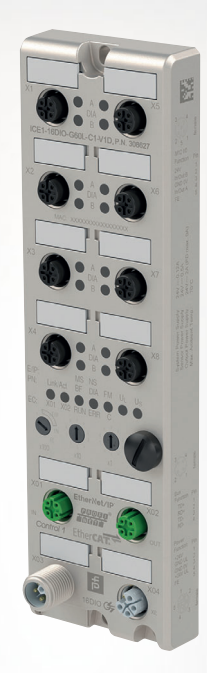

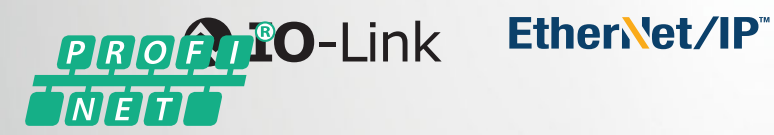

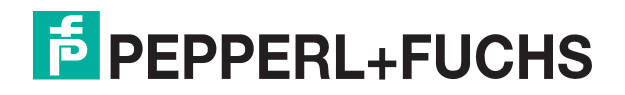

Your automation, our passion.

Es gelten die Allgemeinen Lieferbedingungen für Erzeugnisse und Leistungen der Elektroindustrie, herausgegeben vom Zentralverband Elektroindustrie (ZVEI) e. V. in ihrer neuesten Fassung sowie die Ergänzungsklausel: "Erweiterter Eigentumsvorbehalt".

#### **Weltweit**

Pepperl+Fuchs-Gruppe Lilienthalstr. 200 68307 Mannheim Deutschland Telefon: +49 621 776 - 0 E-Mail: info@de.pepperl-fuchs.com [https://www.pepperl-fuchs.com](http://pepperl-fuchs.com)

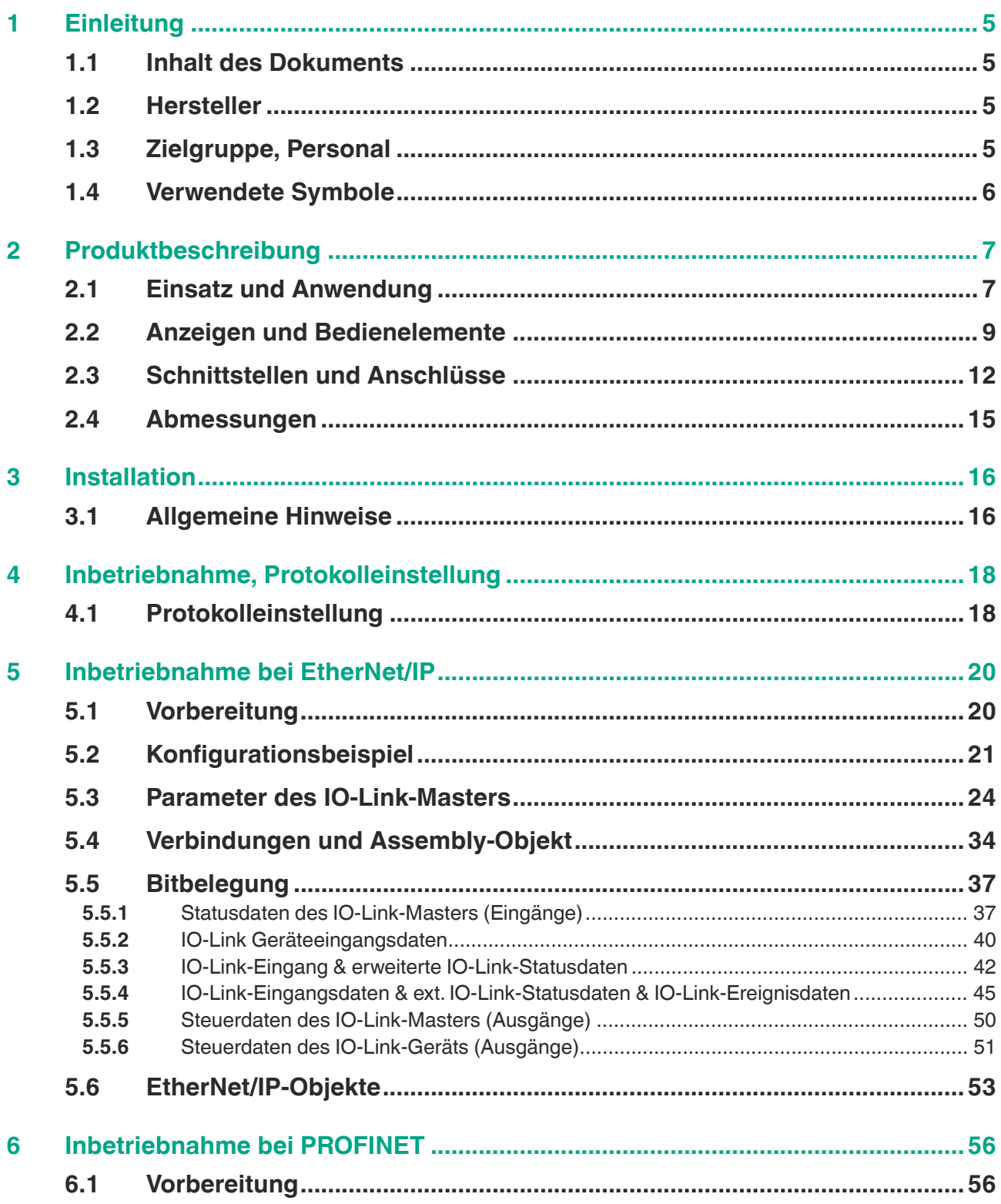

**F** PEPPERL+FUCHS

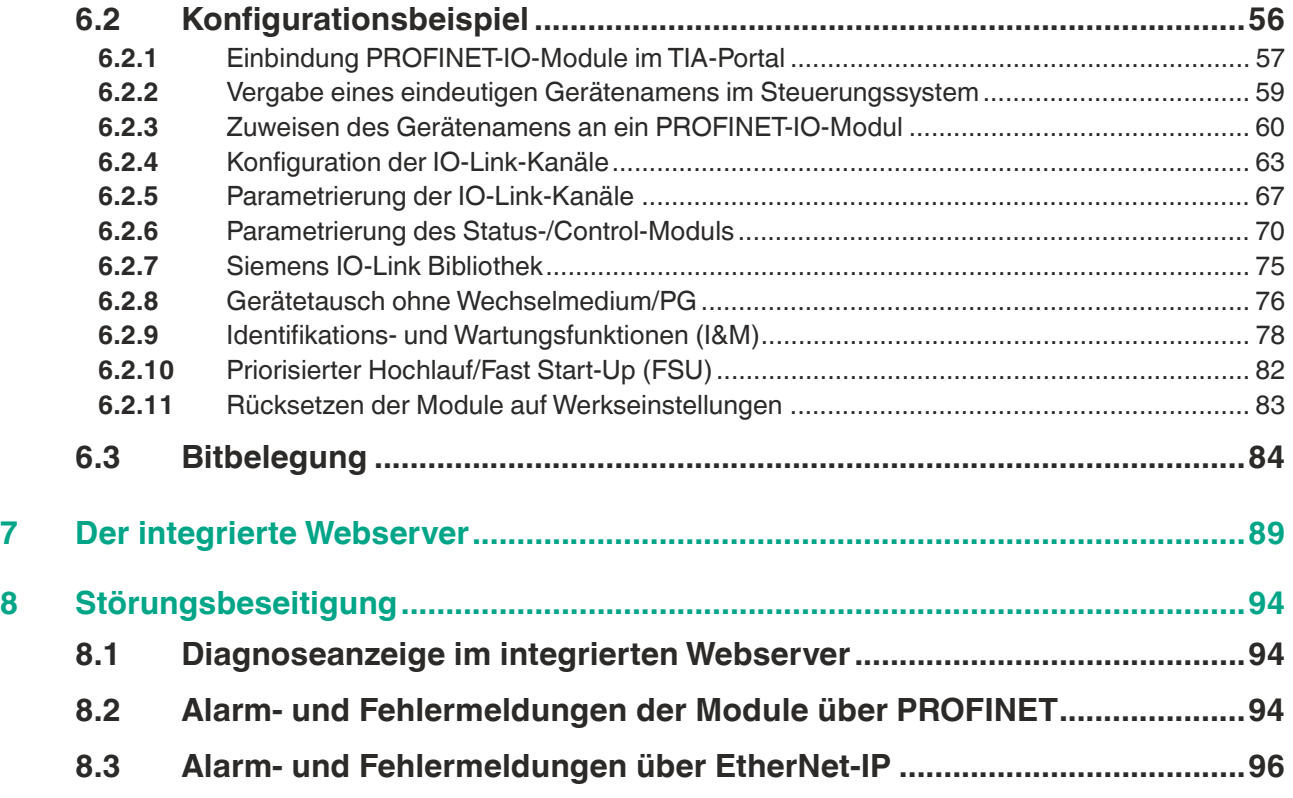

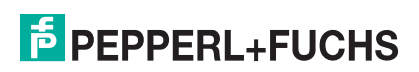

## **1 Einleitung**

## **1.1 Inhalt des Dokuments**

<span id="page-4-1"></span><span id="page-4-0"></span>Dieses Dokument beinhaltet Informationen, die Sie für den Einsatz Ihres Produkts in den zutreffenden Phasen des Produktlebenszyklus benötigen. Dazu können zählen:

- Produktidentifizierung
- Lieferung, Transport und Lagerung
- Montage und Installation
- Inbetriebnahme und Betrieb
- Instandhaltung und Reparatur
- Störungsbeseitigung
- Demontage
- Entsorgung

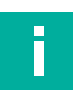

#### **Hinweis!**

Entnehmen Sie die vollständigen Informationen zum Produkt der weiteren Dokumentation im Internet unter www.pepperl-fuchs.com.

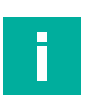

### **Hinweis!**

Sie finden spezifische Geräteinformationen wie z. B. das Baujahr, indem Sie den QR-Code auf dem Gerät scannen. Alternativ geben Sie die Seriennummer in der Seriennummernsuche unter www.pepperl-fuchs.com ein.

Die Dokumentation besteht aus folgenden Teilen:

- vorliegendes Dokument
- Datenblatt

Zusätzlich kann die Dokumentation aus folgenden Teilen bestehen, falls zutreffend:

- EU-Baumusterprüfbescheinigung
- EU-Konformitätserklärung
- Konformitätsbescheinigung
- Zertifikate
- Control Drawings
- Betriebsanleitung
- <span id="page-4-2"></span>■ weitere Dokumente

## **1.2 Hersteller**

Pepperl+Fuchs-Gruppe Lilienthalstraße 200, 68307 Mannheim, Deutschland Internet: www.pepperl-fuchs.com

## **1.3 Zielgruppe, Personal**

<span id="page-4-3"></span>Die Verantwortung hinsichtlich Planung, Montage, Inbetriebnahme, Betrieb, Instandhaltung und Demontage liegt beim Anlagenbetreiber.

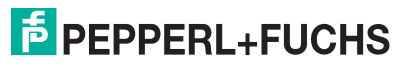

Nur Fachpersonal darf die Montage, Inbetriebnahme, Betrieb, Instandhaltung und Demontage des Produkts durchführen. Das Fachpersonal muss die Betriebsanleitung und die weitere Dokumentation gelesen und verstanden haben.

<span id="page-5-0"></span>Machen Sie sich vor Verwendung mit dem Gerät vertraut. Lesen Sie das Dokument sorgfältig.

## **1.4 Verwendete Symbole**

Dieses Dokument enthält Symbole zur Kennzeichnung von Warnhinweisen und von informativen Hinweisen.

#### **Warnhinweise**

Sie finden Warnhinweise immer dann, wenn von Ihren Handlungen Gefahren ausgehen können. Beachten Sie unbedingt diese Warnhinweise zu Ihrer persönlichen Sicherheit sowie zur Vermeidung von Sachschäden.

Je nach Risikostufe werden die Warnhinweise in absteigender Reihenfolge wie folgt dargestellt:

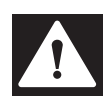

## **Gefahr!**

Dieses Symbol warnt Sie vor einer unmittelbar drohenden Gefahr.

Falls Sie diesen Warnhinweis nicht beachten, drohen Personenschäden bis hin zum Tod.

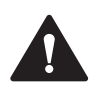

### **Warnung!**

Dieses Symbol warnt Sie vor einer möglichen Störung oder Gefahr.

Falls Sie diesen Warnhinweis nicht beachten, können Personenschäden oder schwerste Sachschäden drohen.

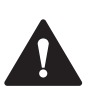

#### **Vorsicht!**

Dieses Symbol warnt Sie vor einer möglichen Störung.

Falls Sie diesen Warnhinweis nicht beachten, können das Produkt oder daran angeschlossene Systeme und Anlagen gestört werden oder vollständig ausfallen.

## **Informative Hinweise**

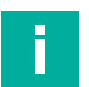

#### **Hinweis!**

Dieses Symbol macht auf eine wichtige Information aufmerksam.

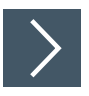

### **Handlungsanweisung**

**1.** Dieses Symbol markiert eine Handlungsanweisung. Sie werden zu einer Handlung oder Handlungsfolge aufgefordert.

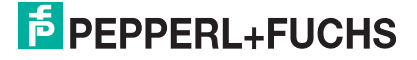

## **2 Produktbeschreibung**

## **2.1 Einsatz und Anwendung**

<span id="page-6-1"></span><span id="page-6-0"></span>Die ICE1-8IOL-\*-Module fungieren als Schnittstelle in einem industriellen Feldbussystem. Sie ermöglichen die Kommunikation einer zentralen Steuerung in der Leitebene mit dezentralen Sensoren und Aktuatoren in der Feldebene. Durch die damit realisierbaren Linien- oder Ringtopologien ist eine zuverlässige Datenkommunikation und deutliche Reduzierung der Verdrahtung und damit der Kosten für Installation und Instandhaltung möglich. Zudem besteht die Möglichkeit der einfachen und schnellen Erweiterung.

Die Module der ICE1-8IOL-\*-Serie verfügen über ein robustes Metallgehäuse aus Zinkdruckguss. Durch das komplett vergossene Gerätegehäuse ist die Modulelektronik vor Umwelteinflüssen geschützt und über einen breiten Temperaturbereich einsetzbar. Trotz des robusten Designs bieten die Module kompakte Abmessungen und ein geringes Gewicht. Sie eignen sich besonders für den Einsatz in Maschinen und Anlagen mit einer moderaten E/A-Konzentration auf verteilten Baugruppen.

## **Multiprotokoll (EtherNet/IP, PROFINET)**

Die Multiprotokoll-Module ermöglichen Ihnen, für die Kommunikation innerhalb eines Feldbussystems verschiedene Protokolle auszuwählen. Dadurch lassen sich die Multiprotokoll-Module in verschiedene Netze einbinden, ohne für jedes Protokoll spezifische Module zu erwerben. Außerdem haben Sie durch diese Technik die Option, ein und dasselbe Modul in verschiedenen Umgebungen einzusetzen.

Über Drehcodierschalter im unteren Bereich der Module stellen Sie komfortabel und einfach sowohl das Protokoll als auch die Adresse des Moduls ein, sofern das zu verwendende Protokoll dies unterstützt. Haben Sie eine Protokollwahl vorgenommen und einmal die zyklische Kommunikation gestartet, merkt sich das Modul diese Einstellung und nutzt das gewählte Protokoll ab diesem Zeitpunkt. Um mit diesem Modul ein anderes unterstütztes Protokoll zu nutzen, führen Sie einen Factory Reset durch.

## **Ein-/Ausgabekanäle für die Feldebene**

Für die Feldebene verfügen die Module über folgende Ein-/Ausgabekanäle

- 8 IO-Link Master Ports
	- 4 IO-Link Master Ports Class A
	- 4 IO-Link Master Ports Class B

Falls ein oder mehrere IO-Link-Ports nicht benötigt werden, können diese auch zu digitalen Eingängen oder Ausgängen frei konfiguriert werden (SIO-Mode).

- 4 festverdrahtete digitale Eingänge
- 4 konfigurierbare digitale Ausgänge (statt Spannungsausgänge der Class B-Master Ports an Pin 2)

#### **IO-Link-Merkmale der Module**

Die Module unterstützen den IO-Link Standard v1.1.

■ Parametrierung der IO-Link Geräte in PROFINET über Siemens-Funktionsbausteine IO\_LINK\_DEVICE für Step7 und TIA Portal

8 x IO-Link Master-Ports

- 4 Class A-Anschlüsse mit einem zusätzlichen fest verdrahteten digitalen Eingang an Pin 2 des I/O-Ports.
- 4 Class B-Anschlüsse mit galvanisch getrennter Hilfsstromversorgung für bis zu 2 A pro Port an Pins 2 und 5 mit insgesamt 8 A Strom.
- Die Hilfsstromversorgung kann wahlweise als Digitalausgang konfiguriert werden.

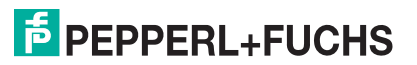

IO-Link-Anschlüsse

■ 5-poliger M12-Stecker

Parameterspeicher

- Die Parameter Storage-Funktion speichert und überwacht die Parameter des IO-Link-Gerätes und des IO-Link-Master.
- Die Funktion bietet Ihnen die Möglichkeit, das IO-Link Gerät oder den IO-Link Master einfach zu ersetzen.

Dies ist ab der IO-Link-Spezifikation V1.1 möglich und nur wenn das IO-Link-Gerät und der IO-Link-Master die Funktion unterstützen.

IO-Link-Geräteparametrierung

■ Die IO-Link Geräte können im PROFINET-Protokoll über den Siemens Funktionsbaustein IO\_LINK\_DEVICE für STEP 7 und das TIA Portal parametriert werden.

#### **Besondere Produktmerkmale**

#### ■ **Robustes Design:**

Als Anschlussmöglichkeit bietet die Modulreihe den weit verbreiteten M12-Steckverbinder mit A-Kodierung für die E/A-Signale und D-Kodierung für das Netz. Darüber hinaus sind die Steckverbinder farbkodiert, um eine Verwechslung der Ports zu verhindern. Die Ausgangsstromkreise sind galvanisch vom restlichen Netz und der Sensorelektronik getrennt. Dadurch werden Steuerungen zuverlässig vor Störsignalen geschützt.

#### ■ **Integrierter Webserver:**

Die Anpassung der Netzwerkparameter wie IP-Adresse, Subnetzmaske und Gateway ist über den integrierten Webserver möglich. Für eine automatisierte Zuweisung der Netzwerkparameter durch entsprechende Server unterstützen die Module die Kommunikationsprotokolle BOOTP und DHCP.

Sie können die Parameter des IO-Link Device über den integrierten Webserver lesen und neue Parameter im Single-Write-Modus in die Module schreiben. Der Single-Write-Modus aktiviert nicht den automatischen Parameterspeicher-Mechanismus

#### ■ **Force Mode**

Die Modul-Ports können im Force Mode temporär als digitale Eingänge/Ausgänge oder IO-Link-Ports konfigutiert werden. Die Konfiguration gilt bis zum nächsten Ausschalten des Moduls.

Der "Force Mode" ermöglicht die Simulation von Prozessdaten der digitalten Ein-/Ausgänge, ohne dass Sensoren und Aktoren angeschlossen werden müssen. Somit können Sie eine Applikation ohne vollständige physische Anwendung vorab testen. Es besteht die Möglichkeit Eingangsschaltzustände zu simulieren oder sogar ohne Steuerung Ausgänge zu schalten. Diese Funktion erleichtert und beschleunigt eine Maschineninbetriebnahme und kann für die Überprüfung neuer Produktionsanlagen genutzt werden.

#### ■ **Integrierter Netzwerk-Switch:**

Der integrierte 2-Port-Ethernet-Switch der Module erlaubt den Aufbau einer Linientopologie oder zusätzlich eine Ringtopologie für das EtherNet/IP- oder das PROFINET-Netz. Das zusätzlich implementierte DLR- bzw. MRP-Protokoll ermöglicht den Entwurf einer hochverfügbaren Netzinfrastruktur.

#### ■ **Redundanz-Funktion:**

Die Firmware der Module unterstützt bei Ring-Topologien die Redundanz-Funktion DLR (Device-Level-Ring) bzw. MRP (Media Redundancy Protokoll). Dadurch wechseln die Module bei einer Unterbrechung der Verbindung sofort auf ein alternatives Ringsegment und sorgen so für einen unterbrechungsfreien Betrieb. Die unterstützte DLR-Klasse ist "Beacon-Based" entsprechend der EtherNet/IP-Spezifikation.

#### ■ **Fail-Safe-Funktion:**

Die Module bieten eine Fail-Safe-Funktion. Damit haben Sie die Möglichkeit, das Verhalten jedes einzelnen Ausgangskanals im Falle einer Unterbrechung oder eines Verlusts der Kommunikation festzulegen.

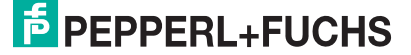

#### ■ **QuickConnect:**

QuickConnect ermöglicht den Modulen durch einen beschleunigten Hochfahrprozess die besonders schnelle Aufnahme der Kommunikation in einem EtherNet/IP-Netz. Damit ist beispielsweise ein schnellerer Werkzeugwechsel möglich.

## **2.2 Anzeigen und Bedienelemente**

#### <span id="page-8-0"></span>**ICE1-8IOL-G30L-V1D**

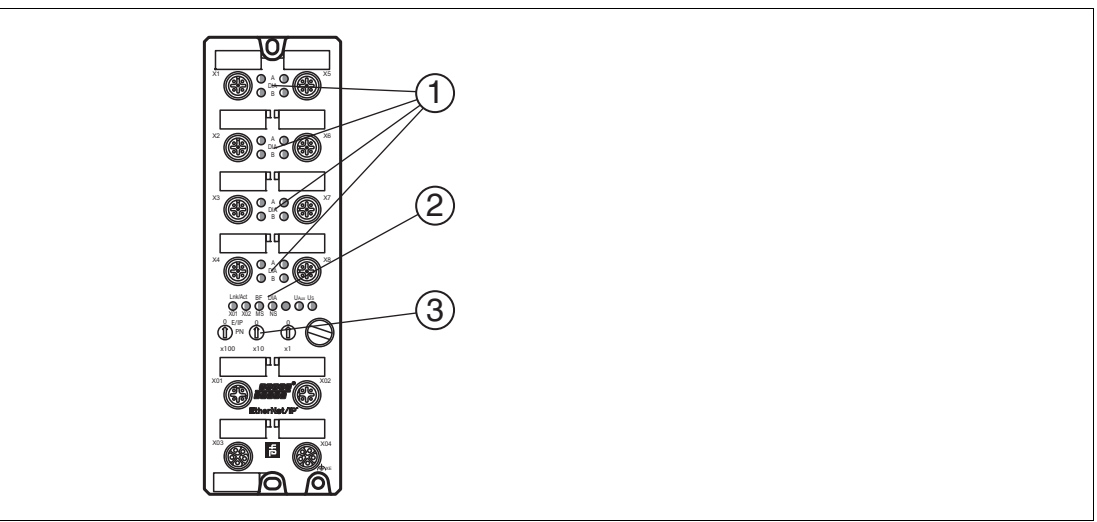

- **1** LED Kanalanzeige
- **2** LED Statusanzeige
- **3** Drehschalter

#### **ICE1-8IOL-G30L-V1D**

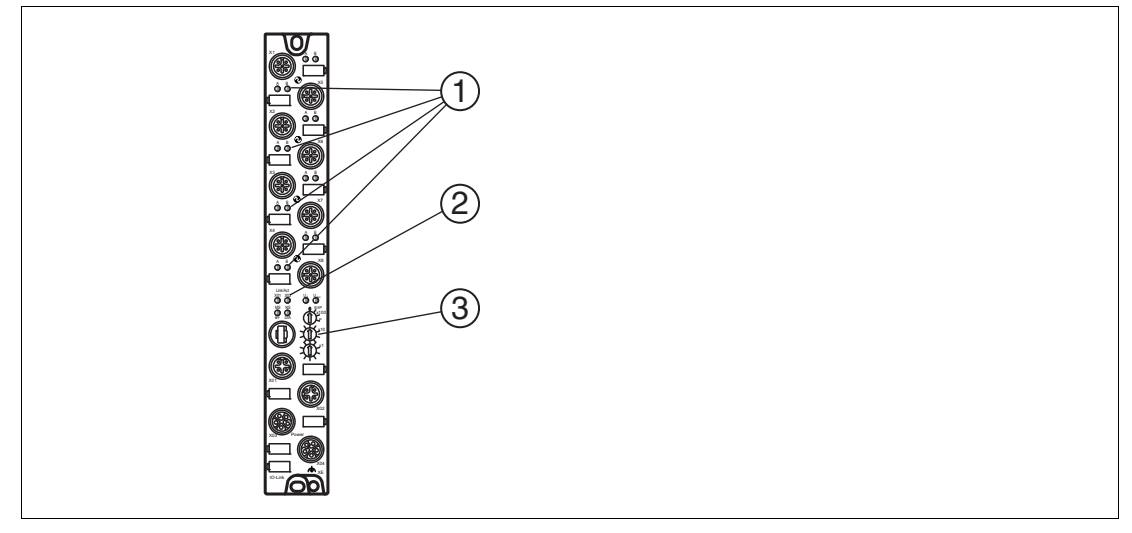

- **1** LED Kanalanzeige
- **2** LED Statusanzeige
- **3** Drehschalter

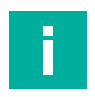

#### **Hinweis!**

Die LEDs im unteren Bereich des Ethernet-IO-Moduls haben abhängig vom eingestellten Protokoll unterschiedliche Benennungen und unterschiedliche Funktionen. Die nachfolgenden LED-Beschreibungen sind deshalb aufgeteilt in einen allgemeinen Teil (1), gültig für alle Protokolleinstellungen und LED-Beschreibungen jeweils für eine bestimmte Protokolleinstellung (2).

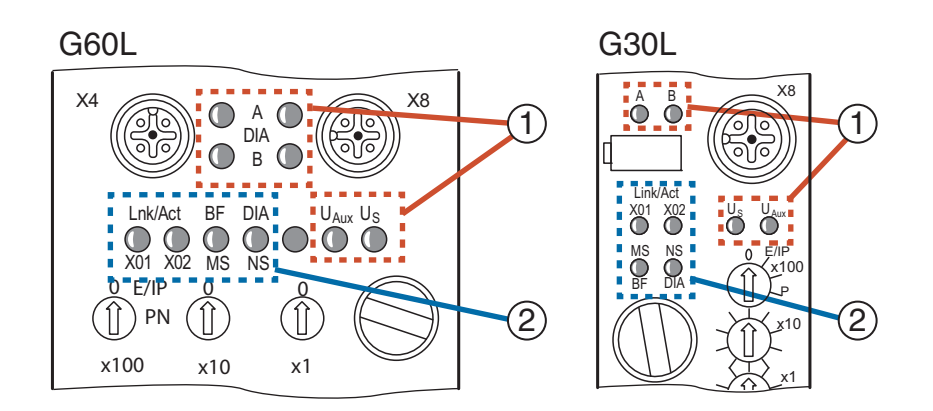

#### Abbildung 2.1

## **Anzeigen - allgemeiner Teil**

Beschreibung für LED A, B, DIA, U<sub>S</sub>, U<sub>Aux</sub>

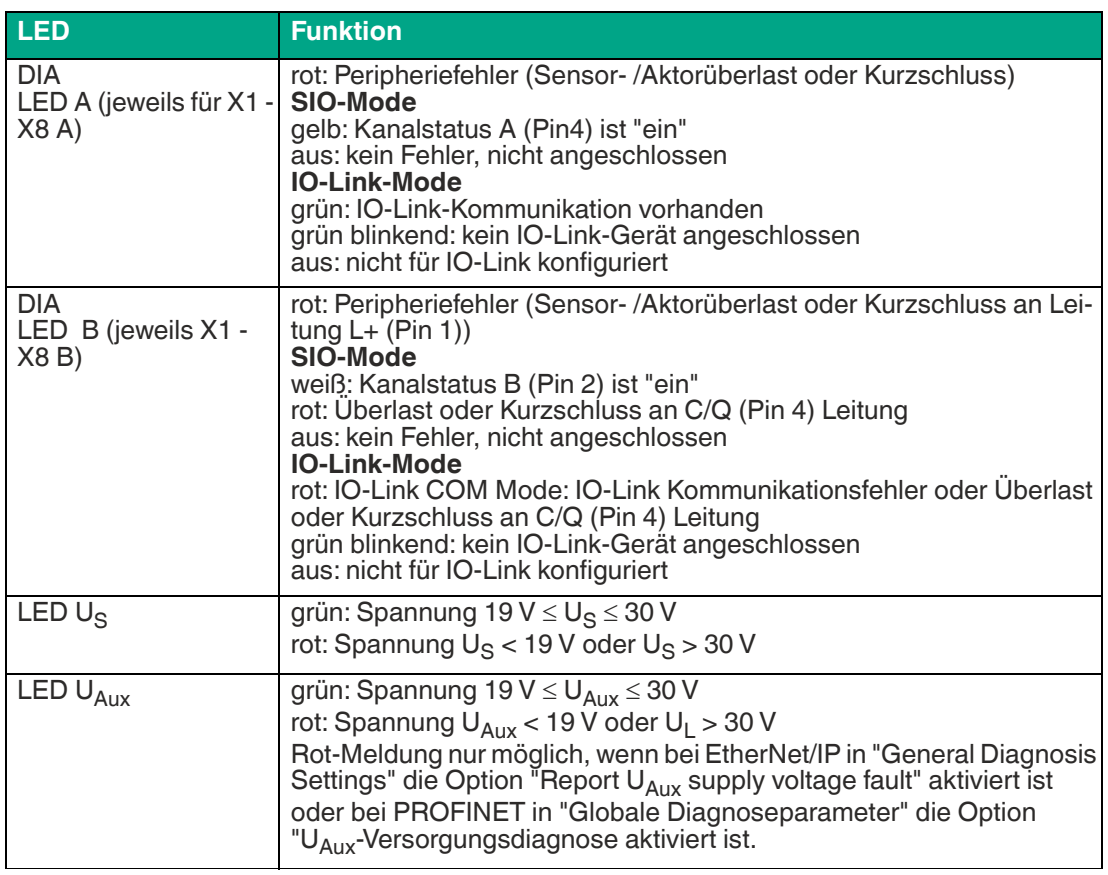

Tabelle 2.1

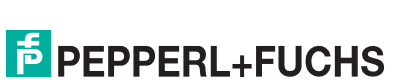

## **EtherNet/IP-Anzeigen**

Bereich E/IP: relevante LEDs Lnk/Act X01, Lnk/Act X02, MS, NS

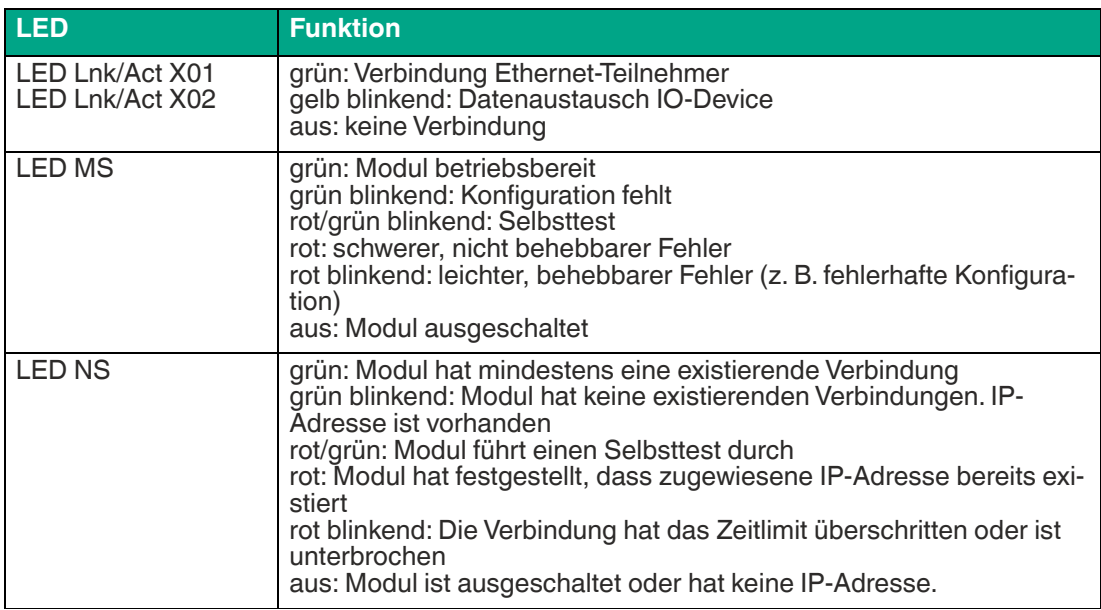

Tabelle 2.2

## **PROFINET-Anzeigen**

Bereich P: relevante LEDs Lnk/Act X01, Lnk/Act X02 , BF, DIA

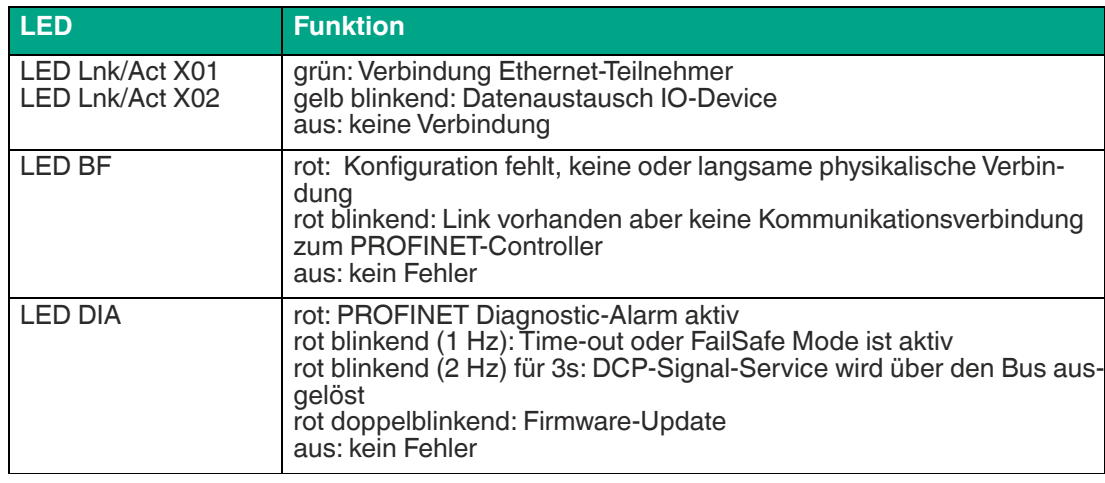

Tabelle 2.3

#### **Bedienelemente**

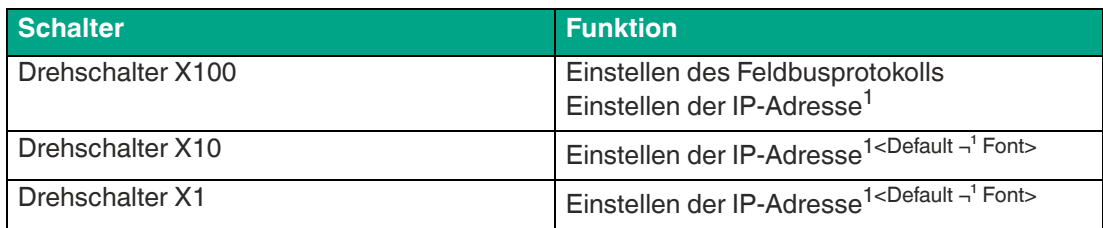

<span id="page-10-0"></span>1.nur EtherNET/IP

## **2.3 Schnittstellen und Anschlüsse**

<span id="page-11-0"></span>Die dargestellten Kontaktanordnungen zeigen die Vorderansicht auf den Steckbereich der Steckverbinder.

#### **Feldbus-Anschluss X01, X02**

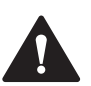

## **Vorsicht!**

Zerstörungsgefahr!

Legen Sie die Spannungsversorgung nie auf die Datenkabel.

- Anschluss: M12-Buchse, 4-polig, D-kodiert
- Farbkodierung: grün

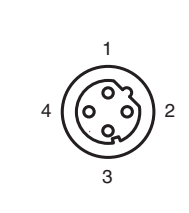

Abbildung 2.2 Schemazeichnung Port X01, X02

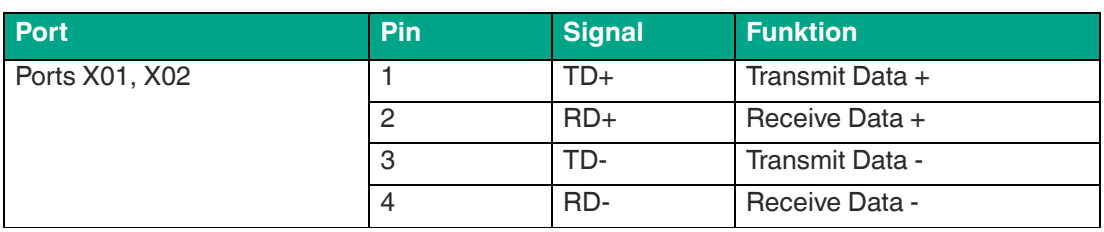

Tabelle 2.4 Belegung Port X01, X02

## **Anschluss für IO-Link, digitale Ein-/Ausgänge X1 ...X 8**

- Anschluss: M12-Buchse, 5-polig, A-kodiert
- Farbkodierung: schwarz

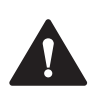

#### **Vorsicht!**

Zerstörungsgefahr bei externer Sensorversorgung!

Die Moduleinspeisung der Sensorversorgung U<sub>S</sub> darf ausschließlich über den angegebenen Spannungsanschluss (Power X03/X04 >> U<sub>S</sub> +24 V/GND\_U<sub>S</sub>) des Moduls erfolgen. Eine externe Einspeisung der Spannungsversorgung über den IO-Port (Port X1-X8 >> Pin 1/Pin 3) ist nicht zulässig und kann die Modulelektronik durch Rückspeisung zerstören.

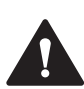

#### **Vorsicht!**

Galvanische Trennungen nicht durch falsche Verkabelung aufheben!

Die Sensorversorgung (Port X5–X8 >> Pin 1/Pin 3) und erweiterte Sensorversorgung (Port X5–X8 >> Pin 2/Pin 5) sind galvanisch voneinander getrennt. Wenn die Bezugspotentiale  $(GND_{US} - Pin 3)$  und  $(GND_{Aux} - Pin 5)$  verbunden sind, können unzulässige Ausgleichsströme fließen. In diesem Fall ist die Verbindung eines Sensors an (Port X5–X8 >> Pin 2) nicht zulässig!

Die Beseitigung der galvanischen Trennung wird nicht empfohlen.

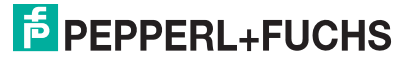

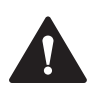

#### **Vorsicht!**

Zerstörungsgefahr!

Legen Sie die Spannungsversorgung nie auf die Datenkabel.

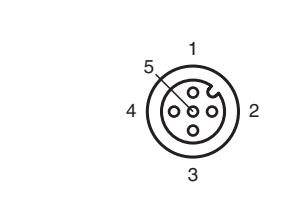

Abbildung 2.3 Schemazeichnung Ein-/Ausgänge 1 - 8

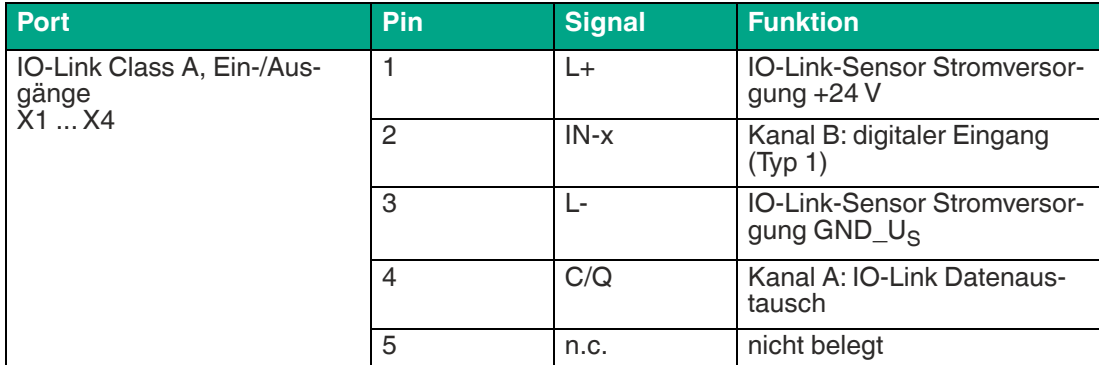

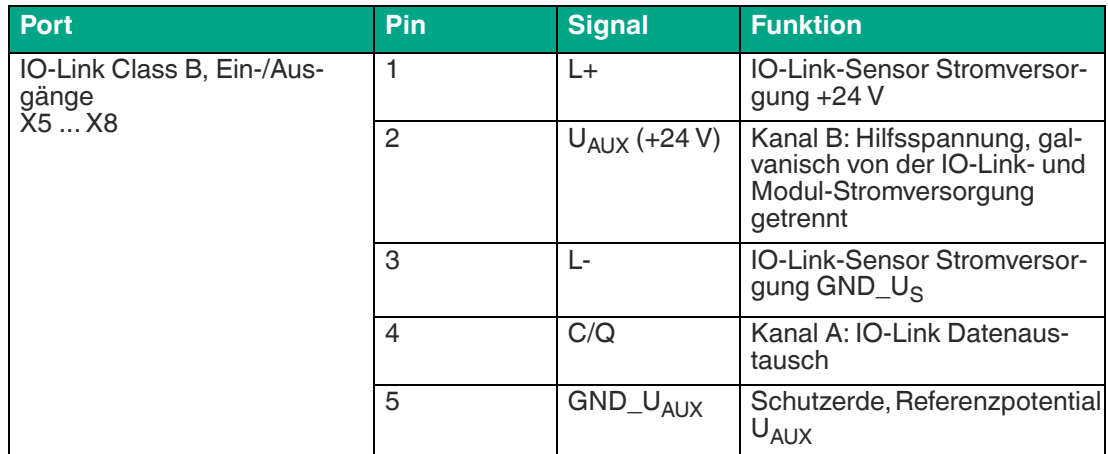

#### **Anschluss für die Spannungsversorgung X03, X04**

- Spannungsversorgung mit M12-Power L-kodiert
- Farbkodierung: grau

#### **Hinweis!**

i

Verwenden Sie ausschließlich Netzteile für die System-/Sensor- und Aktorversorgung, welche PELV (Protective-Extra-Low-Voltage) oder SELV (Safety-Extra-Low-Voltage) entsprechen. Spannungsversorgungen nach EN 61558-2-6 (Trafo) oder EN 60950-1 (Schaltnetzteile) erfüllen diese Anforderungen.

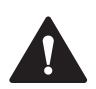

#### **Vorsicht!**

Funktionsausfall, wenn Systemspannungsversorgung zu niedrig ist.

Stellen Sie in jedem Fall sicher, dass die Versorgungsspannung gemessen an dem am weitesten entfernten Teilnehmer (Sensor/Aktor) aus Sicht der Systemversorgungsspannung 18 V DC nicht unterschreitet.

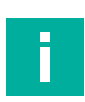

## **Hinweis!**

Anschluss der Spannungsversorgung

Beachten Sie beim Anschluss der Spannungsversorgung das Konzept für die getrennte Versorgung von Sensor- und Systemversorgung über  $U_{\rm s}$  und der Hilfsspannung über  $U_{\rm Aux}$  für z. B. Aktoren. Im Falle eines Spannungsversorgungskonzepts der Anlage mit einer getrennten Systemstromversorgung und Laststromversorgung kann so der Sensor- und Systembereich des Ethernet-IO-Moduls auch bei Ausfall der Laststromversorgung weiter arbeiten.

Beachten Sie bei der Stromversorgung mehrerer in Reihe geschalteter Ethernet-IO-Module die richtige Anschlusssystematik der getrennten Spannungsversorgung U<sub>s</sub> .U<sub>Aux</sub>.

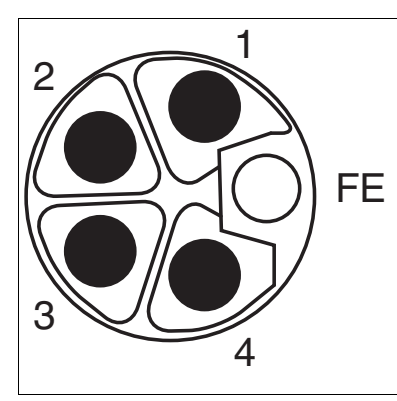

Abbildung 2.4 Schemazeichnung M12 L-Codierung (Stecker); Port X03 (IN)

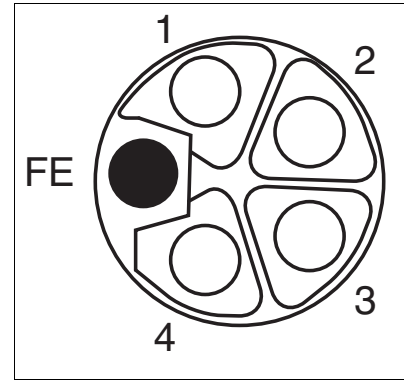

Abbildung 2.5 Schemazeichnung M12 L-Codierung (Buchse); Port X04 (OUT)

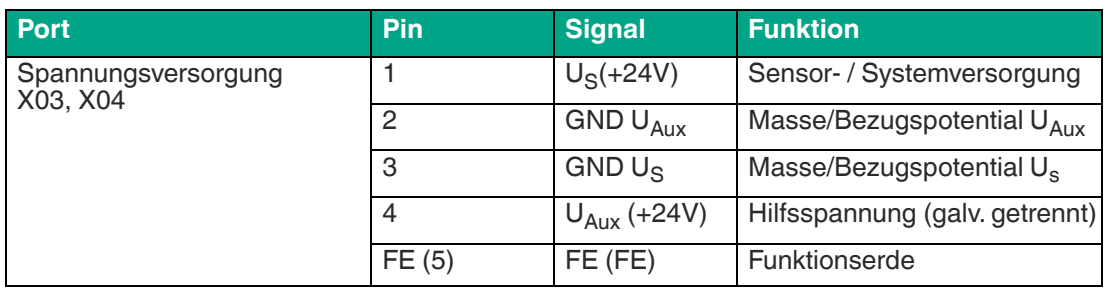

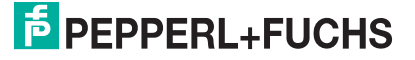

## **2.4 Abmessungen**

#### <span id="page-14-0"></span>**ICE1-8IOL-G60L-V1D**

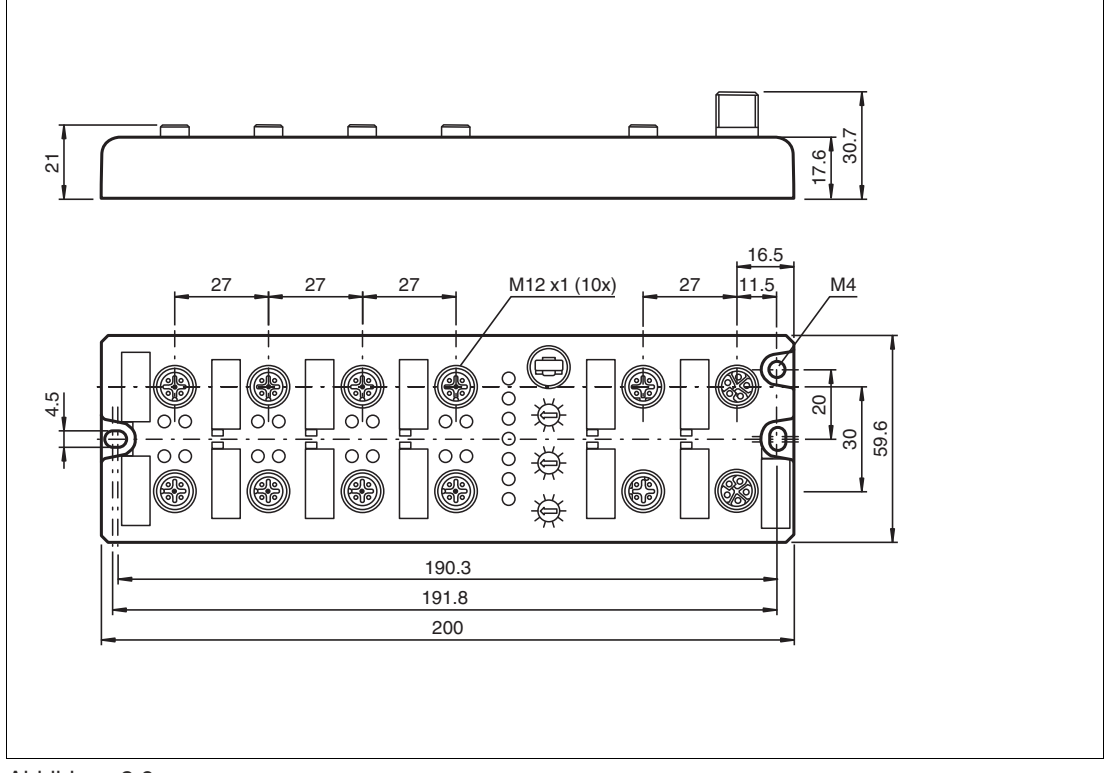

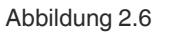

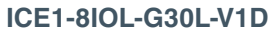

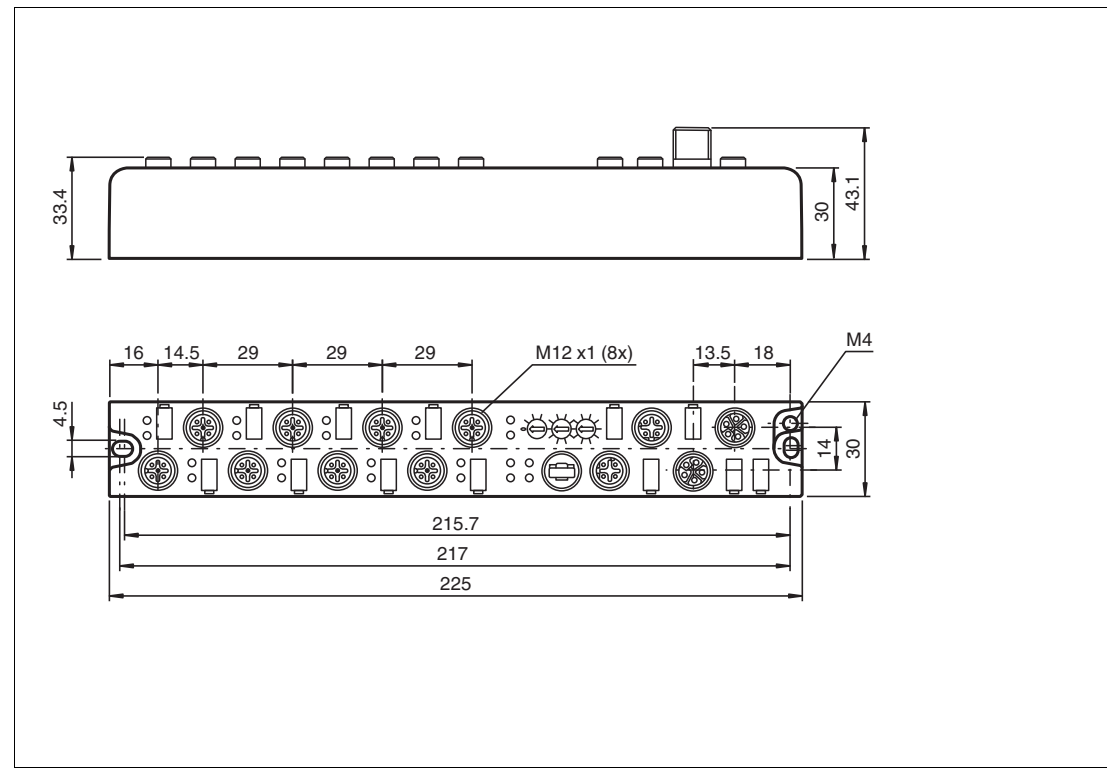

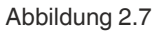

## **3 Installation**

## **3.1 Allgemeine Hinweise**

<span id="page-15-1"></span><span id="page-15-0"></span>Montieren Sie das Modul mit 2 Schrauben der Größe M6x25/30 auf einer ebenen Fläche. Das hierfür erforderliche Drehmoment beträgt 1 Nm. Verwenden Sie Unterlegscheiben nach DIN 125. Verwenden Sie für die Montagebohrungen einen Abstand von 237,3 bis 239,7 mm.

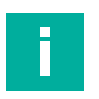

## **Hinweis!**

Anschluss der Spannungsversorgung

Beachten Sie beim Anschluss der Spannungsversorgung das Konzept für die getrennte Versorgung von Sensor- und Systemversorgung über U<sub>s</sub> und der Hilfsversorgung über U<sub>Aux</sub> für z. B. Aktoren. Im Falle eines Spannungsversorgungskonzepts der Anlage mit einer getrennten Systemstromversorgung und Laststromversorgung kann so der Sensor- und Systembereich des Ethernet-IO-Moduls auch bei Ausfall der Laststromversorgung weiter arbeiten.

Beachten Sie bei der Stromversorgung mehrerer in Reihe geschalteter Ethernet-IO-Module die richtige Anschlusssystematik der getrennten Spannungsversorgung U<sub>s</sub> U<sub>Aux</sub>.

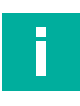

#### **Hinweis!**

Für die Ableitung von Störströmen und die EMV-Festigkeit verfügen die Module über einen Erdanschluss mit einem M4-Gewinde. Dieser ist mit dem Symbol für Erdung und der Bezeichnung "XE" markiert.

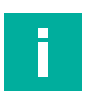

#### **Hinweis!**

Verbinden Sie das Modul mittels einer Verbindung von geringer Impedanz mit der Bezugserde. Im Falle einer geerdeten Montagefläche können Sie die Verbindung direkt über die Befestigungsschrauben herstellen.

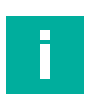

#### **Hinweis!**

Verwenden Sie bei nicht geerdeter Montagefläche ein Masseband oder eine geeignete FE-Leitung. Schließen Sie das Masseband oder die FE-Leitung durch eine M4-Schraube am Erdungspunkt an und unterlegen Sie die Befestigungsschraube wenn möglich mit einer Unterleg- und Zahnscheibe.

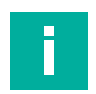

#### **Hinweis!**

Verwendung eines UL-zertifizierten Kabels mit geeigneten Bewertungen an (CYJV oder PVVA). Um die Steuerung zu programmieren, ziehen Sie bitte die Herstellerinformationen zu Rate und verwenden Sie nur entsprechendes Zubehör.

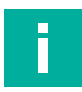

#### **Hinweis!**

Für UL Anwendung:

Nur für den Innenbereich zugelassen. Bitte beachten Sie die maximale Höhe von 2000 Metern. Zugelassen bis maximal Verschmutzungsgrad 2.

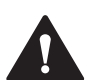

#### **Warnung!**

Terminals, Gehäuse feldverdrahteter Terminalboxen oder Komponenten können eine Temperatur von 60 ° C übersteigen.

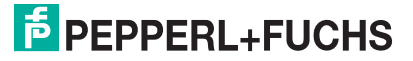

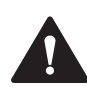

#### **Warnung!**

 Verwenden Sie temperaturbeständige Kabel mit folgenden Eigenschaften: Hitzebeständigkeit bis mindestens 96 ° C.

## **4 Inbetriebnahme, Protokolleinstellung**

## **4.1 Protokolleinstellung**

## <span id="page-17-1"></span><span id="page-17-0"></span>**Multiprotokoll**

Mit den Multiprotokollmodulen können Sie verschiedene Protokolle für die Kommunikation innerhalb eines Feldbussystems auswählen. Auf diese Weise können die Multiprotokollmodule in verschiedene Netzwerke integriert werden, ohne dass es notwendig ist, für jedes Protokoll spezifische Module zu erwerben. Diese Technologie bietet Ihnen auch die Möglichkeit, das gleiche Modul in verschiedenen Umgebungen zu verwenden. Mit Hilfe von Drehschaltern auf der Vorderseite der Module können Sie einfach und bequem das Protokoll und die Adresse des Moduls einstellen, wenn das zu verwendende Protokoll dies unterstützt. Nachdem Sie eine Protokollauswahl getroffen und die zyklische Kommunikation gestartet haben, merkt sich das Modul diese Einstellung und verwendet ab diesem Zeitpunkt das gewählte Protokoll. Um ein anderes unterstütztes Protokoll mit diesem Modul zu verwenden, führen Sie einen werkseitigen Reset durch.

## **Einstellung des Protokolls**

Die Multiprotokollmodule haben insgesamt drei Drehschalter. Mit dem ersten Drehschalter X100 stellen Sie das Protokoll über die entsprechende Schalterstellung ein. Wenn Sie Ether-Net/IP verwenden, stellen Sie mit den Drehschaltern (X100, X10, X1) das letzte Oktett der IP-Adresse ein.

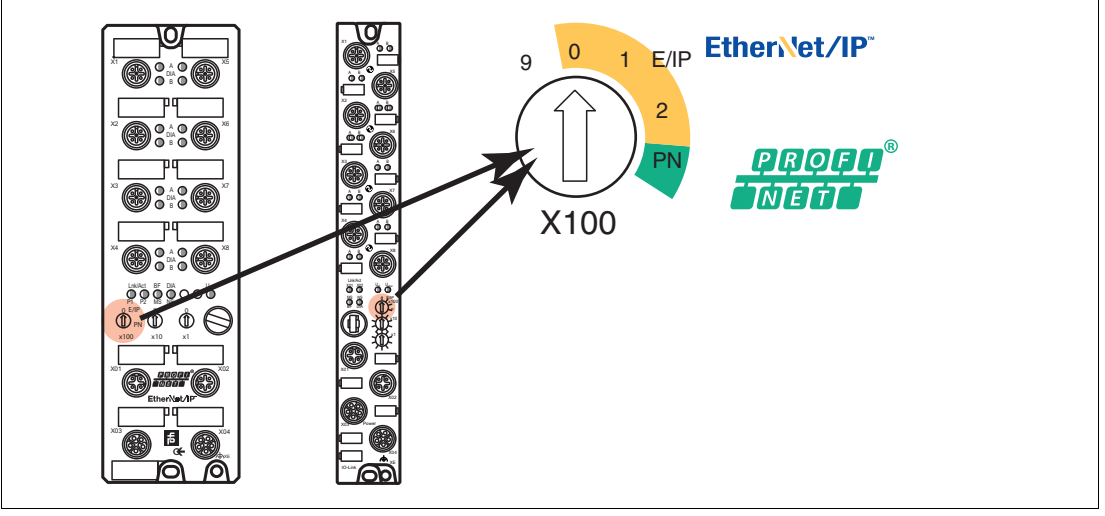

Abbildung 4.1 Drehschalter X100

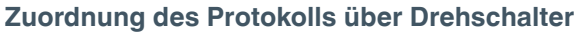

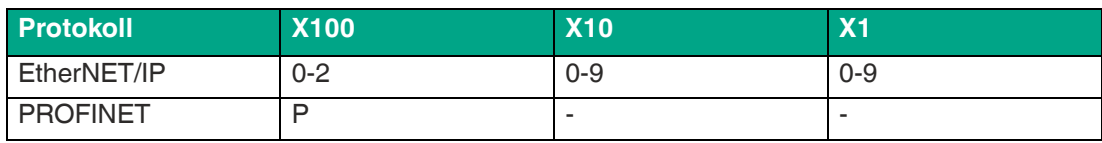

Im Auslieferungszustand sind keine Protokolleinstellungen im Modul gespeichert. In diesem Fall ist nur das gewünschte Protokoll zu wählen. Um eine geänderte Drehschaltereinstellung (Protokolleinstellung) zu übernehmen, ist ein Power-Zyklus oder "Reset" von der Weboberfläche notwendig. Sobald Sie das Protokoll mit den Drehschaltern eingestellt haben, speichert das Modul diese Einstellung, wenn es eine zyklische Kommunikation startet. Das Ändern des Protokolls über den Drehschalter ist nach diesem Zeitpunkt nicht mehr möglich. Um das Protokoll zu ändern, führen Sie zuerst einen werkseitigen Reset durch.

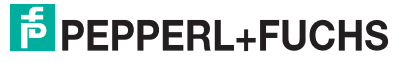

Wenn Sie den Drehcodierschalter auf ungültige Weise positionieren, signalisiert das Gerät dies mit einem Blinkcode: die BF/MS/ERR-LED blinkt dreimal rot.

Die IP-Adresse kann abhängig vom gewählten Protokoll geändert werden.

#### **EtherNET/IP**

Wenn Sie sich für EtherNet/IP als Protokoll entscheiden, verwenden Sie den Drehschalter X100, um den Wert 100 des letzten Oktetts der IP-Adresse des Moduls einzustellen. Mit dem Drehschalter X100 können Sie für die IP-Adresse einen Wert von 0 bis 2 einstellen. Mit den Drehschaltern X10 und X1 können Sie Werte zwischen 0 und 9 auswählen. Mit dem Drehschalter X10 können Sie die Position 10 des letzten Oktetts der IP-Adresse konfigurieren. Mit dem Drehschalter X1 können Sie die Position 1 des letzten Oktetts der IP-Adresse konfigurieren.

Die ersten drei Oktette der IP-Adresse sind standardmäßig auf 192.168.1 gesetzt.

**Beispiel**: die Drehschaltereinstellung 2 (x100), 1 (x10) und 0 (x1) ergibt eine IP-Adresse von 192.168.1.210 für EtherNet/IP.

#### **PROFINET**

Wenn Sie sich für PROFINET als Protokoll entscheiden, stellen Sie nur den Drehschalter X100 auf den Wert P.

#### **Werkseinstellungen**

Ein werkseitiger Reset stellt die ursprünglichen Werkseinstellungen wieder her und nimmt so die Änderungen und Einstellungen zurück, die Sie bis zu diesem Punkt vorgenommen haben. Außerdem wird die gespeicherte Protokollauswahl zurückgesetzt.

Um eine Werkseinstellung durchzuführen, stellen Sie den Drehschalter X100 auf 9, den Drehschalter X10 auf 7 und den Drehschalter X1 auf 9. Schalten Sie danach das Modul aus und wieder an. Nach 10 s ist die Werkseinstellung wieder hergestellt.

Um ein neues Protokoll auszuwählen, folgen Sie den Anweisungen in diesem Kapitel.

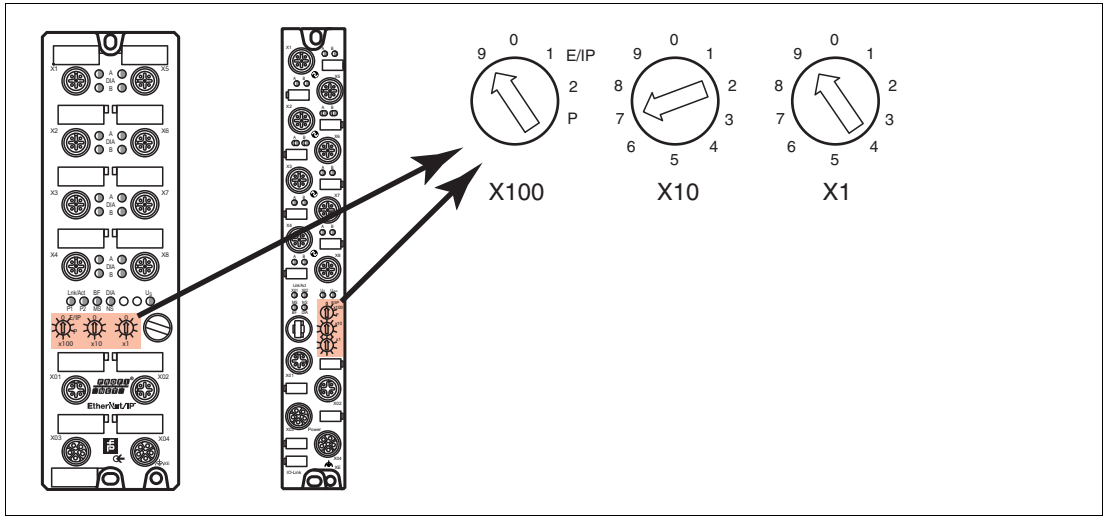

Abbildung 4.2 Werkseinstellung wiederherstellen: X100 = 9, X10 = 7, X1 = 9

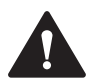

#### **Vorsicht!**

Zerstörung des Betriebssystems

Stelllen Sie sicher, dass das Modul zur Wiederherstellung der Werkseinstellung **mindestens**  10 Sekunden an der Spannungsversorgung angeschlossen und eingeschaltet ist. Bei weniger als 10 Sekunden kann das Betriebssystem zerstört werden. Das Modul muss dann zur Reparatur an Pepperl+Fuchs geschickt werden.

## **5 Inbetriebnahme bei EtherNet/IP**

## **5.1 Vorbereitung**

<span id="page-19-1"></span><span id="page-19-0"></span>Für die Konfiguration eines Moduls in der Steuerung ist eine EDS-Datei erforderlich.

#### **EDS-Datei herunterladen**

Sie finden die passende EDS-Datei auf der Produktdetailseite des Geräts im Bereich **Software**.

[Um auf die Produktdetailseite des Geräts zu gelangen, rufen Sie http://www.pepperl-fuchs.com](http://www.pepperl-fuchs.com)  auf und geben Sie z. B. die Produktbezeichnung oder Artikelnummer in die Suchfunktion ein.

Installieren Sie die EDS-Datei für die verwendete Modulvariante mit Hilfe des Hardware- oder Netzwerk-Konfigurationstools Ihres Steuerungsherstellers. Nach der Installation stehen die Module in den Hardwarekatalogen als "General Purpose Discrete I/O"-Gerät zur Verfügung.

#### **Ablesen der MAC-Adressen**

Jedes Modul besitzt eine eindeutige, vom Hersteller zugewiesene MAC-Adresse, die nicht durch den Benutzer änderbar ist. Die zugewiesene MAC-Adresse ist auf dem Modul aufgedruckt.

#### **Einstellen der Netzwerkparameter**

Über die 3 Drehschalter auf der Vorderseite der Module haben Sie die Möglichkeit die IP-Adresse voreinzustellen.

Bitte beachten Sie, dass für die Nutzung von QuickConnect eine feste IP-Adresse erforderlich ist.

Nach dem Wiederherstellen der Spannungsversorgung lesen die Module die Schalterstellungen ein. Die gewählte Betriebsart überschreibt die gespeicherten Einstellungen.

Die Geräte unterstützen für den Empfang der erforderlichen Netzwerkparameter wie IP-Adresse und Subnetzmaske die Kommunikationsprotokolle DHCP und BOOTP.

Die Werkseinstellung der statischen Netzwerkparameter lauten:

- IP-Adresse: 192.168.001.001
- Subnetzmaske: 255.255.255.000
- Gateway-Adresse: 000.000.000.000

Über die Drehcodierschalter sind folgende Einstellungen möglich:

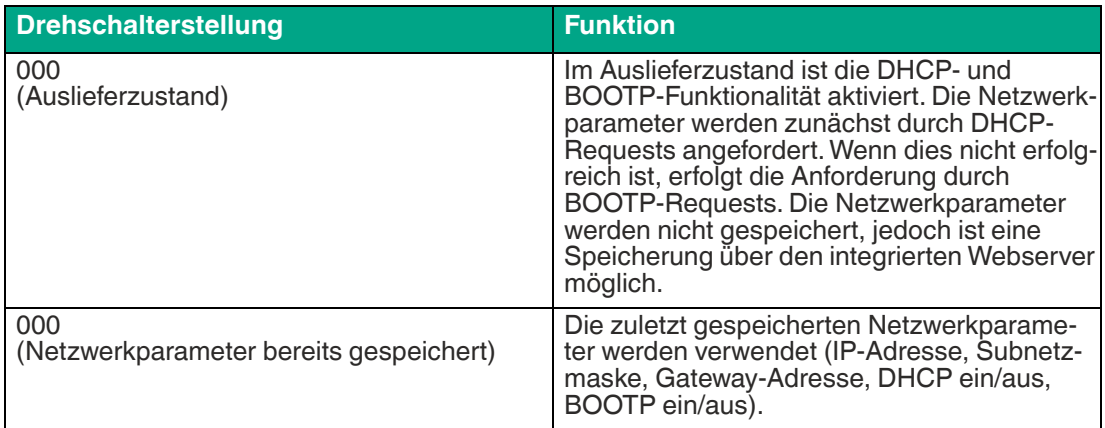

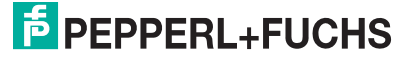

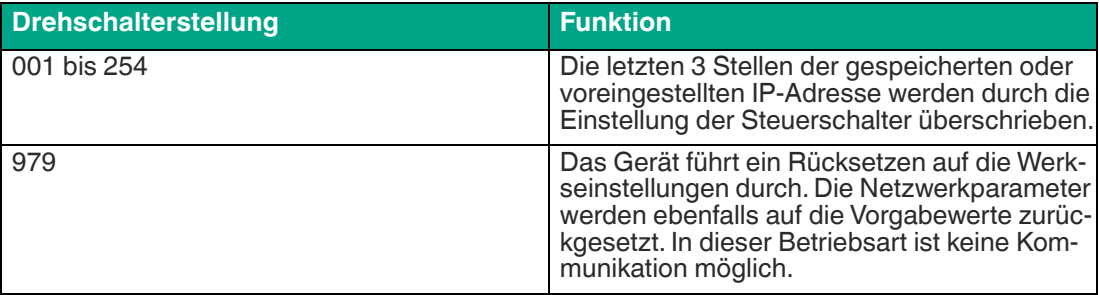

## **5.2 Konfigurationsbeispiel**

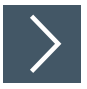

## <span id="page-20-0"></span>**Konfiguration mit RSLogix5000**

Die auf den folgenden Seiten beschriebene Konfiguration und Inbetriebnahme der Module bezieht sich auf die RSLogix5000-Software von Rockwell Automation. Bei Verwendung eines Steuerungssystems eines anderen Anbieters beachten Sie bitte die zugehörige Dokumentation.

- **1.** Installieren Sie die EDS-Dateien der Module in "RSLogix5000" mit dem EDS-Hardware-Installation-Tool unter dem Menü "Tools".
- **2.** Wählen Sie den richtigen Controller aus.
- **3.** Wählen Sie den Menüpunkt "New Module". Das folgende Auswahlfenster öffnet sich:

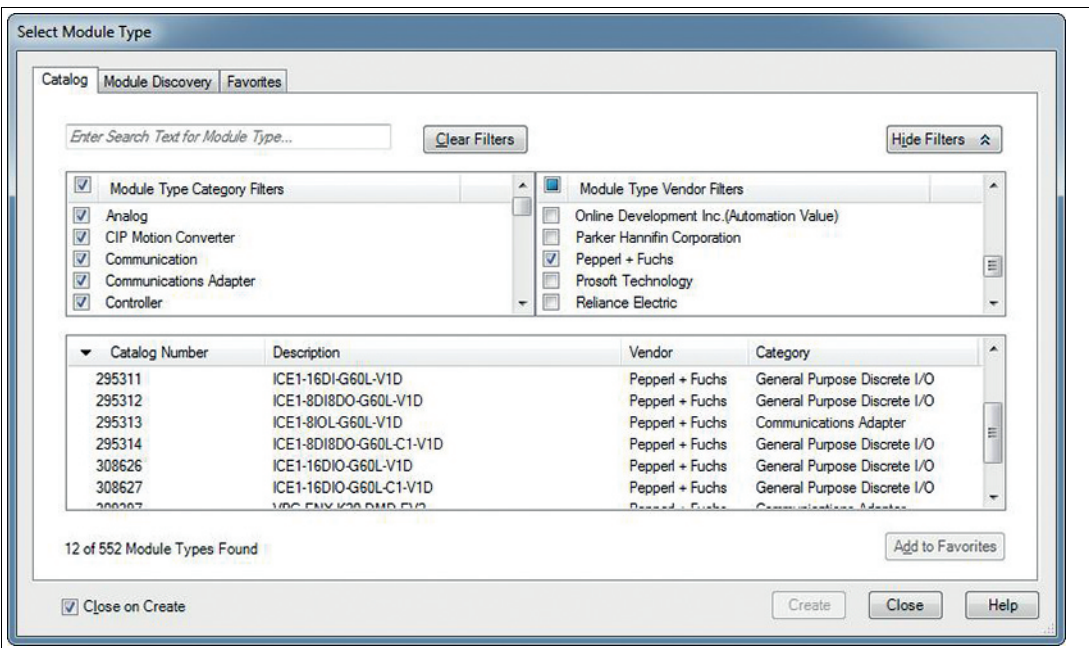

- **4.** Klicken Sie rechts im "Module Type Vendor Filters" die Option "Pepperl + Fuchs" an, um alle installierten Module von Pepperl + Fuchs anzuzeigen.
- **5.** Wählen Sie das hinzuzufügende Modul und klicken Sie die Schaltfläche "Create".

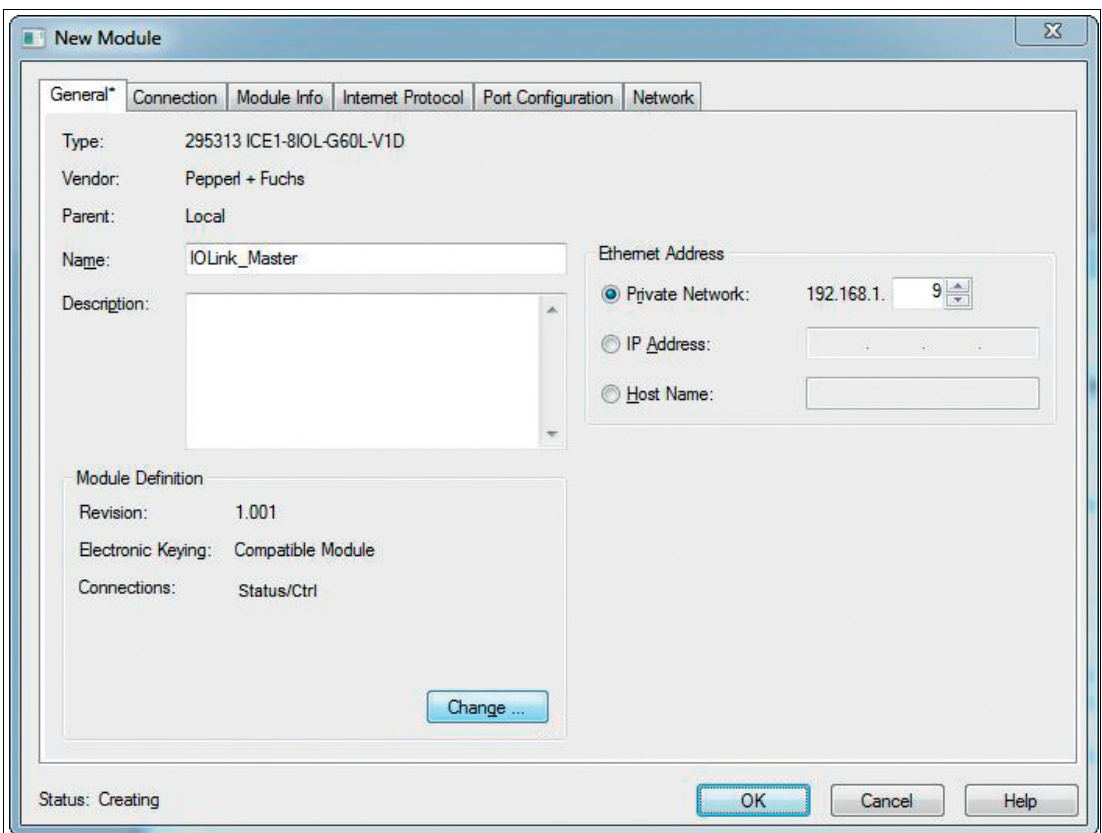

- **6.** Geben Sie einen Namen für das Modul und die richtige IP-Adresse ein. In diesem Beispiel sind das der Name IOLink\_Master und die IP-Adresse 192.168.1.9.
- **7.** Klicken Sie die Schaltfläche "Change" und ändern Sie die Einstellungen für die Modulrevision, Electronic-Keying und Verbindungstyp.

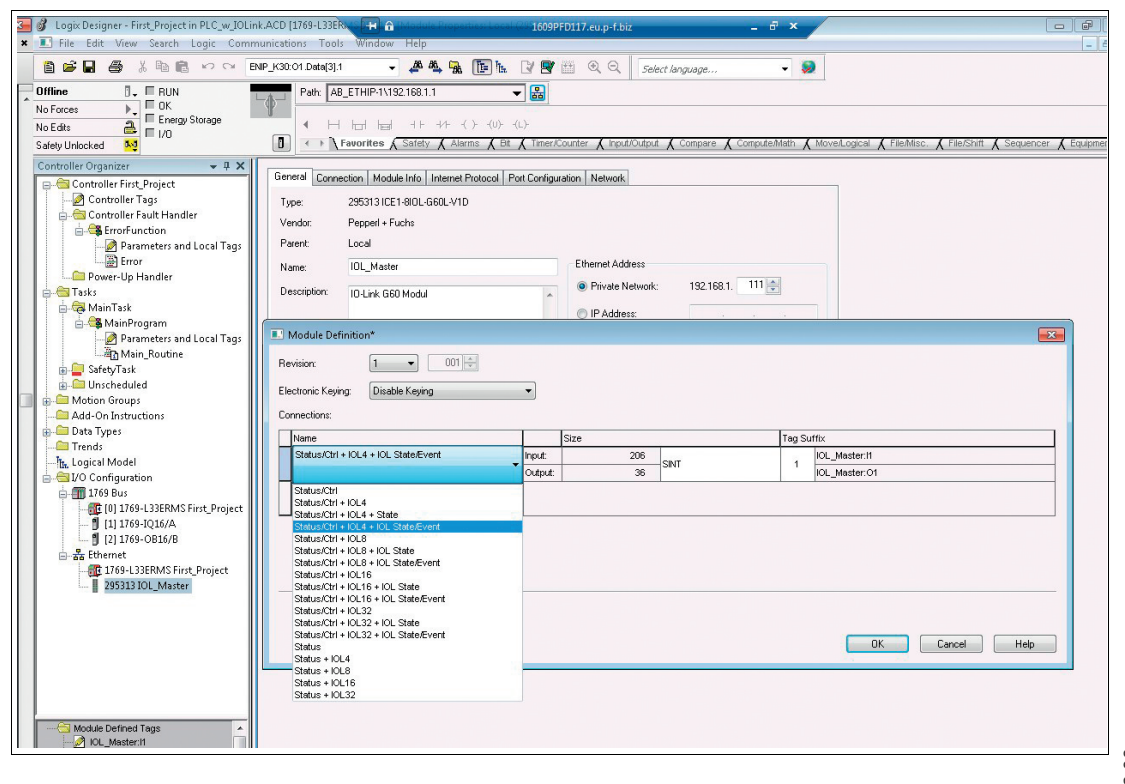

- **8.** Wählen Sie die Verbindungsart bei "Connections" aus. Sie bestimmt, welche Prozess- und Diagnosedaten das Modul zur Verfügung stellt.
- **9.** In der Registerkarte "Connection" der "Module Properties" sehen Sie die gewählte Verbindungsart. Diese Registerkarte ermöglicht auch die Einstellung des "Requested-Packet-Interval (RPI)" und des Input-Typs ("Input Type"). Ein Wert von 5 ms ist das Minimum für den Parameter RPI.

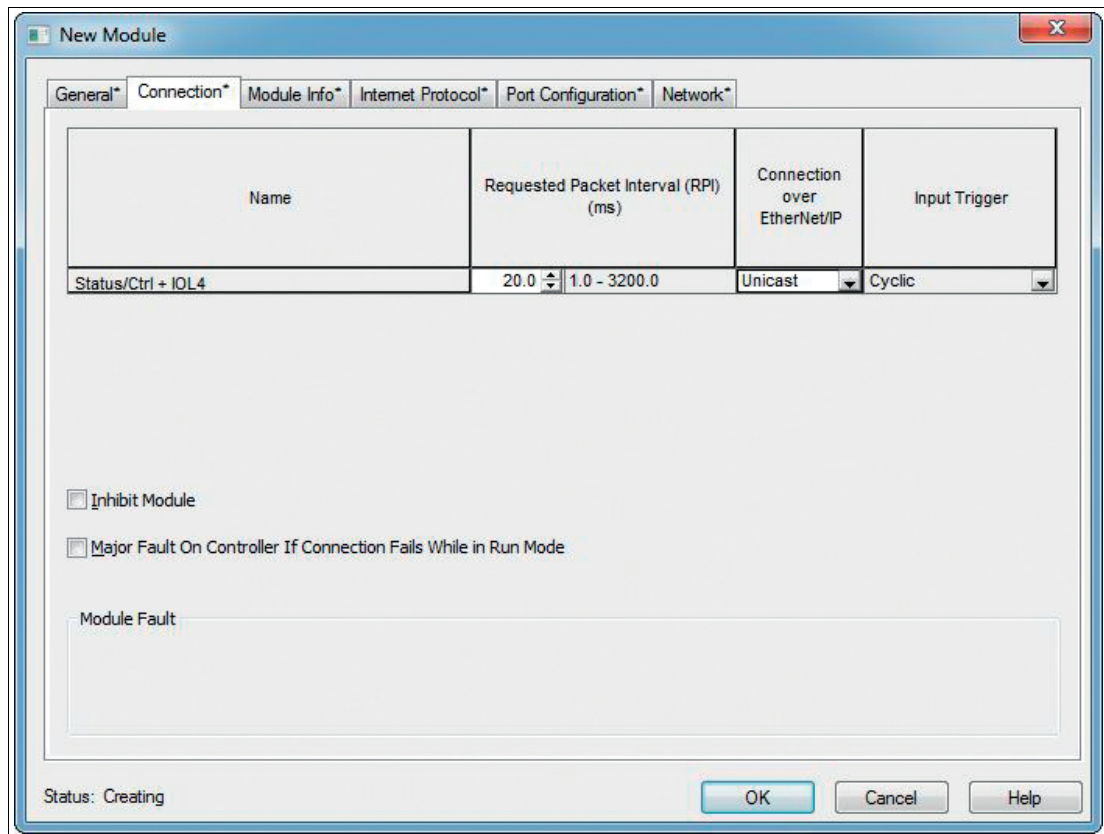

**10.** Wechseln Sie in den Abschnitt "Controller-Tags" im "Controller Organizer". Die Controller-Tags für die Konfigurationsparameter tragen den Namen des Moduls, gefolgt von einem: C. Das Festlegen der Parameter Surveillance-Timeout und Fail-Safe ist für jeden Ausgangskanal einzeln möglich, siehe folgendes Bild als Beispiel:

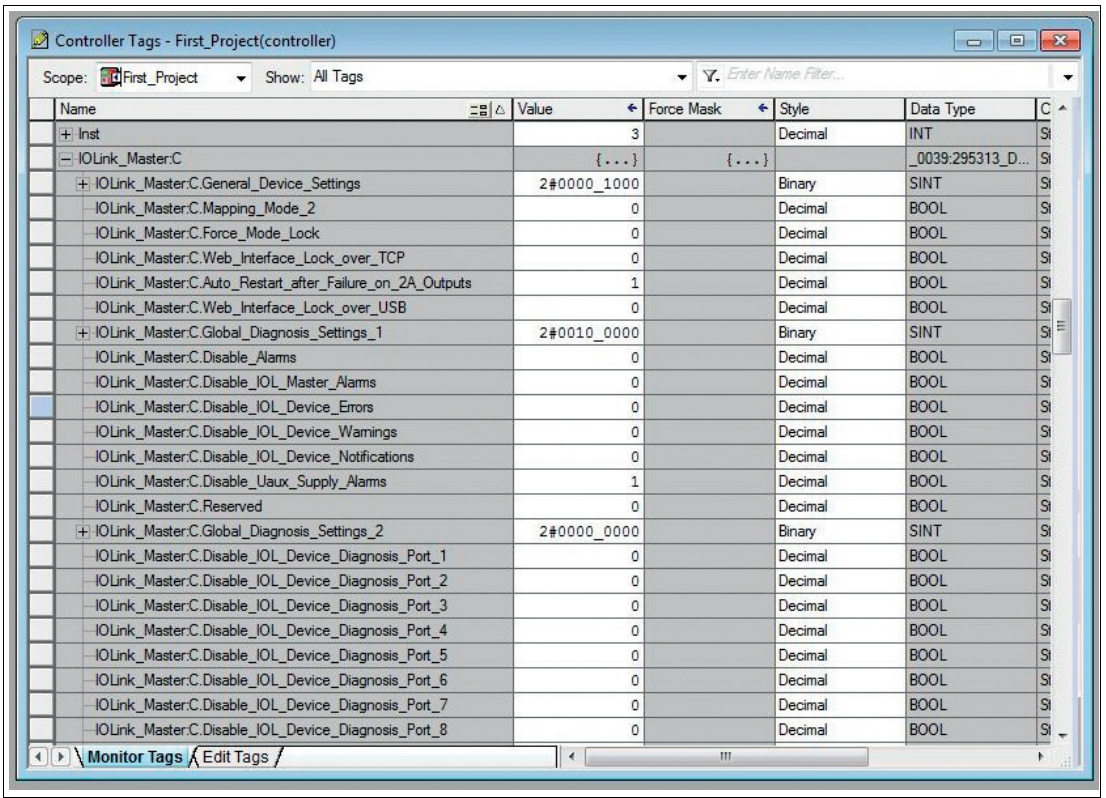

## **5.3 Parameter des IO-Link-Masters**

<span id="page-23-0"></span>Die Parameter müssen nach dem Einschalten an den IO-Link-Master übertragen werden. Die Parameter enthalten unter anderem auch den IO-Link-Port-Modus. Die IO-Link-Port-Datenlänge wird aus den verschiedenen verfügbaren Verbindungen ausgewählt.

## **Parameter 1: allgemeine Geräteeinstellung**

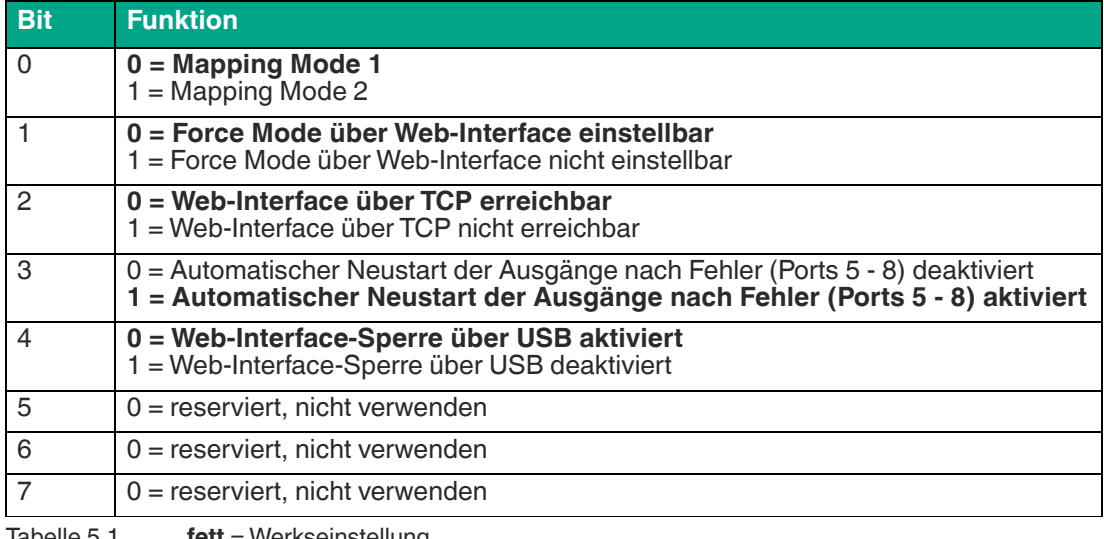

Tabelle 5.1 **fett** = Werkseinstellung

#### **Mapping-Modus, Bit 0**

Mit dem Parameter "Digital-IO-Bit-Mapping-Modus" können Sie die Zuordnungen der Ein- /Ausgangsbits definieren, die im zyklischen Status übertragen werden und die Steuerdaten des Moduls kontrollieren.

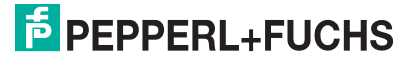

MM1: Standardzuordnung

■ Im Mapping-Modus 1 (MM1) werden das erste Kanalbit (C/Q, Kanal A / Pin 4) und das zweite Kanalbit (Kanal B / Pin2) abwechselnd in aufsteigender Reihenfolge für alle Ports übertragen.

MM2: Alternative Zuordnung

■ Im Mapping-Modus 2 (MM2) werden die ersten Kanalbits (C/Q, Kanal A / Pin 4) und die zweiten Kanalbits (Kanal B / Pin2) nacheinander in aufsteigender Reihenfolge für alle Ports übertragen.

Die verschiedenen Formate sind auch im Kapitel Abschnitt "Verbindungen und Assembly-Objekt dargestellt (Siehe Kapitel [5.4](#page-33-1).

#### **Parameter 2: globale Diagnoseparameter**

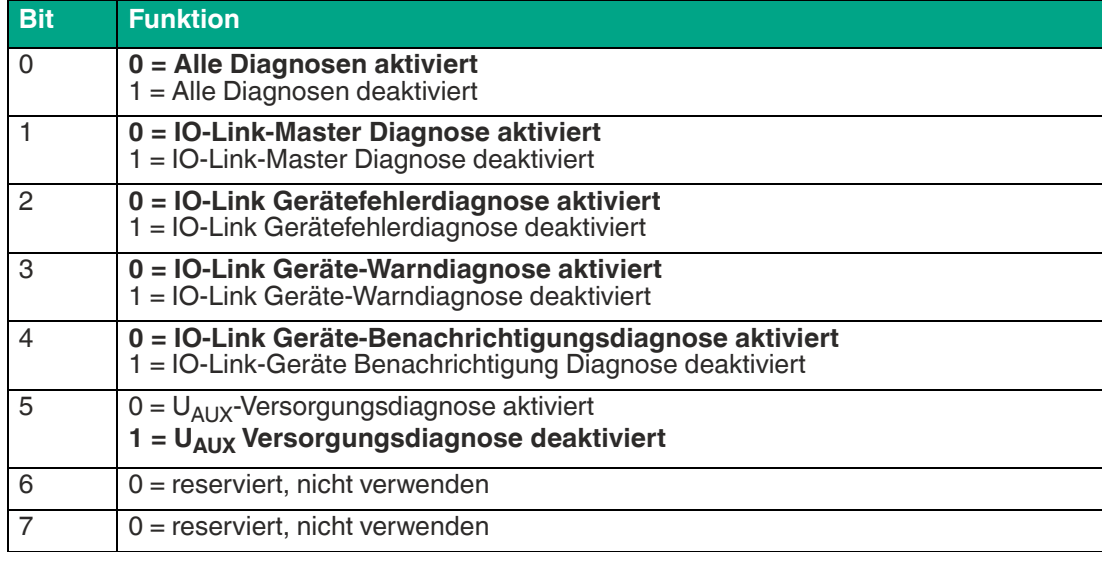

Tabelle 5.2 **fett** = Werkseinstellung

## **Parameter 3: globale Diagnoseparameter**

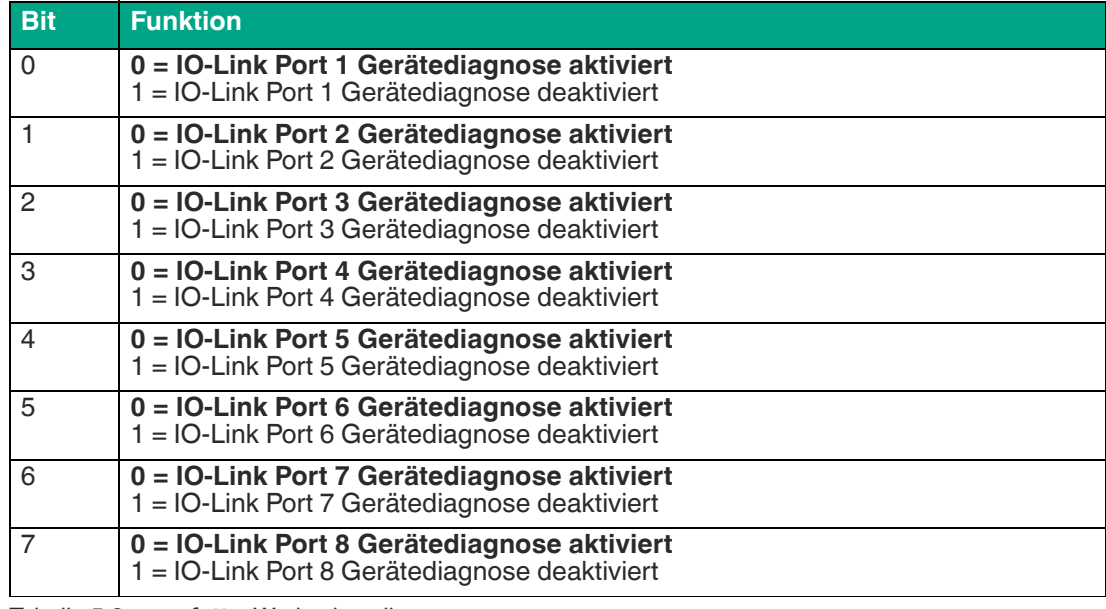

Tabelle 5.3 **fett** = Werkseinstellung

## **Parameter 4 - 16: Failsafe-Parameter für digitale Ausgänge**

Der IO-Link-Master unterstützt eine fehlersichere Funktion für die als Digitalausgänge (DO) verwendeten Kanäle.

Während der Gerätekonfiguration kann der Status der Ausgänge nach einer Unterbrechung oder einem Verlust der Kommunikation im EtherNet/IP-Netzwerk definiert werden.

Folgende Optionen können ausgewählt werden:

- Set Low: Der Ausgangskanal ist deaktiviert und/oder das Ausgangsbit auf 0 gesetzt.
- Set High: Der Ausgangskanal ist freigegeben und/oder das Ausgangsbit auf 1 gesetzt.
- **Hold Last: Der letzte Ausgangszustand bleibt erhalten.**

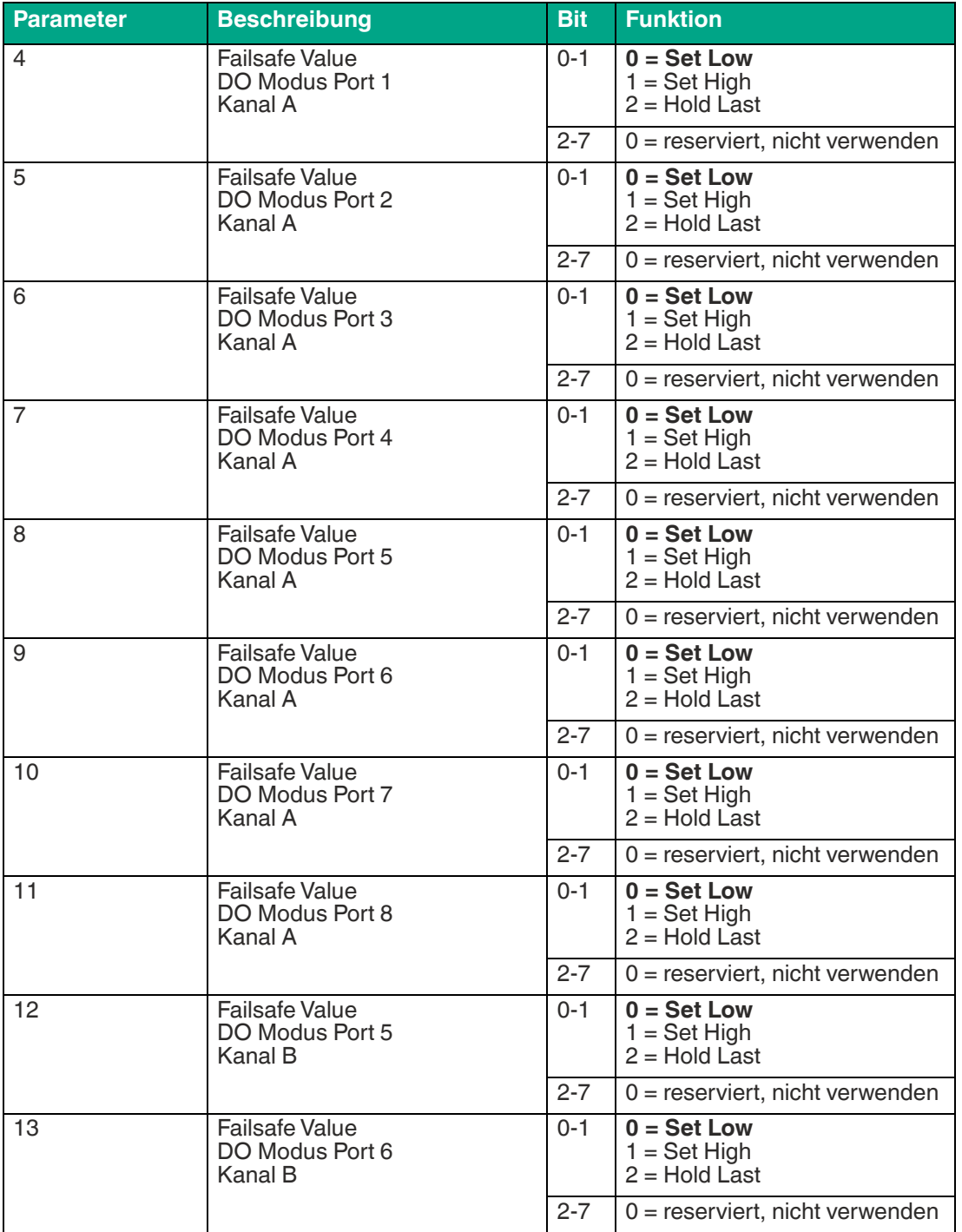

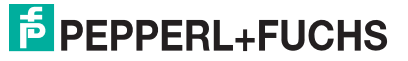

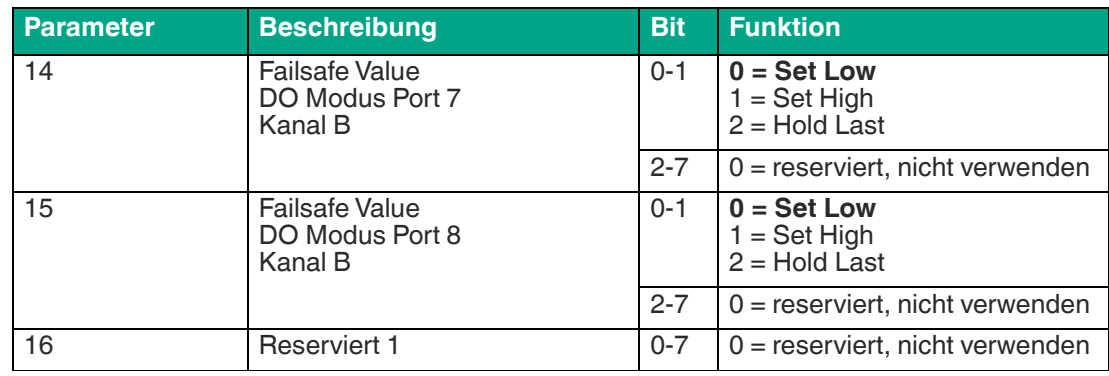

Tabelle 5.4 **fett** = Werkseinstellung

#### **Parameter 24 - 27: Surveillance-Timeout Parameter**

Die separate Hilfsspannung U<sub>AUX</sub>, die auf Typ-B IO-Link-Kanälen (Kanal B/Pin 2), Ports 5-8 verfügbar ist, kann auch als zusätzlicher Digitalausgang konfiguriert werden. Damit haben Sie die Möglichkeit, die Stromversorgung wie einen Digitalausgang zu schalten.

Die Firmware der Module erlaubt Ihnen, eine Verzögerungszeit zu konfigurieren, bevor die Ausgangsstromüberwachung für diesen speziellen Anwendungsfall aktiviert ist. Die Verzögerungszeit wird als "Surveillance-Timeout" bezeichnet und kann für jeden Ausgangskanal konfiguriert werden. Die Verzögerungszeit beginnt, nachdem sich der Zustand des Ausgangskanals geändert hat, d.h. wenn er aktiviert ist (nach einer ansteigenden Flanke) oder deaktiviert (nach einer fallenden Flanke) wird. Nach Ablauf dieser Zeit wird die Ausgabe überwacht und Fehlerzustände werden durch die Diagnose gemeldet.

Der Parameter "Surveillance-Timeout" kann von 0 bis 255 ms eingestellt werden. Der Standardwert dieses Parameters beträgt 80 ms. Wenn ein Ausgangskanal in einem statischen Zustand ist, d.h. wenn der Kanal dauerhaft ein- oder ausgeschaltet wird, beträgt der typische Wert 5 ms.

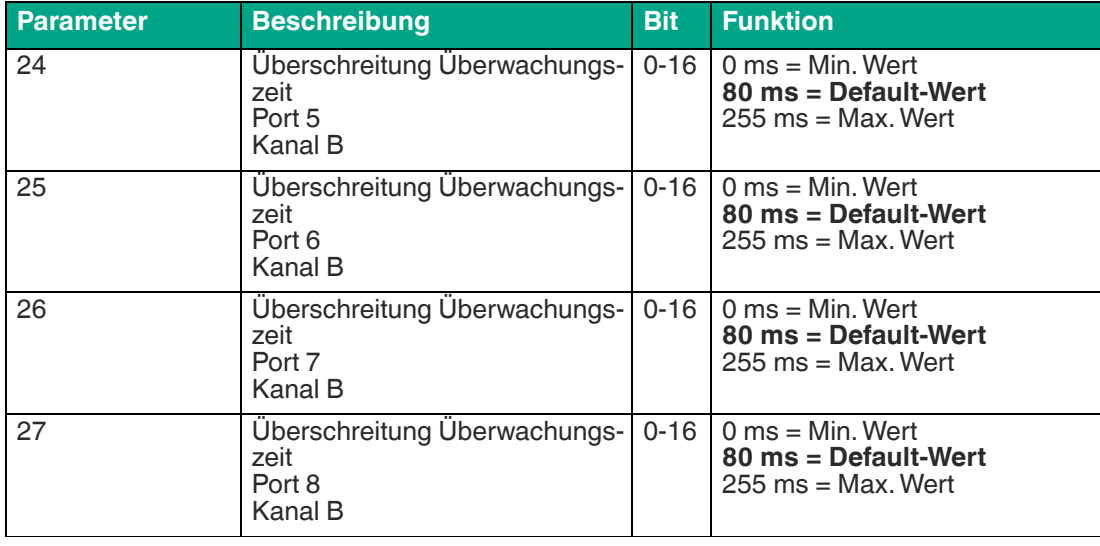

Tabelle 5.5 **fett** = Werkseinstellung

#### **Parameter 28 - 29: Digitale Eingangslogik**

Die Standard-Eingangslogik ist als Schließer (Normally Open) definiert. Sie kann in einen Öffner (Normally Closed) geändert werden.

Bei der Einstellung als Öffner wird eine logische 1 für einen physikalischen Low-Pegel am digitalen Eingangsport an den EtherNet/IP-Scanner übertragen.

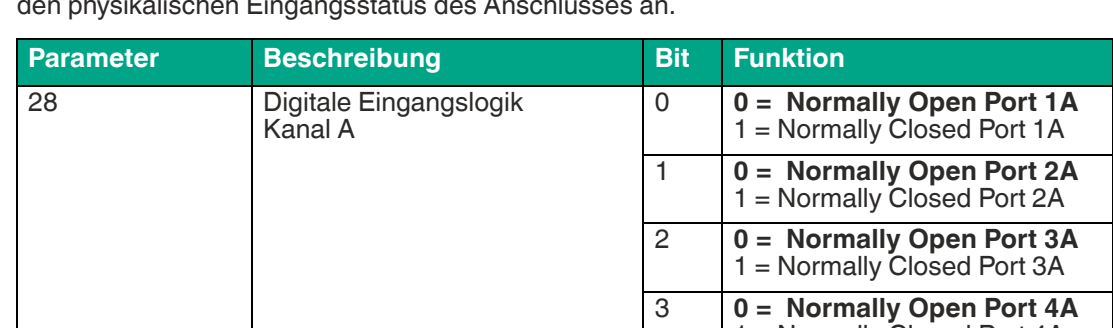

Die Port-LED-Logik bleibt von den Eingangslogik-Einstellungen unverändert. Die LED zeigt den physikalischen Eingangsstatus des Anschlusses an.

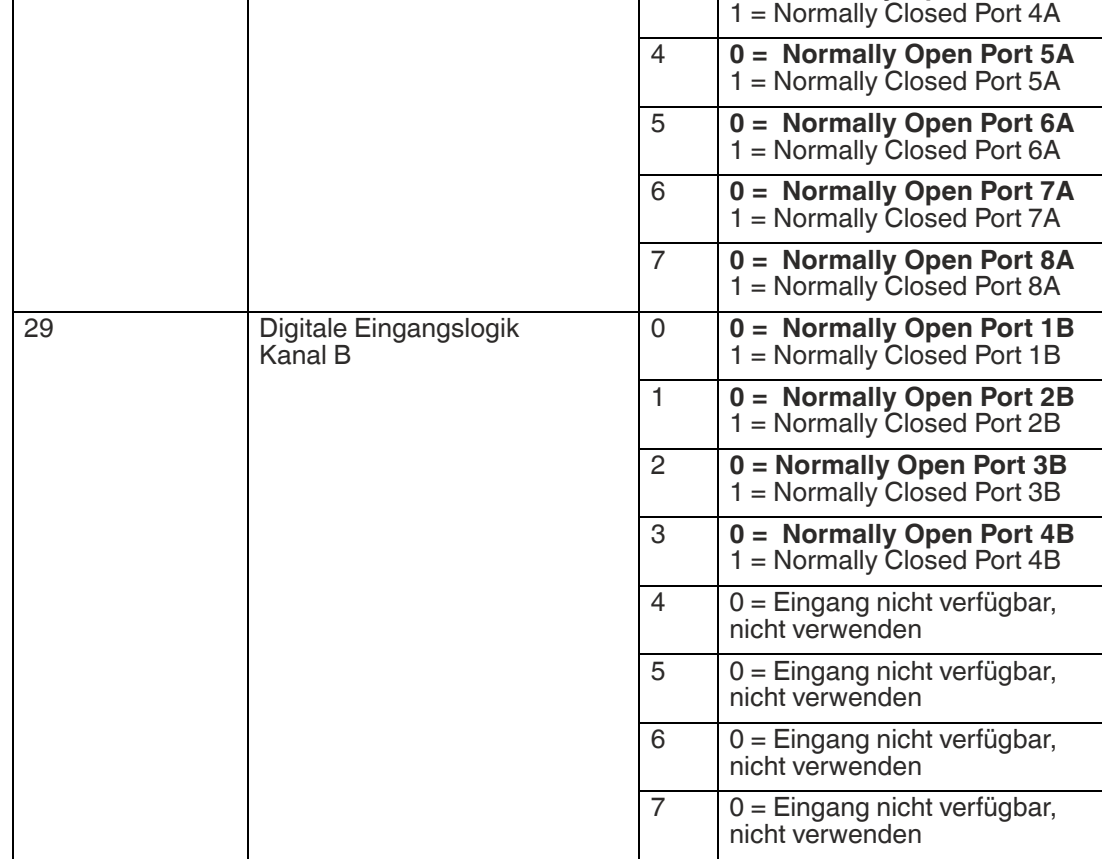

Tabelle 5.6 **fett** = Werkseinstellung

## **Parameter 30 - 37: Digitaler IO-Modus Kanal B**

Mit diesen Parametern kann die Funktion für die Anschlüsse 5 - 8 (IO-Link Typ B) des Kanals B gewählt werden.

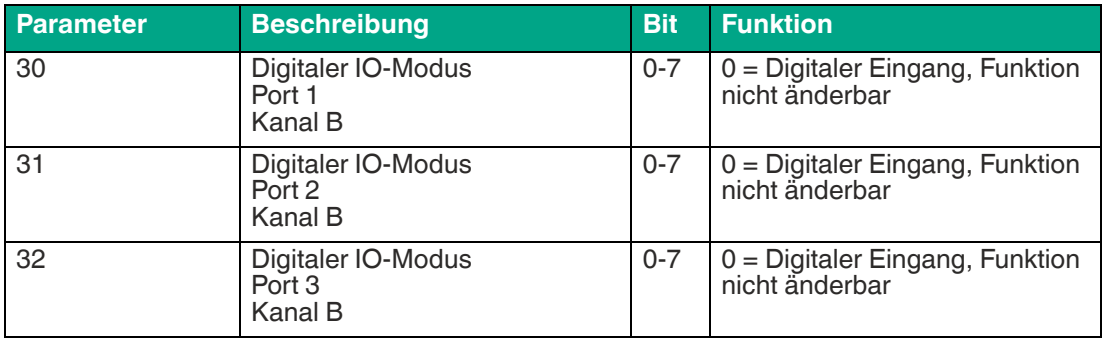

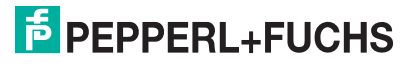

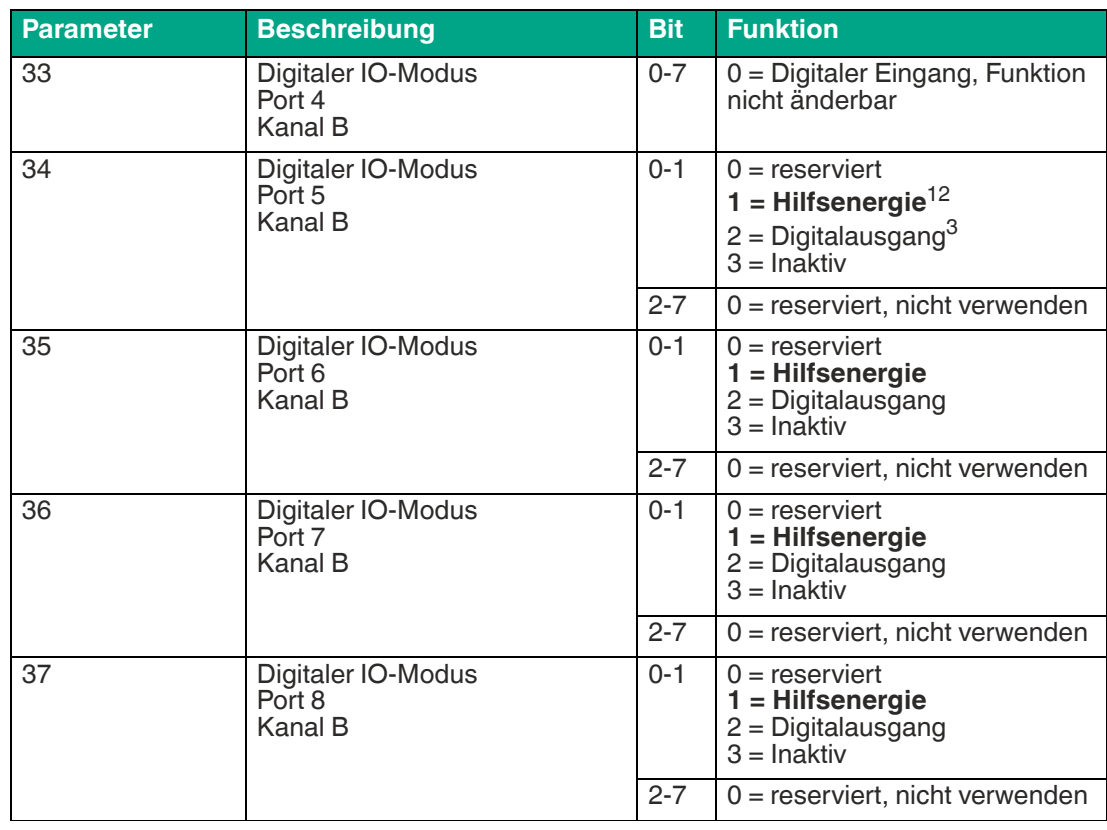

Tabelle 5.7 **fett** = Werkseinstellung

1.**ICE1-8IOL-G60L-V1D**: in diesem Modus wirken Pin 2 und Pin 5 des IO-Link-Ports 5 - 8 (Typ B) als Hilfsspannungsausgang. Die Hilfsspannung wird vom U<sub>AUX</sub>-Versorgungseingang gespeist. Der Hilfsspannungsausgang kann nicht gesteuert werden.

- 2.**ICE1-8IOL-G30L-V1D**: Parameter ist fest auf 1 = Hilfsenergie eingestellt.
- 3.**ICE1-8IOL-G60L-V1D**: in diesem Modus kann der Pin 2 des IO-Link-Ports 5 8 (Typ B) als Digitalausgang verwendet werden. Die Steuerbits werden von den digitalen Ausgangsregelbytes an das Gerät übertragen. Für die Ausgänge kann ein "Überschreitung Überwachungszeit" parametriert werden (siehe Parameter 20 - 27: Parameter Überschreitung Überwachungszeit).

#### **Parameter 53 - 60: IO-Link-Port-Modus Kanal A**

Mit diesem Parameter kann die Funktion des IO-Link-Ports am Kanal A gewählt werden.

Folgende Modi stehen zur Verfügung:

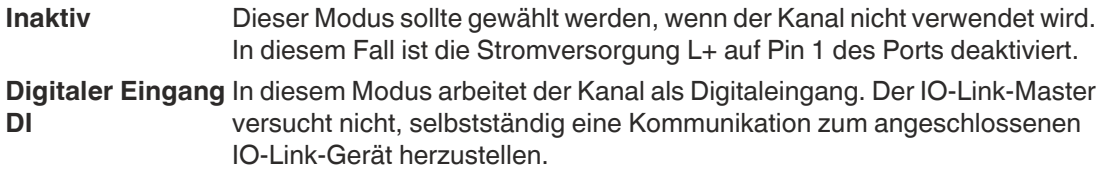

#### **Hinweis!**

Bitte beachten Sie, dass der Status des digitalen Eingangssignals bei optionalen COM-Operationen nicht aktualisiert wird.

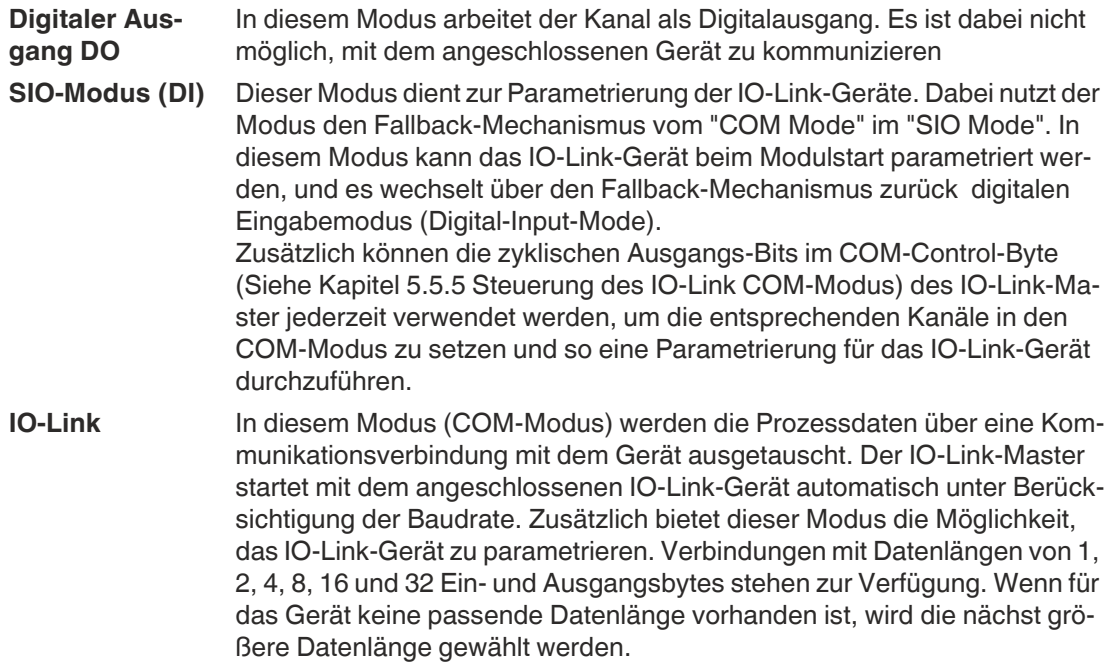

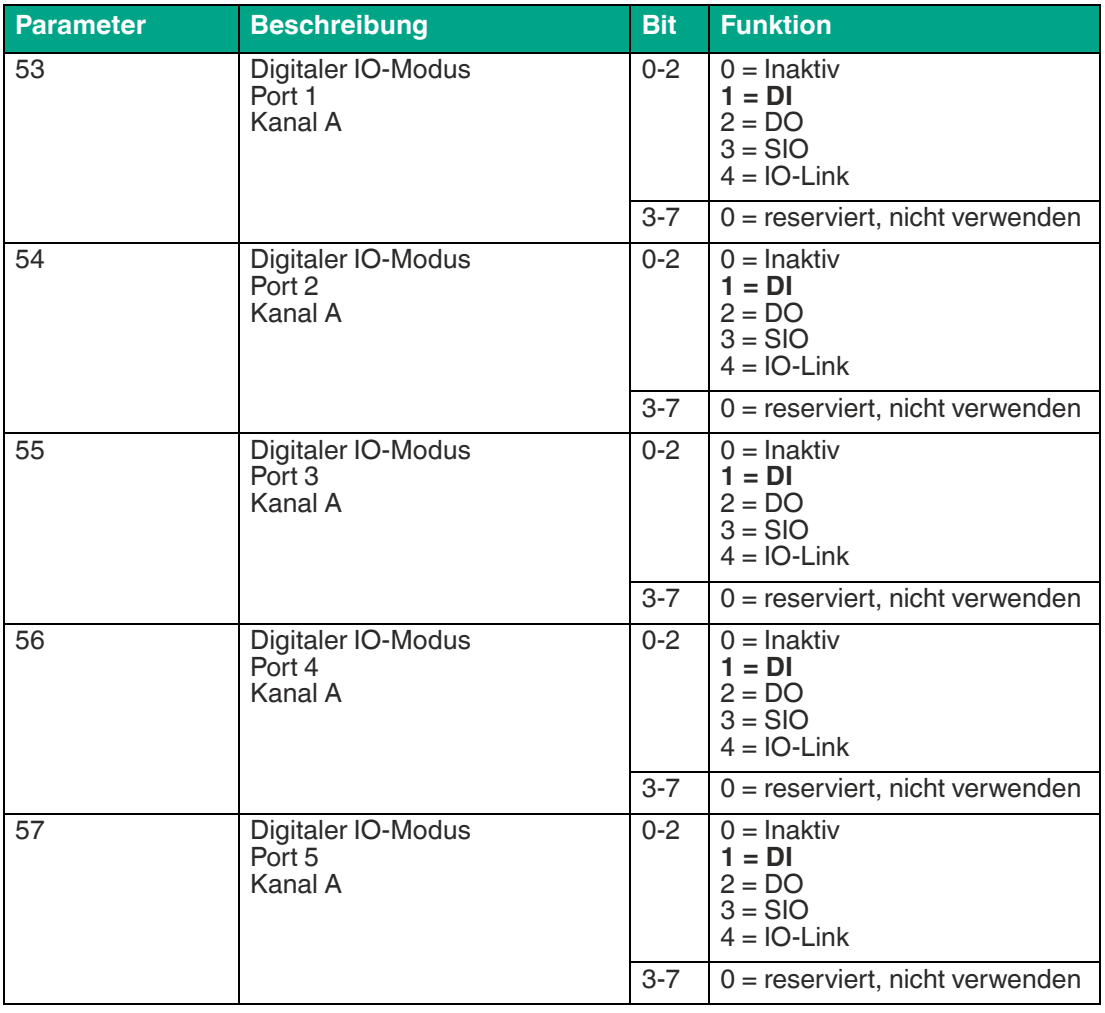

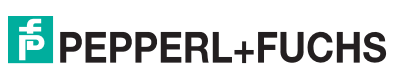

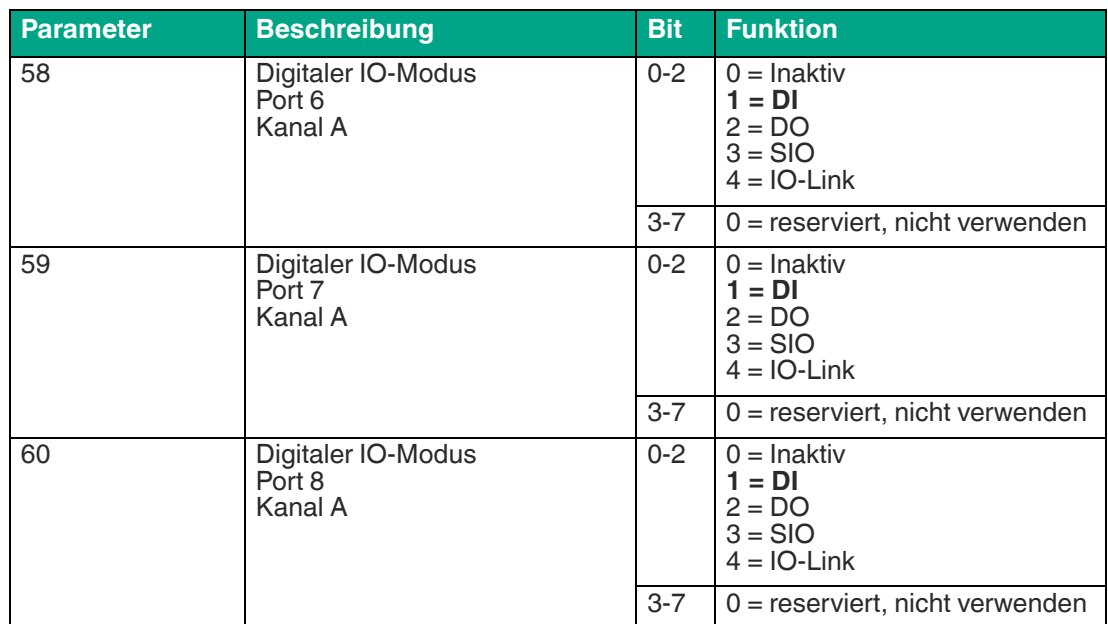

Tabelle 5.8 **fett** = Werkseinstellung

#### **Parameter 62 - 140: IO-Link-Port erweiterter Parameter**

Für jeden IO-Link-Port (Kanal A) können die "Parameterspeicher" und "Validierungsmodus" des IO-Link-Masters eingestellt werden. Für jeden IO-Link-Port steht ein Parameterblock mit 22 Bytes zur Verfügung.

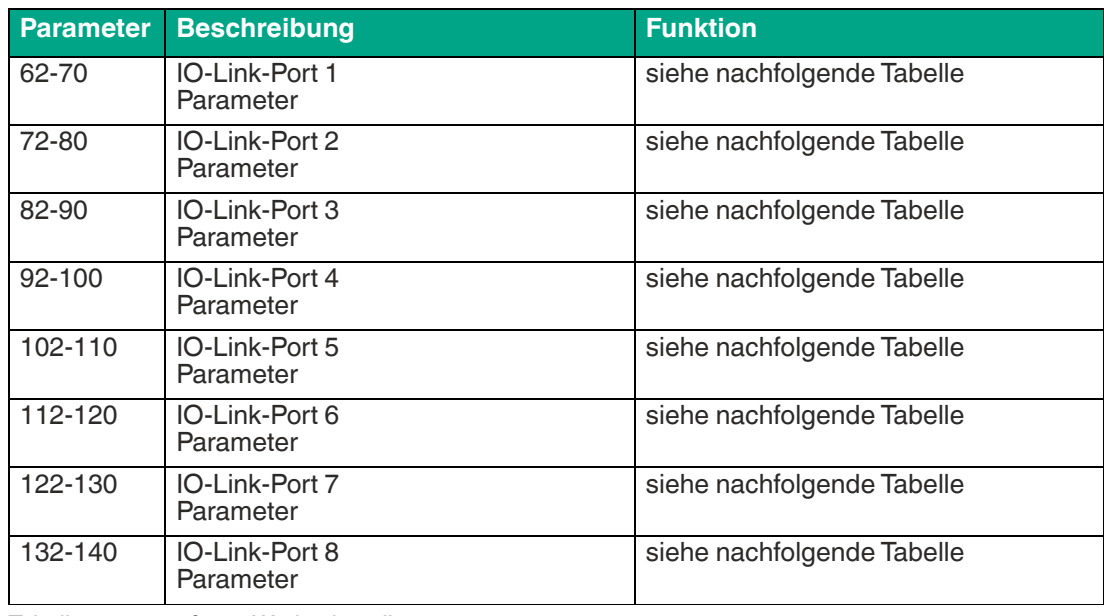

Tabelle 5.9 **fett** = Werkseinstellung

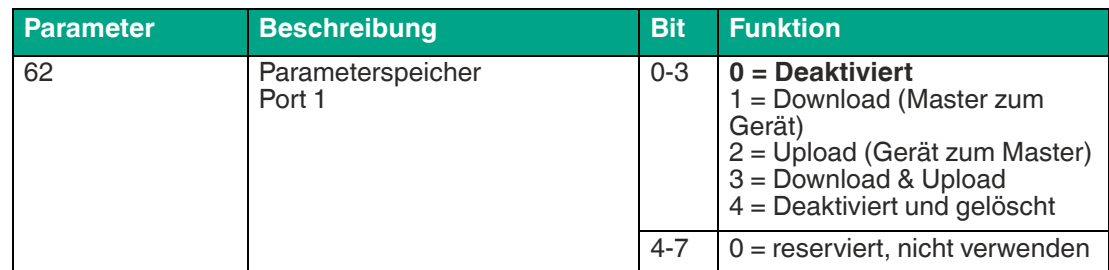

| <b>Parameter</b> | <b>Beschreibung</b>                                  | <b>Bit</b> | <b>Funktion</b>                                                                                                    |
|------------------|------------------------------------------------------|------------|----------------------------------------------------------------------------------------------------|
| 63               | Geräte-Validierungsmodus<br>Port 1                   | $0 - 3$    | 0 = keine Validierung<br>1 = kompatibel mit eingegebe-<br>nen Werten<br>2 = identisch mit eingegebenen<br>Werten                                  |
|                  |                                                      | $4 - 7$    | $0 =$ reserviert, nicht verwenden                                                                                                    |
| 64               | Hersteller-ID (MSB)<br>Port 1                        | $0 - 7$    | 0255                                                                                                    |
| 65               | Hersteller-ID (LSB)<br>Port 1                        | $0 - 7$    | 0255                                                                                                    |
| 66               | Geräte-ID (MSB)<br>Port 1                            | $0 - 7$    | 0255                                                                                                    |
| 67               | Geräte-ID<br>Port 1                                  | $0 - 7$    | 0255                                                                                                    |
| 68               | Geräte-ID (LSB)<br>Port 1                            | $0 - 7$    | 0255                                                                                                    |
| 69               | Seriennummer IO-Link Gerät<br>Port 1<br>$(16$ Bytes) | $0 - 7$    | Seriennummer Byte 1 (MSB)                                                                                                    |
|                  |                                                      | $\cdots$   | .                                                                                                    |
|                  |                                                      | $0 - 7$    | Seriennummer Byte 16 (LSB)                                                                                                    |
| 70               | Fehlersicheres Verhalten<br>I O-Link Port 1          | $0 - 3$    | $0 = Set low$<br>$1 = Set high$<br>$2 = let$ zten Wert halten<br>3 = Wert ersetzen (über Klas-<br>sencode 0x81 übertragen)<br>$4 = \text{Before}$ |
|                  |                                                      | $4 - 7$    | $0 =$ reserviert, nicht verwenden                                                                                                    |

Tabelle 5.10 **fett** = Werkseinstellung

## **IO-Link-Parameterspeicher**

Der Parameterserver des IO-Link-Masters kann im Register "Parameterspeicher" parametriert werden.

Die Funktion "Parameterspeicher" verwaltet die IO-Link-Geräteparameter, um ein einfaches Austauschen eines Geräts oder Masters zu ermöglichen.

Folgende Optionen können eingestellt werden:

#### ■ **Disabled:**

Dies ist die Standardeinstellung bei Auslieferung und die Datenhaltungsfunktion ist deaktiviert. Falls zuvor Parameterdaten eines Geräts gespeichert wurden, bleiben diese unverändert. Jegliche Parameteränderungen im IO-Link Gerät haben keine Auswirkung auf den Parameterserver.

#### ■ **Download only (Master zum Gerät):**

Aktiviert die Funktion zum Herunterladen der Parameterdaten auf das IO-Link-Gerät am Master. Parameterdaten können nur auf ein IO-Link-Gerät geladen werden, wenn diese auf dem Parameter-Server vorhanden und für das Gerät verwendbar sind. Wird ein IO-Link-Gerät angeschlossen, vergleicht der Master die gespeicherten Parameterdaten mit den Geräte-Daten. Wenn die Funktion (Parameter storage locked) am Gerät nicht aktiv ist, lädt der Master, bei Abweichungen, die gespeicherten Daten auf das Gerät herunter. IO-Link Device-Parameterdaten können über den Modus **Upload only** oder **Download and Upload** geladen werden. Sollte der Master keinen Geräte-Parametersatz gespeichert haben, ist der Modus mit **Disabled** zu vergleichen.

In diesem Modus ist ein Austausch des IO-Link-Gerätes möglich.

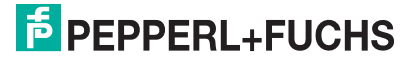

#### ■ **Upload only (Gerät zum Master):**

Aktiviert die Funktion zum Hochladen der IO-Link Device Parameterdaten auf den IO-Link-Master. Ein Upload wird autom. durchgeführt, wenn ein IO-Link-Gerät angeschlossen wird und im Master keine gültigen Daten vorliegen. Dies ist der Fall, wenn zuvor der Modus **Disabled and Cleared** konfiguriert wurde, oder bei **Disabled** im Auslieferungszustand. Die hochgeladenen Parameterdaten werden remanent im Master gespeichert Werden Parameterdaten auf dem Gerät zur Laufzeit geändert, können die im Master gespeicherten Parametersätze über den Befehl "ParamDownloadStore" (Index 0x0002, Subindex 0x00, Value 0x05) überschrieben werden. Dieser Befehl setzt im Gerät das Flag "DS\_UPLOAD\_REQ" und führt somit einen Upload aus. Das Setzen des Flags geschieht bspw. durch die lokalen Teach-in-Tasten am IO-Link-Gerät oder bei einer Parametrierung über das IO-Link Device Tool.

In diesem Modus ist ein Austausch des IO-Link-Master möglich.

#### ■ **Download and Upload:**

Aktiviert die Funktion zum Herunter- und Hochladen der IO-Link-Gerät Parameterdaten. Ein Upload wird autom. durchgeführt, wenn ein IO-Link-Gerät angeschlossen wird und im Master keine gültigen Daten vorliegen. Dies ist der Fall, wenn zuvor der Modus **Disabled and Cleared** konfiguriert wurde, oder bei **Disabled** im Auslieferungszustand. Die hochgeladenen Parameterdaten werden im Master permanent gespeichert.

Werden Parametersätze auf dem Gerät zur Laufzeit geändert, können die im Master gespeicherten Geräte-Daten über den Befehl "ParamDownloadStore" (Index 0x0002, Subindex 0x00, Value 0x05) überschrieben werden. Dieser Befehl setzt im Gerät das Flag "DS\_UPLOAD\_REQ" und führt somit einen Upload aus. Das Setzen des Flags geschieht autom. durch die lokalen Teach-in-Tasten am IO-Link-Gerät oder bei einer Parametrierung über das IO-Link Device Tool.

Bei jedem neuen Verbindungsaufbau zu einem IO-Link-Gerät vergleicht der Master die gespeicherten Parameterdaten mit den Geräte-Daten. Wenn die Funktion (Parameter storage locked) am Gerät nicht aktiv ist, lädt der Master bei Abweichungen, die gespeicherten Daten auf das Gerät herunter.

In diesem Modus ist ein Austausch des IO-Link Device und IO-Link Master möglich.

#### **Disabled and Cleared:**

Die Datenhaltungsfunktion ist deaktiviert und gespeicherte Parametersätze werden gelöscht.

#### **Hinweis!**

i

Das IO-Link-Gerät setzt das "DS\_UPLOAD\_REQ Flag" selbstständig, wenn Parameter im Blockmodus geschrieben wurden.

## **IO-Link-Gerätevalidierung**

Mit der IO-Link-Gerätevalidierung (IO-Link Device Identification) können Sie die angeschlossenen Geräte auf die im Steuerungsprogramm eingestellten Werte überprüfen, um z. B. korrekt angeschlossene Geräte zu identifizieren, bevor der Port die IO-Link-Kommunikation startet.

#### **Validierungsmodus**

**Keine Validierung**In diesem Fall werden weder die VendorID, die DeviceID noch die Seriennummer nach dem Einschalten zwischen dem IO-Link-Gerät und den eingegebenen IO-Link-Stammdaten synchronisiert, bevor die Kommunikation gestartet wird. Diese Option ist die Standardeinstellung.

**Kompatibel mit eingegebenen Werten** Mit dieser Option werden die VendorID und DeviceID nach dem Einschalten zwischen dem IO-Link-Gerät und den eingegebenen IO-Link-Stammdaten synchronisiert, bevor die Kommunikation gestartet wird. Die Prozessdatenkommunikation erfolgt nur, wenn die konfigurierten Werte mit den vom Gerät gemeldeten Werten übereinstimmen. Der Austausch des IO-Link-Geräts desselben Typs ist somit ohne Änderungen im Engineering Tool möglich.

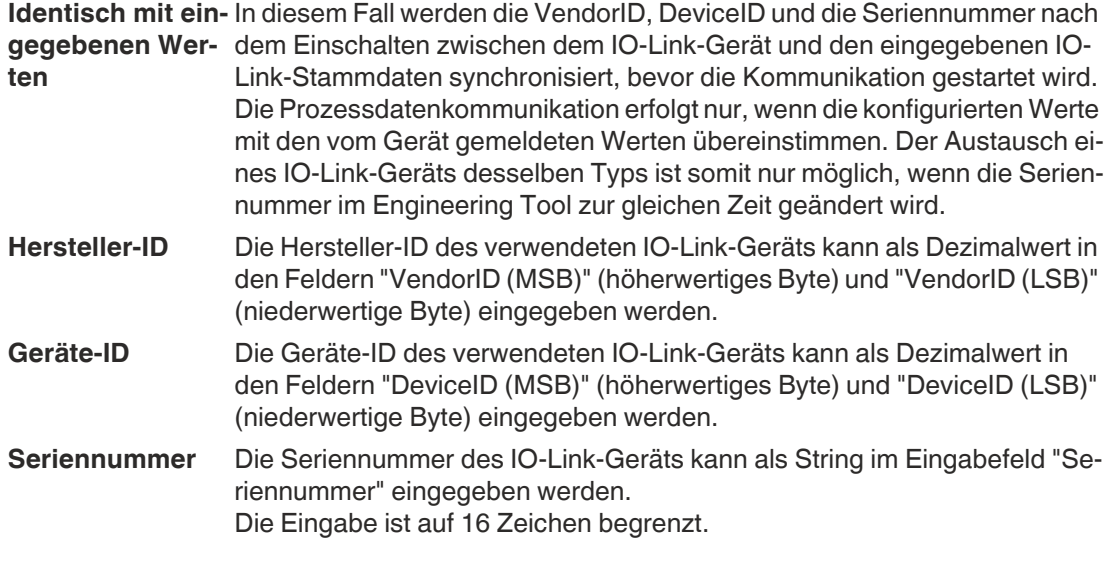

## **Fail Safe-Verhalten (nur für Ausgänge)**

Diese Option gilt nur für IO-Link-Kanäle im COM-Modus, in denen Ausgabedaten verwendet werden.

Im COM-Modus werden die IO-Link-Daten zwischen dem IO-Link-Master und dem IO-Link-Gerät über serielle Kommunikation ausgetauscht.

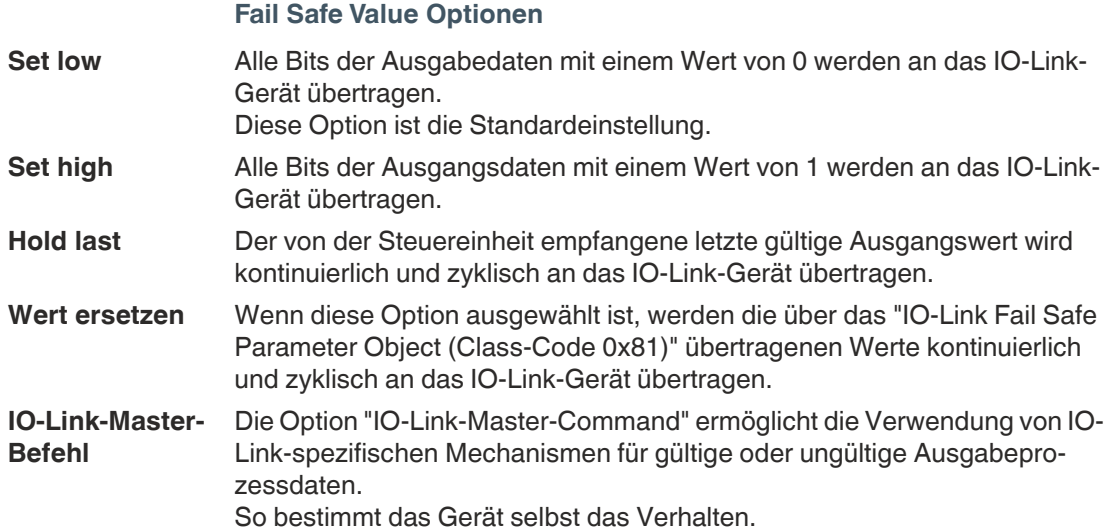

## <span id="page-33-1"></span>**5.4 Verbindungen und Assembly-Objekt**

<span id="page-33-0"></span>Die Module unterstützen die Verbindungsarten Exclusive Owner, Input Only und Listen Only.

#### ■ **Exclusive Owner**

Diese Verbindung ist bidirektional: Die Steuerung sendet Daten an das Modul, und das Modul sendet Daten an die Steuerung. Diese Verbindungsart wird Exclusive Owner genannt, da sie jeweils **ein** Modul und die Steuerung verbindet.

#### ■ **Input Only**

Bei dieser Verbindung sendet ausschließlich das Modul Daten an die Steuerung. Das Modul sendet dabei einen Heartbeat, evtl. in reduzierten Intervallen. Dadurch kann die Steuerung Verbindungsunterbrechungen erkennen.

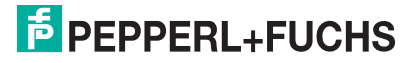

#### ■ **Listen Only**

Diese Verbindung entspricht der Input-Only-Verbindung, kann aber nur etabliert werden, wenn gleichzeitig eine Exklusive-Owner- oder Input-Only-Verbindung zwischen einem weiteren Modul und der Steuerung besteht.

Die Verbindungsart Exclusive Owner ist ausschließlich bei Modulen mit Ausgangsfunktionalität verfügbar. Durch die Auswahl der entsprechenden Assembly-ID des Assembly-Objektes entscheiden Sie, ob das Modul Diagnosedaten zu den Standardprozessdaten hinzufügt.

Die Module bieten die folgenden Verbindungen und Assembly-IDs:

Der EtherNet/IP IO-Link-Master unterstützt verschiedene feste IO-Datenverbindungen. Mit den Eingabedaten werden Istwerte vorgegeben und mit den Ausgabedaten Zielwerten.

#### **"Exclusive Owner"-Verbindung**

Die "Exclusive Owner"-Verbindungen können als Multicast- oder Punkt-zu-Punkt-Verbindung in Richtung Ziel-zu-Ursprung konfiguriert werden

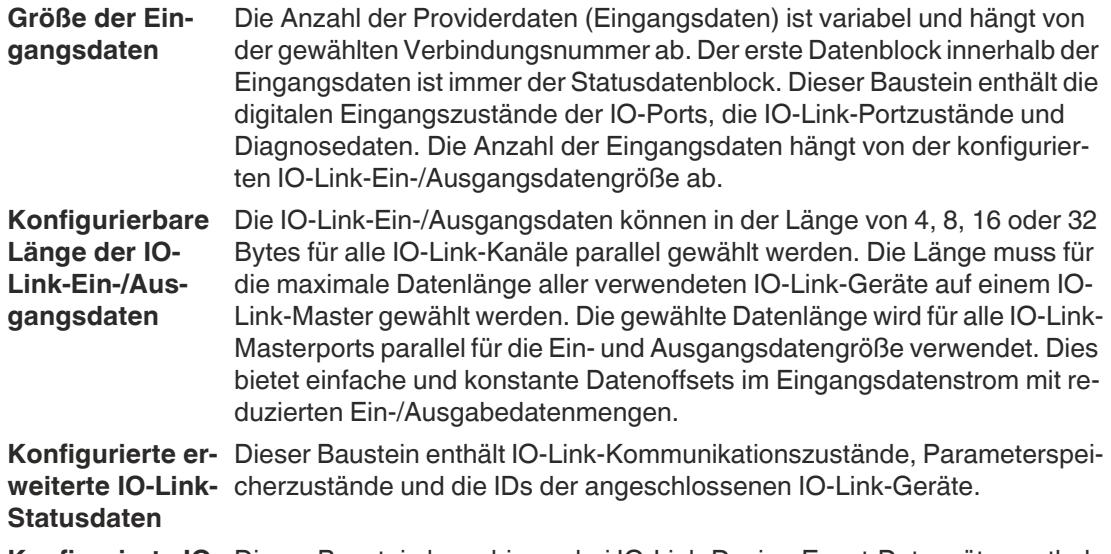

**Konfigurierte IO-**Dieser Baustein kann bis zu drei IO-Link-Device-Event-Datensätze enthal-Link-Ereignisda- ten. **ten**

Zur Konfiguration der Ein-/Ausgangsdaten stehen folgende EtherNet/IP-Assemblypaare zur Verfügung: (Verbindung = CONN, Assembly = ASSY)

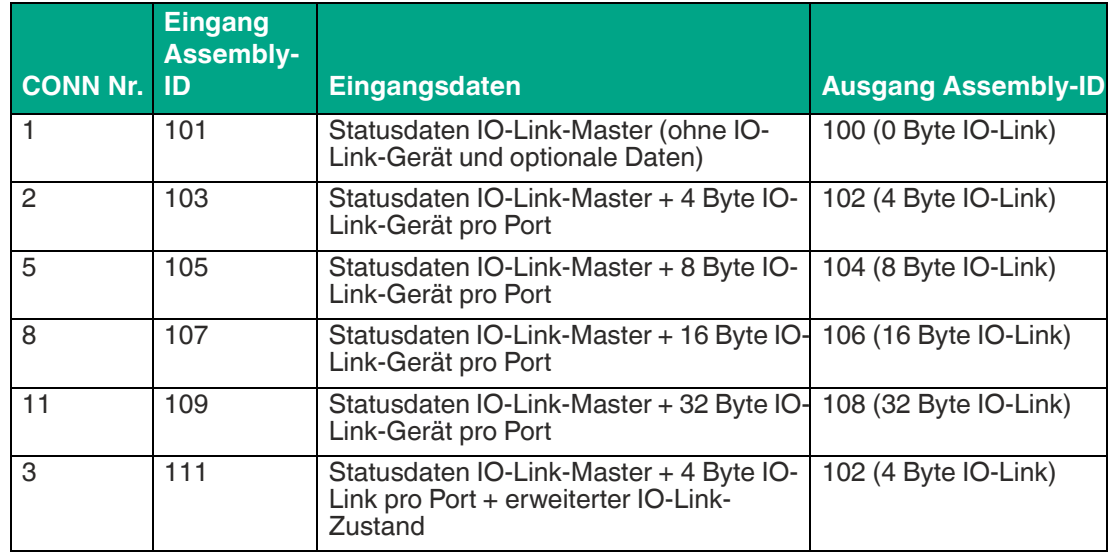

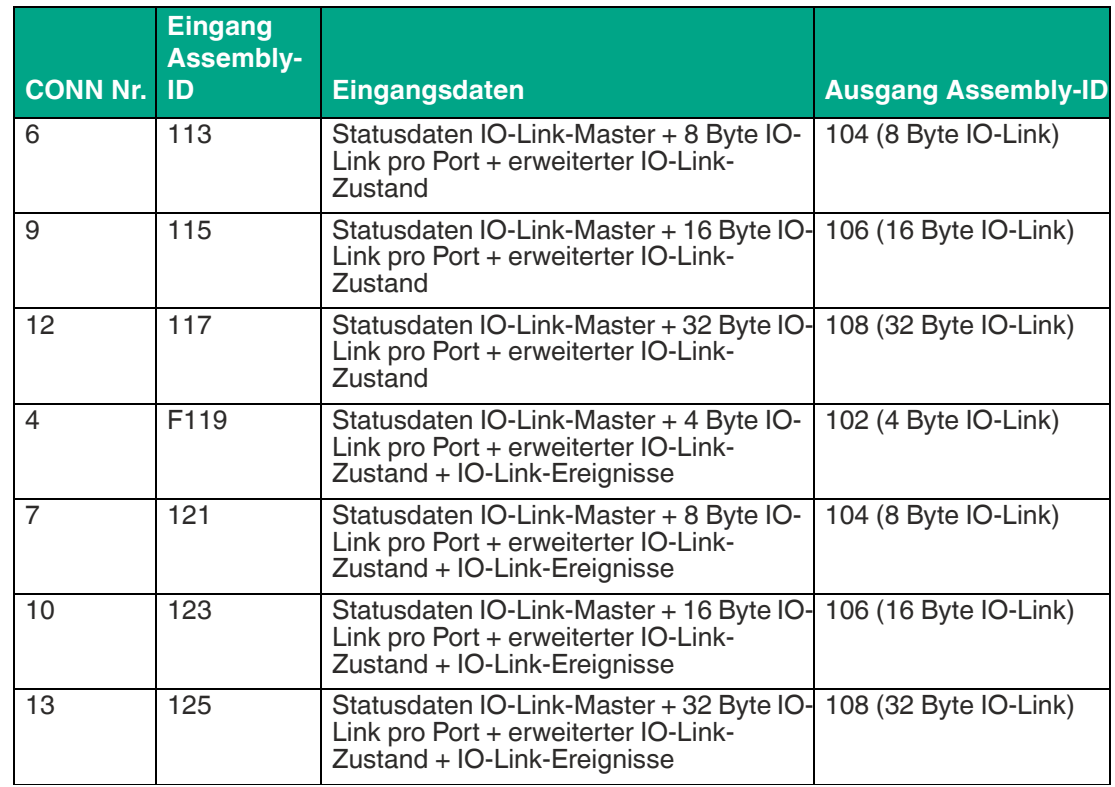

Tabelle 5.11

## **Größe der Ausgabedaten**

Die Anzahl der Verbrauchsdaten (Ausgabedaten) ist variabel. Der erste Datenblock innerhalb der Ausgabedaten ist immer der Steuerdatenblock des IO-Link-Masters. Dieser Baustein enthält die digitalen Ausgangsregelbits der IO-Ports.

Die variable Anzahl der Ausgabedaten hängt von der Größe der konfigurierten IO-Link-Ein- /Ausgangsdaten ab. Die IO-Link-Ausgabedaten können in der Länge von 4, 8, 16 oder 32 Bytes für alle IO-Link-Kanäle parallel gewählt werden. Die Länge muss für die maximale Datenlänge aller verwendeten IO-Link-Geräte auf einem IO-Link-Master gewählt werden. Die gewählte Datenlänge wird für alle IO-Link Masterports parallel für die Ein- und Ausgangsdatengröße verwendet. Dies bietet einfache und konstante Datenoffsets im Datenstrom.

Zur Konfiguration der Ein-/Ausgangsdaten stehen folgende EtherNet/IP-Assembly-Paare zur Verfügung: (Verbindung = CONN, Assembly = ASSY)

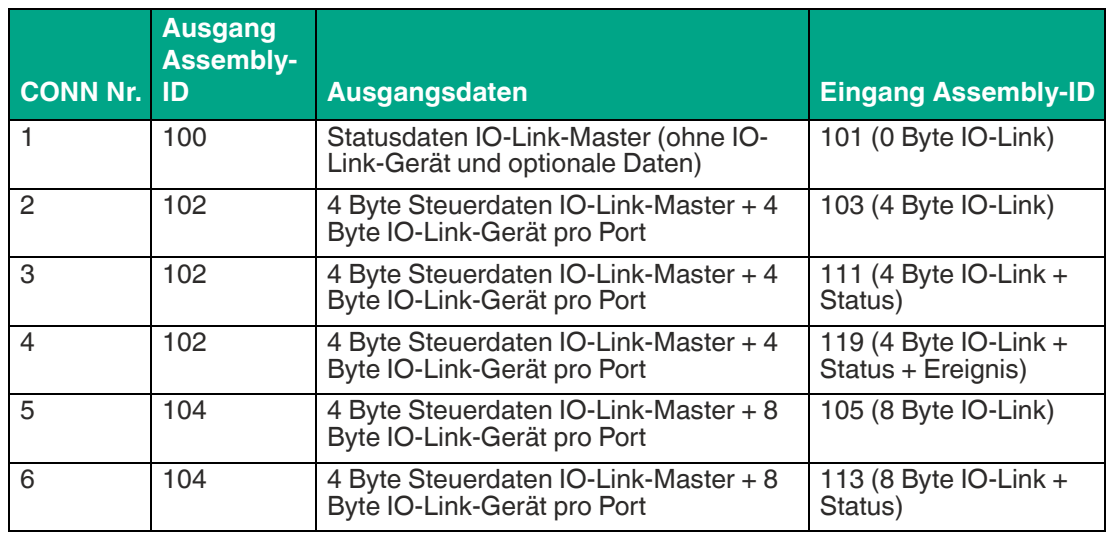

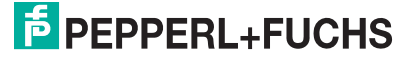
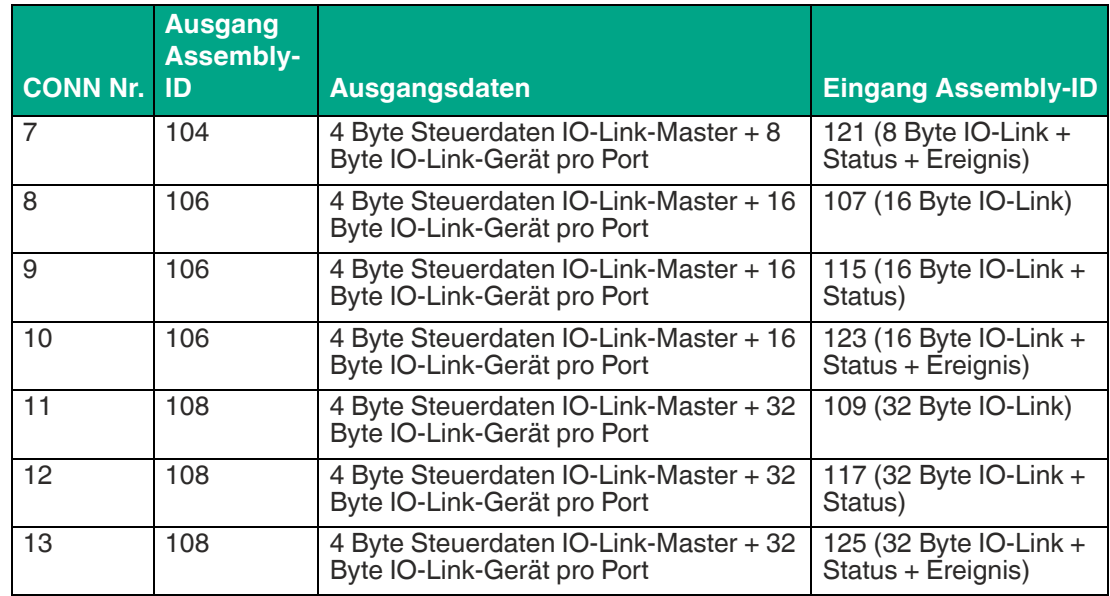

# **"Listen Only"-Verbindung**

"Listen Only"-Verbindungen sind in beiden Richtungen verfügbar.

Zur Konfiguration der Eingangsdaten stehen folgende EtherNet/IP-Assembly-Paare zur Verfügung: (Verbindung = CONN, Assembly = ASSY)

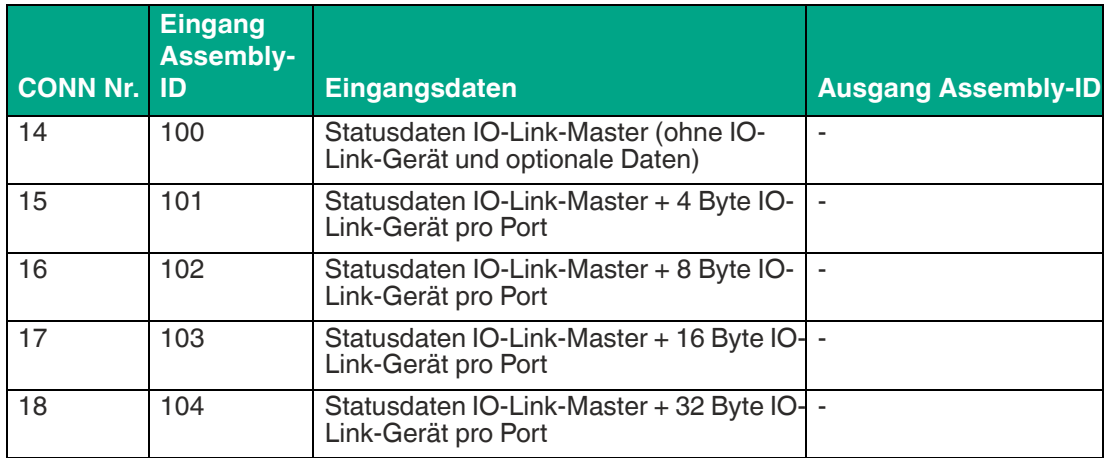

# **5.5 Bitbelegung**

# **5.5.1 Statusdaten des IO-Link-Masters (Eingänge)**

# **Übersicht der Statusdaten des IO-Link-Masters (Eingänge)**

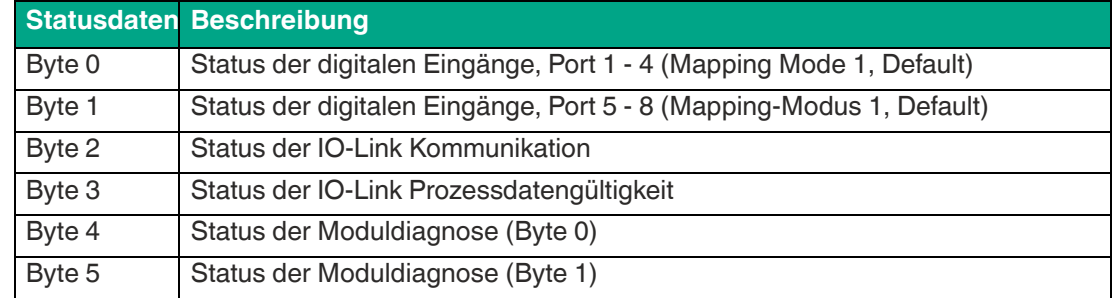

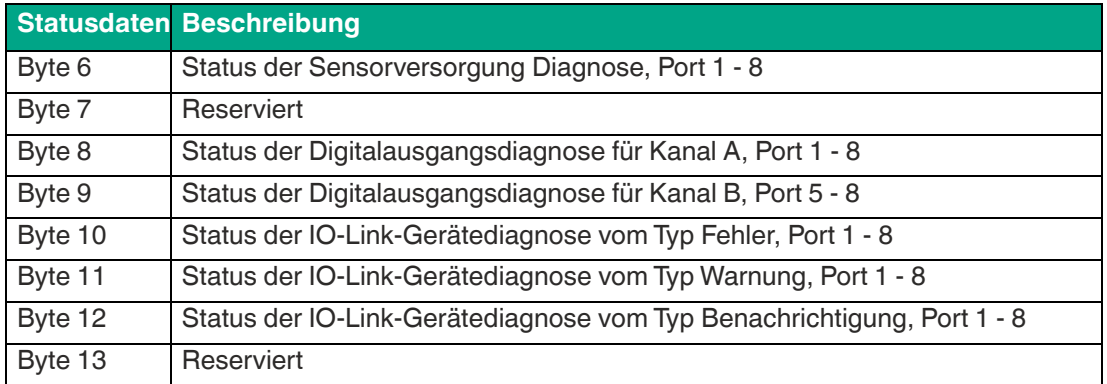

Detaillierte Informationen zu den Eingangsstatusdaten finden Sie im Anschluss.

# **Status der digitalen Eingänge (Mapping 1, Default)**

Wenn der Mapping-Modus 1 in der Gerätekonfiguration ausgewählt wurde, werden die digitalen Eingangsdaten des Moduls wie folgt übertragen.

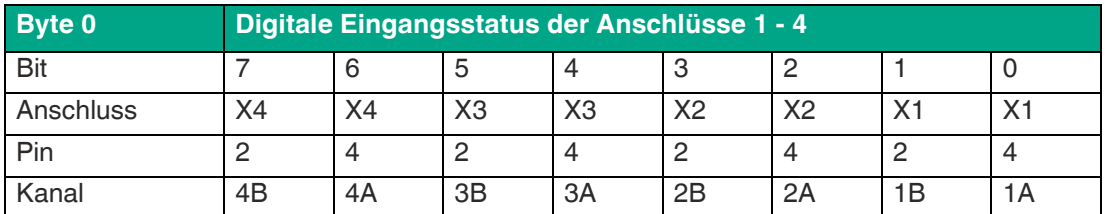

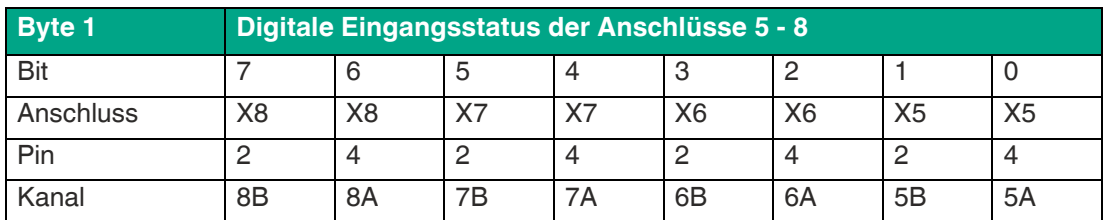

# **Status der digitalen Eingänge (Mapping 2)**

Wenn der Mapping-Modus 2 in der Gerätekonfiguration ausgewählt wurde, werden die digitalen Eingangsdaten des Moduls wie folgt übertragen.

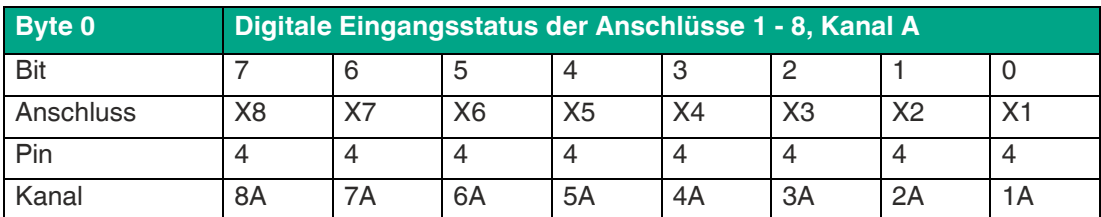

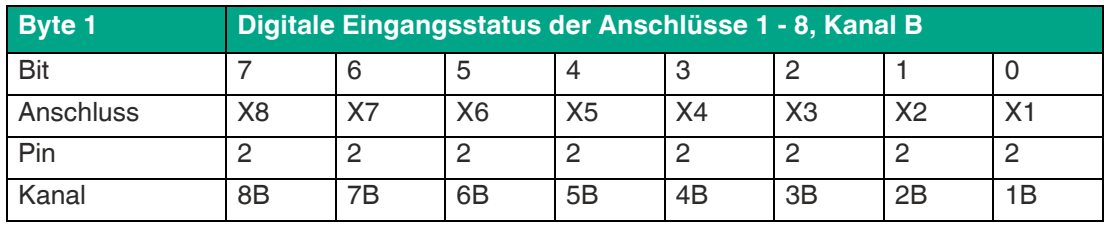

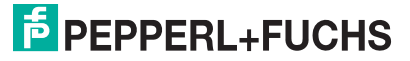

# **Status der IO-Link-Kommunikation**

Der "IOL-COM state" gibt an, ob der Anschluss eine Kommunikation mit dem IO-Link-Gerät aufgebaut hat.

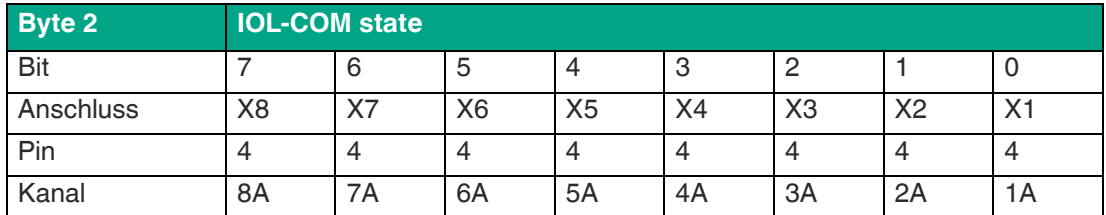

# **Status der IO-Link-Prozessdatengültigkeit**

Die "IOL-PD valid" gibt an, ob die IO-Link-Prozessdaten des entsprechenden Anschlusses gültig sind.

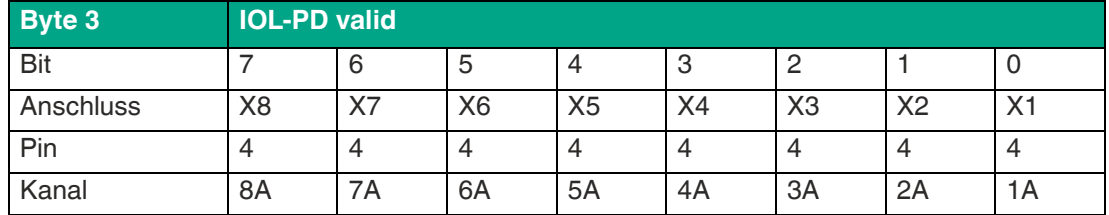

# **Status der Moduldiagnose**

Diese Daten liefern die gesammelten Informationen der verfügbaren Moduldiagnose.

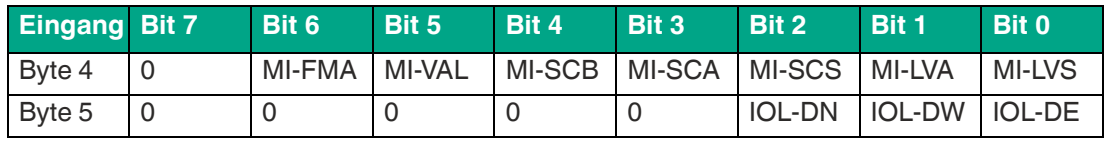

Dabei sind:

- **MI-LVS**: Modulinformation System-/Sensor-Stromversorgung Niederspannung
- **MI-LVA**: Modulinformation Hilfsstromversorgung Niederspannung
- **MI-SCS**: Modulinformation Sensorkurzschluss
- **MI-SCA**: Modulinformation Aktuatorkurzschluss Kanal A
- **MI-SCB**: Modulinformation Aktuatorkurzschluss Kanal B
- **MI-VAL**: Modulinformation IO-Link Validierungsfehler
- **MI-FMA**: Modulinformation Force Mode aktiv
- **IOL-DE**: Modulinformation IO-Link Gerätefehler
- **IOL-DW**: Modulinformation IO-Link Gerätewarnung
- **IOL-DN**: Modulinformation IO-Link Gerätebenachrichtigung

#### **Status der Diagnose der Sensorversorgung**

Diese Daten liefern die Statusinformationen der Diagnose der Sensorversorgung pro Anschluss (Pin 1 von X1 - X8).

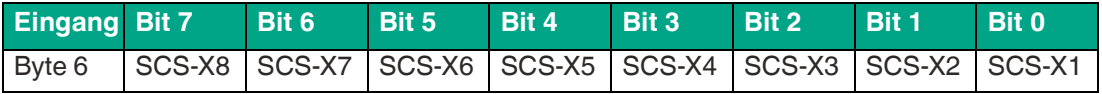

Dabei sind:

■ **SCS-X1 ... SCS-X8**: Sensor-Kurzschluss am Anschluss X1 bis X8

#### **Status der Diagnose der Digitalausgänge**

Diese Daten liefern pro Anschluss die Informationen der digitalen Ausgabediagnose für Kanal A und Kanal B. Die Informationen zu Kanal B sind auch dann verfügbar, wenn der Anschluss als Hilfsspannung konfiguriert ist.

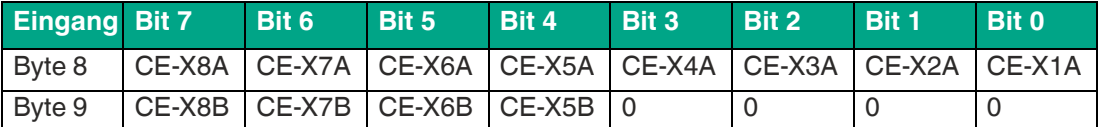

Dabei sind:

- **CE-X1A ... CE-X8A**: Kanalfehler, Kanal A (Pin 4) der Anschlüsse X1 bis X8
- **CE-X5B ... CE-X8B**: Kanalfehler, Kanal B (Pin 2) der Anschlüsse X1 bis X8

#### **Status der Moduldiagnose**

Diese Daten liefern pro Anschluss die Informationen, wenn ein IO-Link-Gerät einen Fehler, eine Warnung oder eine Benachrichtigung gesendet hat.

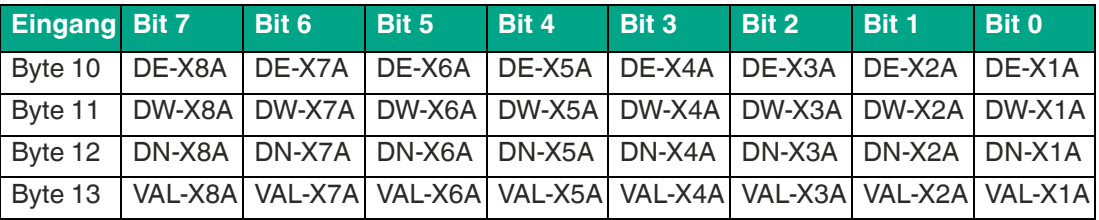

Dabei sind:

- **DE-X1A ... DE-X8A**: IO-Link-Gerät Fehlermeldung, Kanal A (Pin 4, C/Q) der Anschlüsse X1 bis X8
- **DW-X1A ... DW-X8A**: IO-Link-Gerät Warnmeldung, Kanal A (Pin 4, C/Q) der Anschlüsse X1 bis X8
- **DN-X1A ... DN-X8A**: IO-Link-Gerät Benachrichtigung, Kanal A (Pin 4, C/Q) der Anschlüsse X1 bis X8
- VAL-X1A ... VAL-X8A: IO-Link-Master Validierungsfehler, Kanal A (Pin 4, C/Q) der Anschlüsse X1 bis X8

## **5.5.2 IO-Link Geräteeingangsdaten**

Abhängig von der gewählten Eingabe werden die Daten für jeden IO-Link-Anschluss zu den Produzentendaten bei Adressoffset 14 addiert. Die empfangenen IO-Link-Geräteeingangsdaten werden ohne Byte-Swapping an den EtherNet/IP-Controller übertragen.

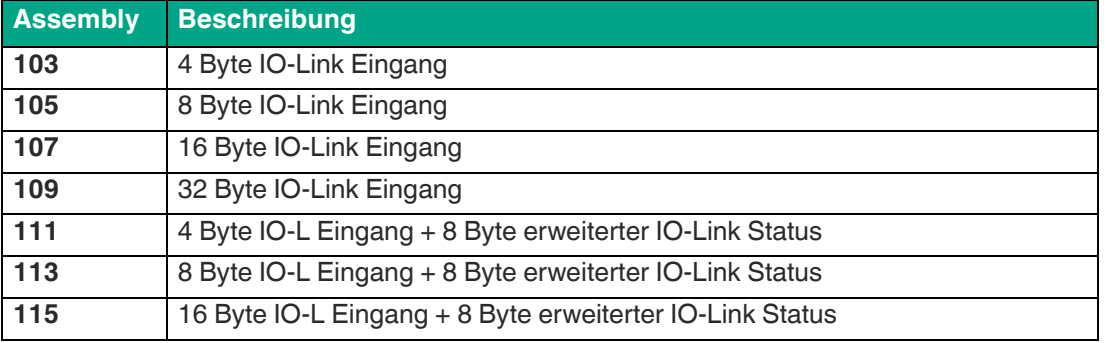

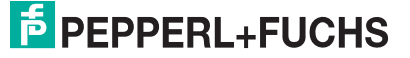

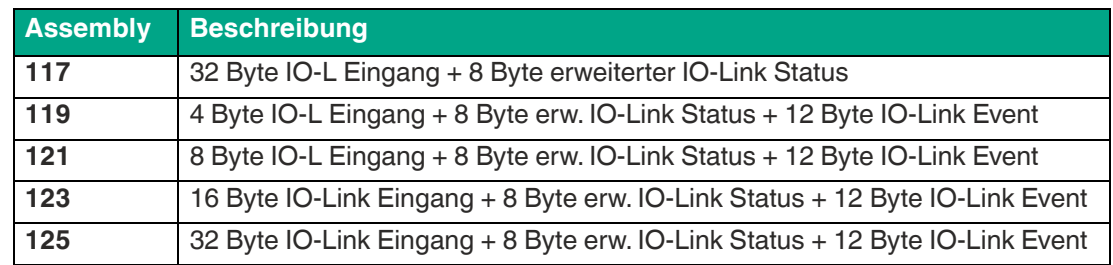

## **IO-Link-Daten für 4-Byte-Eingang, Assembly 103**

Die Assembly 103 liefert für jeden IO-Link-Anschluss 4 Byte IO-Link-Eingangsdaten mit folgendem Mapping:

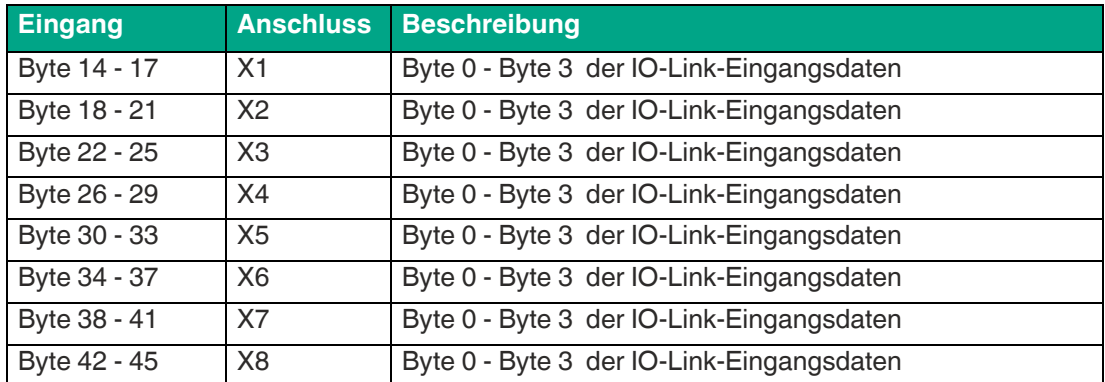

Die 4-Byte-Eingangsdaten pro Anschluss sind null, wenn kein IO-Link-Gerät angeschlossen ist.

# **IO-Link-Daten für 8-Byte-Eingang, Assembly 105**

Die Assembly 105 liefert für jeden IO-Link-Anschluss 8 Byte IO-Link-Eingangsdaten mit folgendem Mapping:

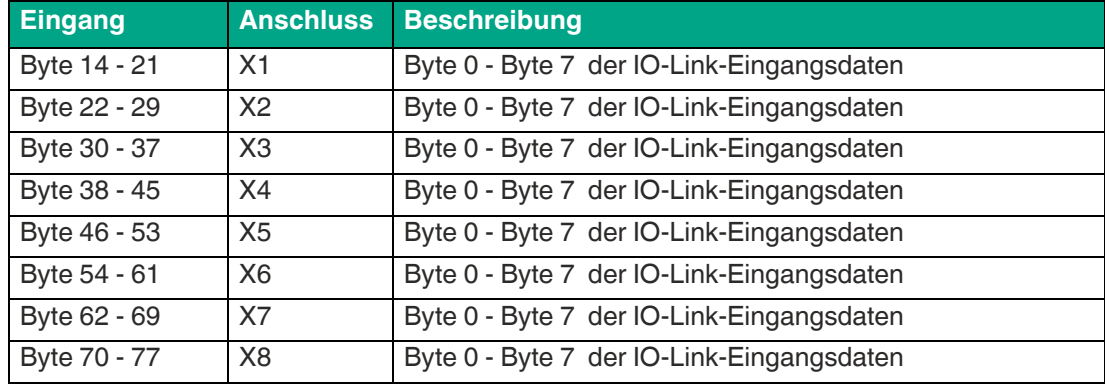

Die 8-Byte-Eingangsdaten pro Anschluss sind null, wenn kein IO-Link-Gerät angeschlossen ist.

# **IO-Link-Daten für 16-Byte-Eingang, Assembly 107**

Die Assembly 107 liefert für jeden IO-Link-Anschluss 16 Byte IO-Link-Eingangsdaten mit folgendem Mapping:

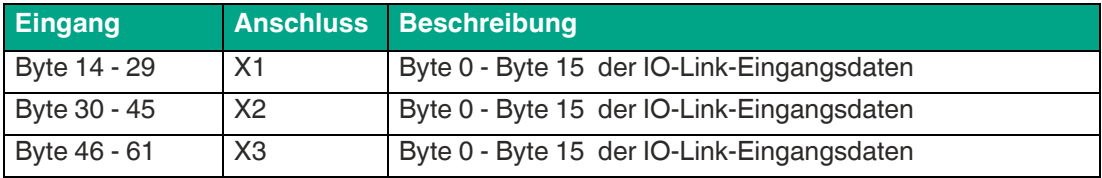

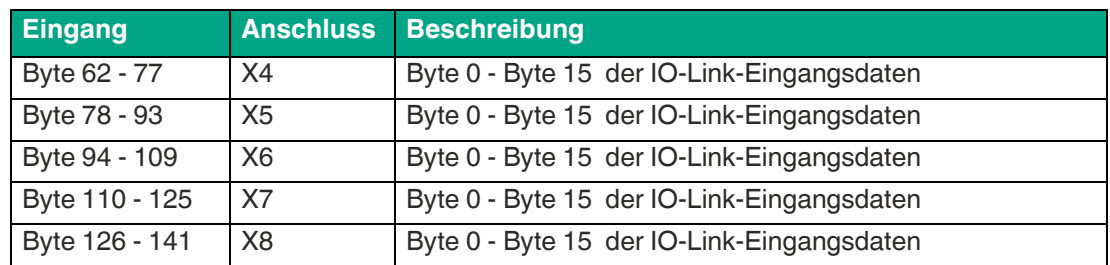

Die 16-Byte-Eingangsdaten pro Anschluss sind null, wenn kein IO-Link-Gerät angeschlossen ist.

## **IO-Link-Daten für 32-Byte-Eingang, Assembly 109**

Die Assembly 109 liefert für jeden IO-Link-Anschluss 32 Byte IO-Link-Eingangsdaten mit folgendem Mapping:

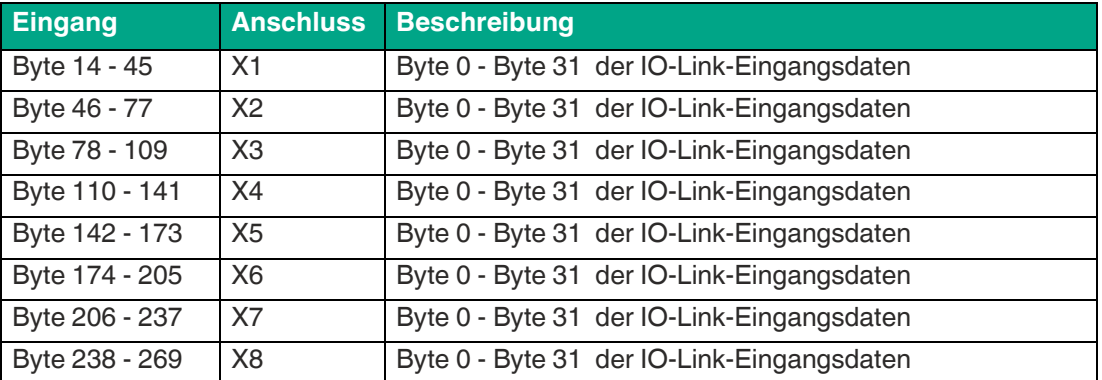

Die 32-Byte-Eingangsdaten pro Anschluss sind null, wenn kein IO-Link-Gerät angeschlossen ist.

# **5.5.3 IO-Link-Eingang & erweiterte IO-Link-Statusdaten**

Abhängig von der gewählten Eingabe werden die Daten für jeden IO-Link-Anschluss zu den Produzentendaten bei Adressoffset 14 addiert. Die empfangenen IO-Link-Geräteeingangsdaten werden ohne Byte-Swapping an den EtherNet/IP-Controller übertragen.

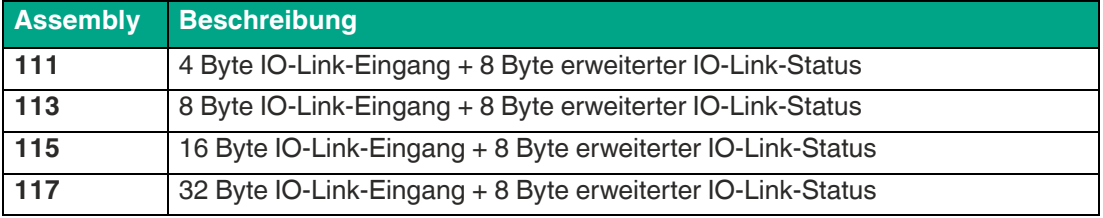

Die erweiterten IO-Link-Statusdaten sind wie folgt definiert:

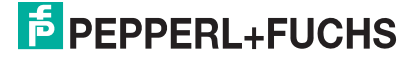

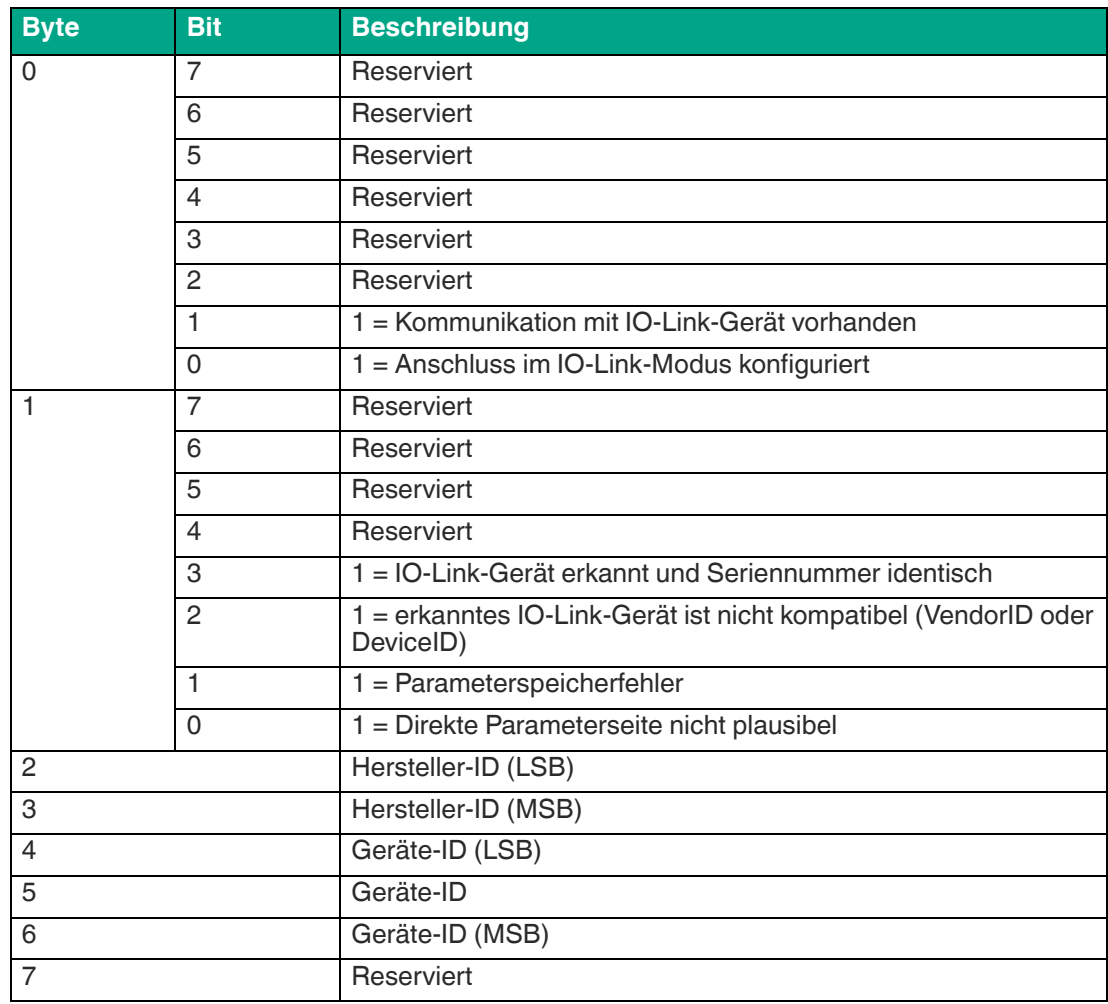

# **IO-Link 4 Byte Eingang & erweiterter Status, Assembly 111**

Die Assembly 111 bietet für jeden IO-Link-Anschluss 4 Byte IO-Link-Eingang und 8 Byte erweiterte IO-Link-Statusdaten mit folgendem Mapping:

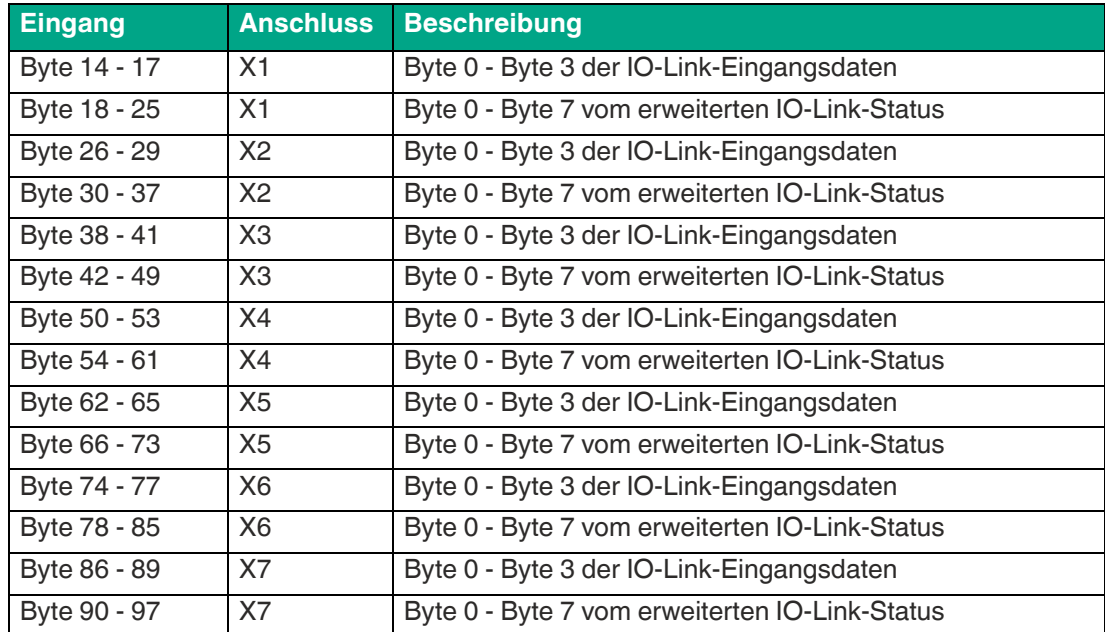

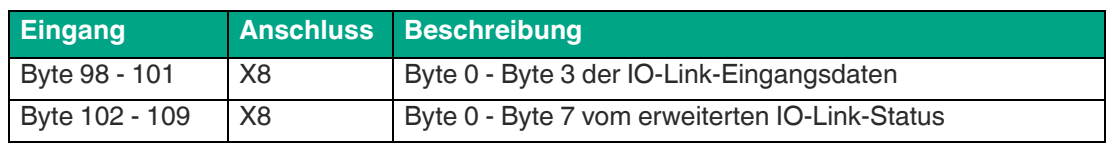

Die 4-Byte-Eingangsdaten und die erweiterten IO-Link-Statusdaten pro Anschluss sind null, wenn kein IO-Link-Gerät angeschlossen ist.

# **IO-Link 8 Byte Eingang & erweiterter Status, Assembly 113**

Die Assembly 113 bietet für jeden IO-Link-Anschluss 8 Byte IO-Link-Eingang und 8 Byte erweiterte IO-Link-Statusdaten mit folgendem Mapping:

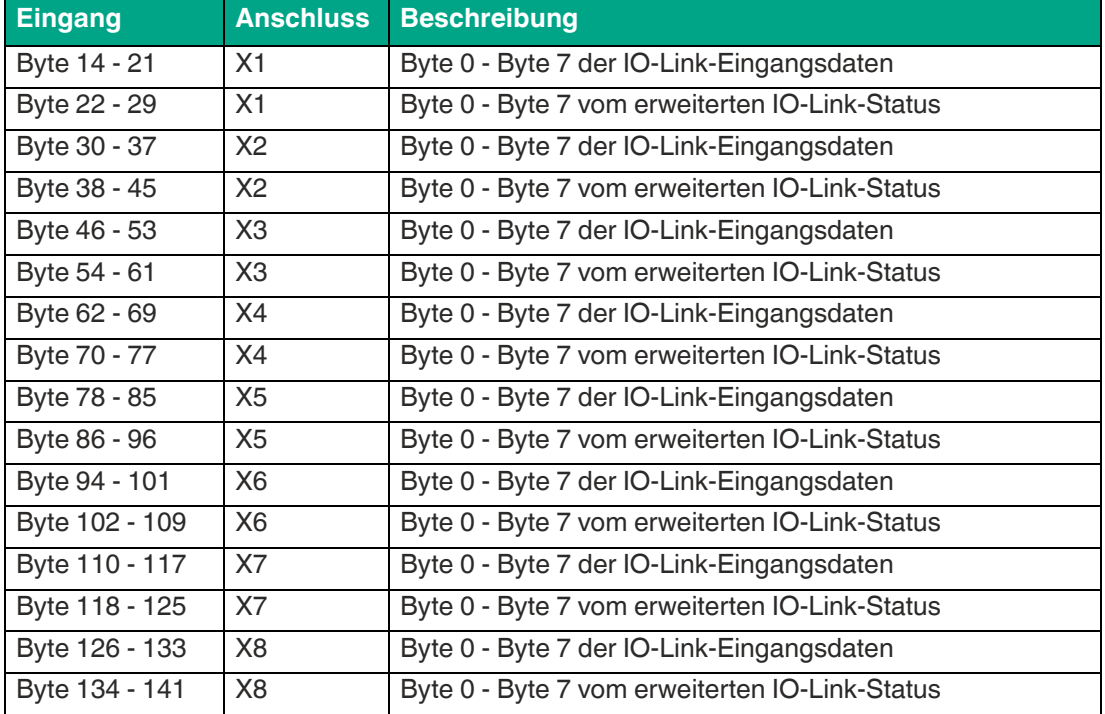

Die 8-Byte-Eingangsdaten und die erweiterten IO-Link-Statusdaten pro Anschluss sind null, wenn kein IO-Link-Gerät angeschlossen ist.

# **IO-Link 16 Byte Eingang & erweiterter Status, Assembly 115**

Die Assembly 115 bietet für jeden IO-Link-Anschluss 16 Byte IO-Link-Eingang und 8 Byte erweiterte IO-Link-Statusdaten mit folgendem Mapping:

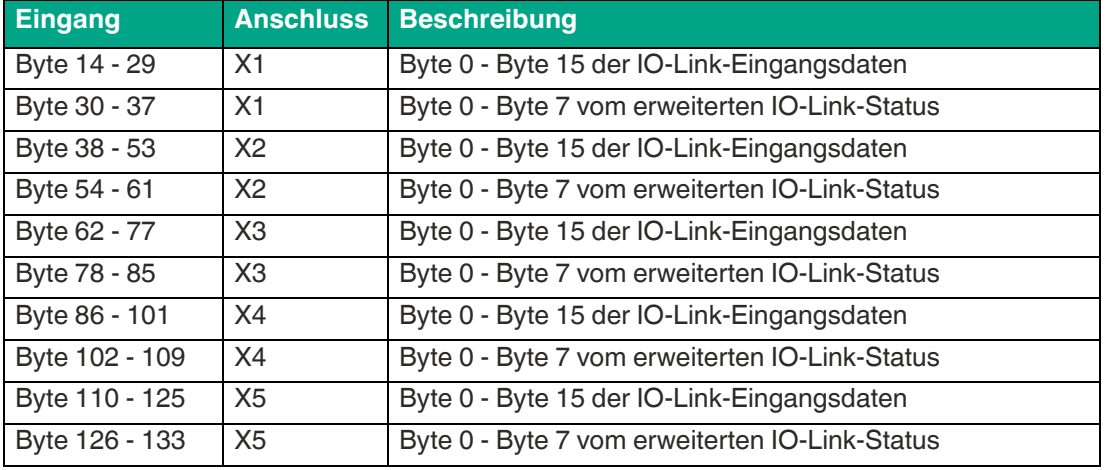

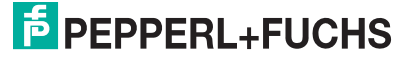

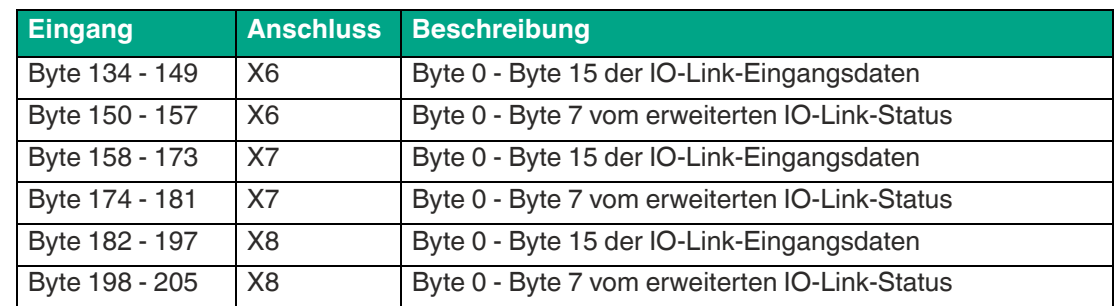

Die 16-Byte-Eingangsdaten und die erweiterten IO-Link-Statusdaten pro Anschluss sind null, wenn kein IO-Link-Gerät angeschlossen ist.

# **IO-Link 32 Byte Eingang & erweiterter Status, Assembly 117**

Die Assembly 117 bietet für jeden IO-Link-Anschluss 32 Byte IO-Link-Eingang und 8 Byte erweiterte IO-Link-Statusdaten mit folgendem Mapping:

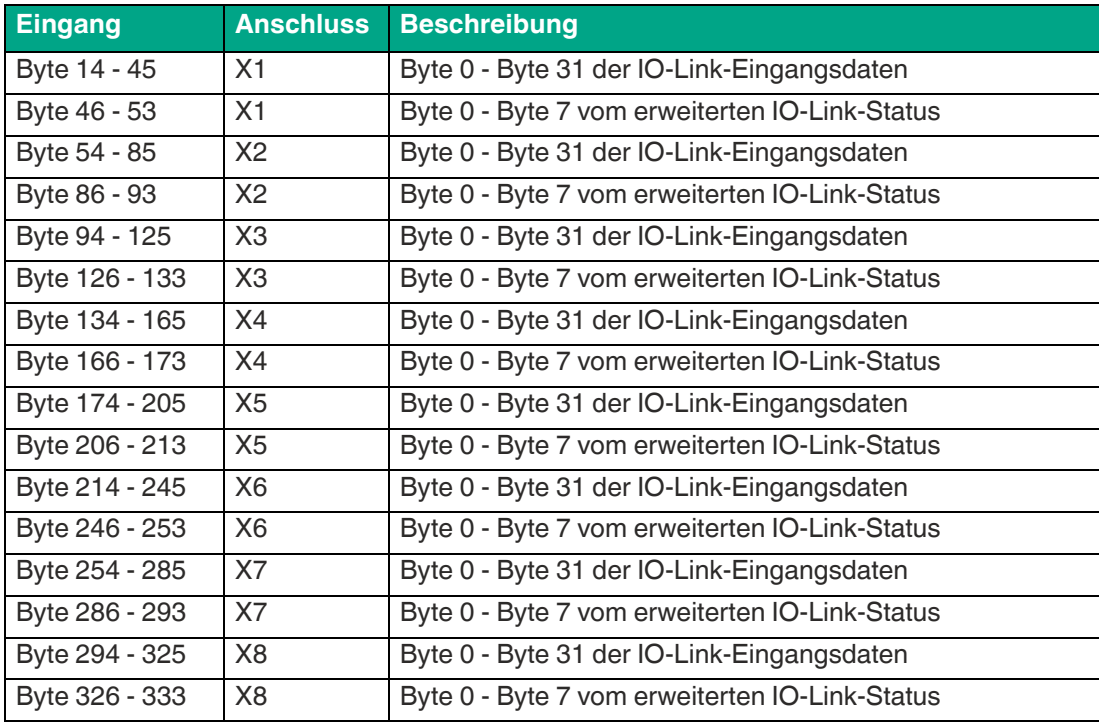

Die 32-Byte-Eingangsdaten und die erweiterten IO-Link-Statusdaten pro Anschluss sind null, wenn kein IO-Link-Gerät angeschlossen ist.

# **5.5.4 IO-Link-Eingangsdaten & ext. IO-Link-Statusdaten & IO-Link-Ereignisdaten**

Abhängig von der gewählten Eingabe werden die Daten für jeden IO-Link-Anschluss zu den Produzentendaten bei Adressoffset 14 addiert. Die empfangenen IO-Link-Geräteeingangsdaten werden ohne Byte-Swapping an den EtherNet/IP-Controller übertragen.

**119**: 4 Byte IO-Link Eingangsdaten + 8 Byte erweiterter IO-Link-Status + 12 Byte IO-Link-Eventdaten

**121**: 8 Byte IO-Link Eingangsdaten + 8 Byte erweiterter IO-Link-Status + 12 Byte IO-Link-Eventdaten

**123**: 16 Byte IO-Link Eingangsdaten + 8 Byte erweiterter IO-Link-Status + 12 Byte IO-Link-Eventdaten

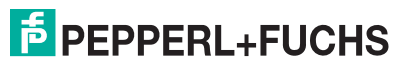

**125**: 32 Byte IO-Link Eingangsdaten + 8 Byte erweiterter IO-Link-Status + 12 Byte IO-Link-Eventdaten

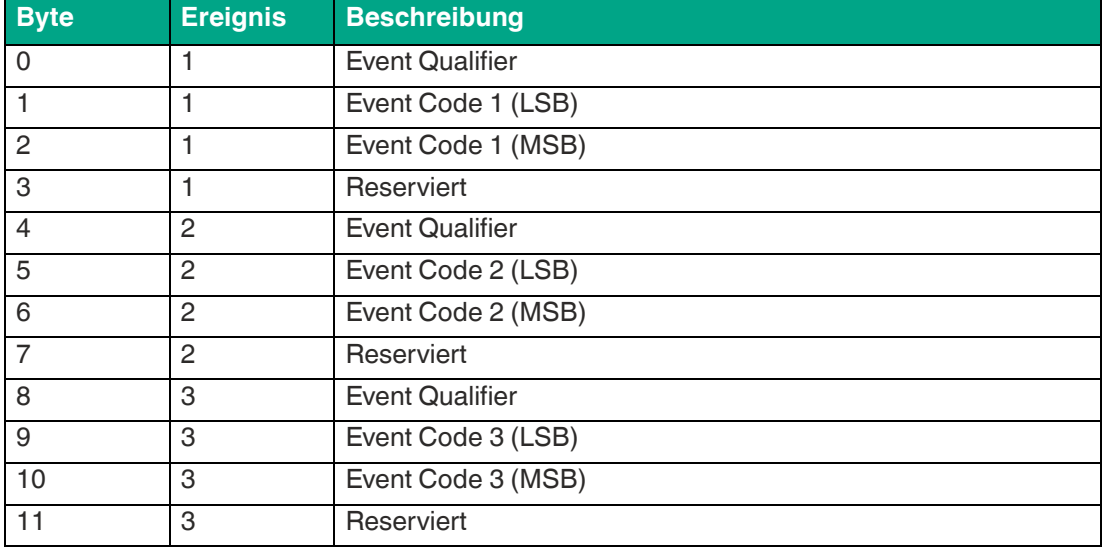

Die Eventdaten sind wie folgt definiert:

Dieser Datensatz kann bis zu 3 Eventmeldungen des angeschlossenen IO-Link-Gerätes enthalten. Event 1 zeigt immer die letzten Eventmeldungen, ehemalige Eventnachrichten werden zu Eventblock zwei oder drei verschoben.

Die Eventdaten werden erst nach einem Neustart des IO-Link-Masters gelöscht.

#### **Event Qualifier**

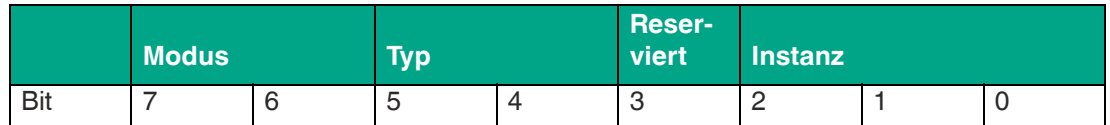

#### **Event-Qualifier-Instanz**:

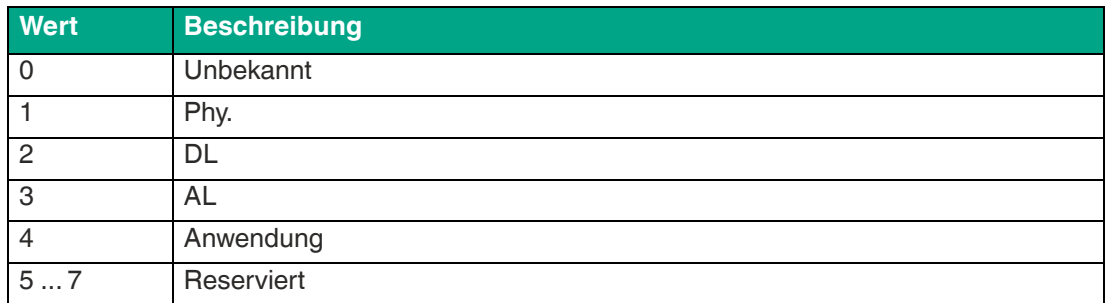

#### **Event Qualifier Res.**:

Dieses Bit ist reserviert, das Modul meldet 0.

#### **Event Qualifier Typ**:

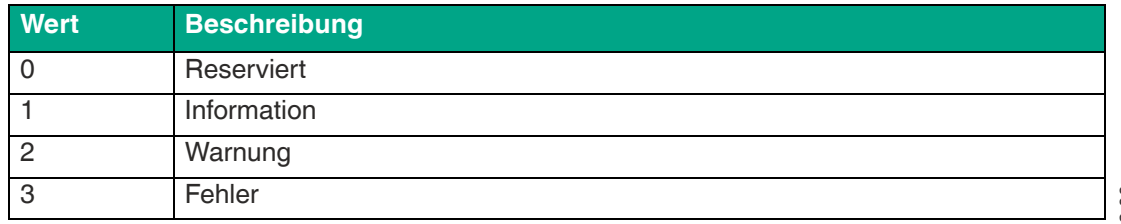

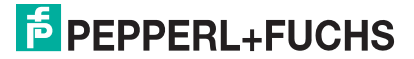

#### **Event Qualifier Modus**:

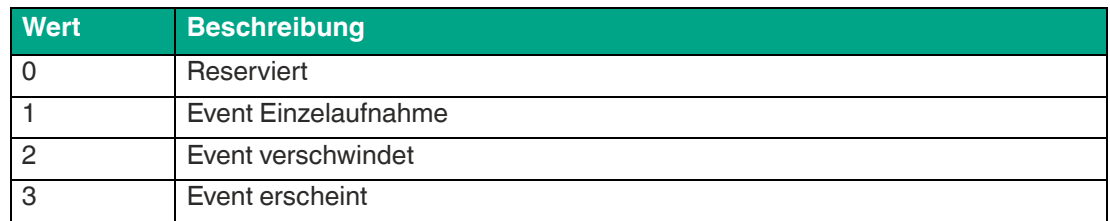

#### **Event-Code 1 und 2**

Vom IO-Link-Gerät gemeldeter Diagnosecode.

Verwenden Sie die IO-Link-Gerätedokumentation, um die Fehlermeldung zu interpretieren.

## **IO-Link 4 Byte Eingang & erweiterter Status & Event-Daten, Assembly 119**

Die Assembly 119 bietet für jeden IO-Link-Anschluss 4 Byte IO-Link-Eingang, 8 Byte erweiterte IO-Link-Statusdaten und 12 Byte IO-Link-Eventdaten mit folgendem Mapping:

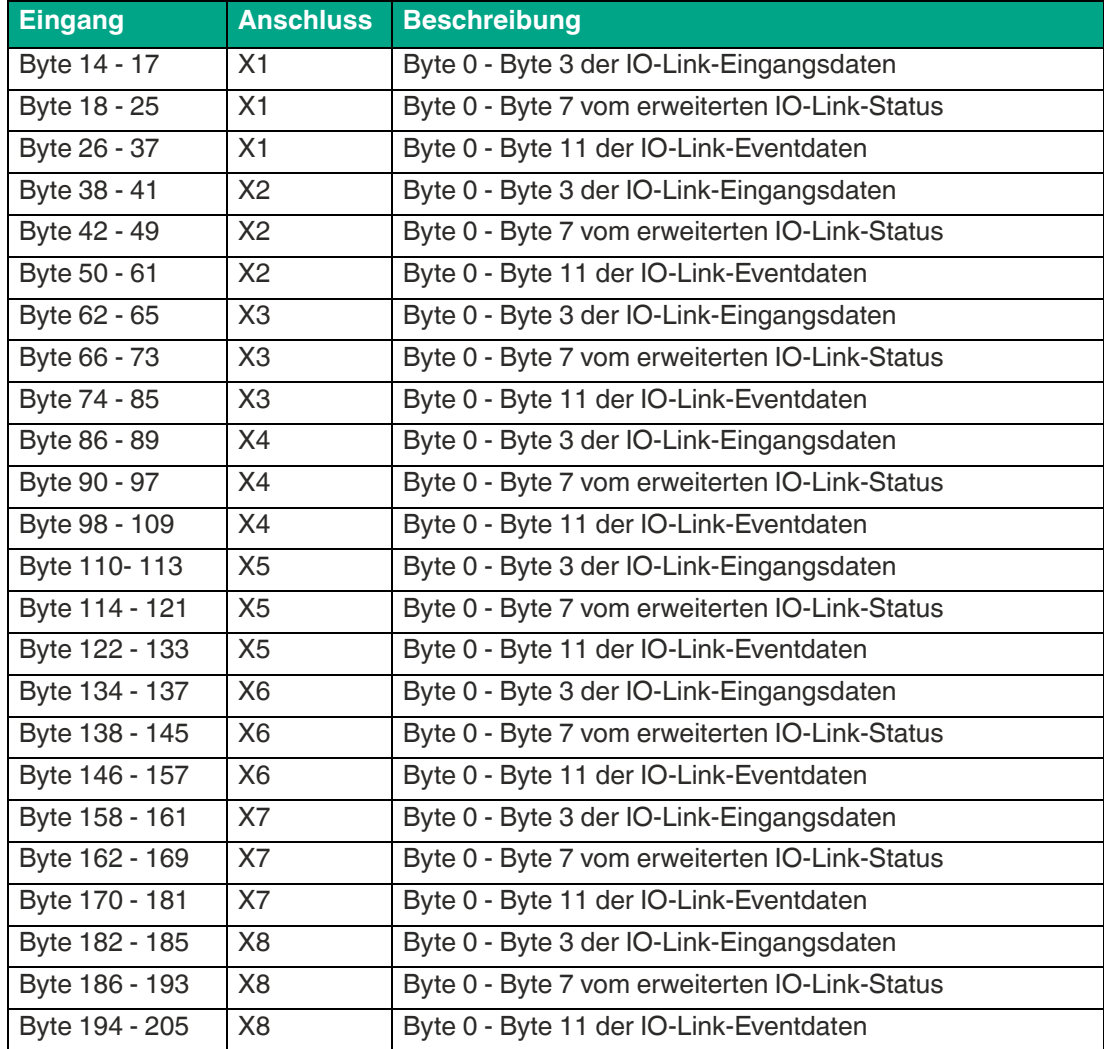

Die 4-Byte-Eingangsdaten, die erweiterten IO-Link-Statusdaten und die IO-Link-Eventdaten pro Anschluss sind null, wenn kein IO-Link-Gerät angeschlossen ist.

# **IO-Link 8 Byte Eingang & erweiterter Status & Event-Daten, Assembly 121**

Die Assembly 121 bietet für jeden IO-Link-Anschluss 8 Byte IO-Link-Eingang, 8 Byte erweiterte IO-Link-Statusdaten und 12 Byte IO-Link-Eventdaten mit folgendem Mapping:

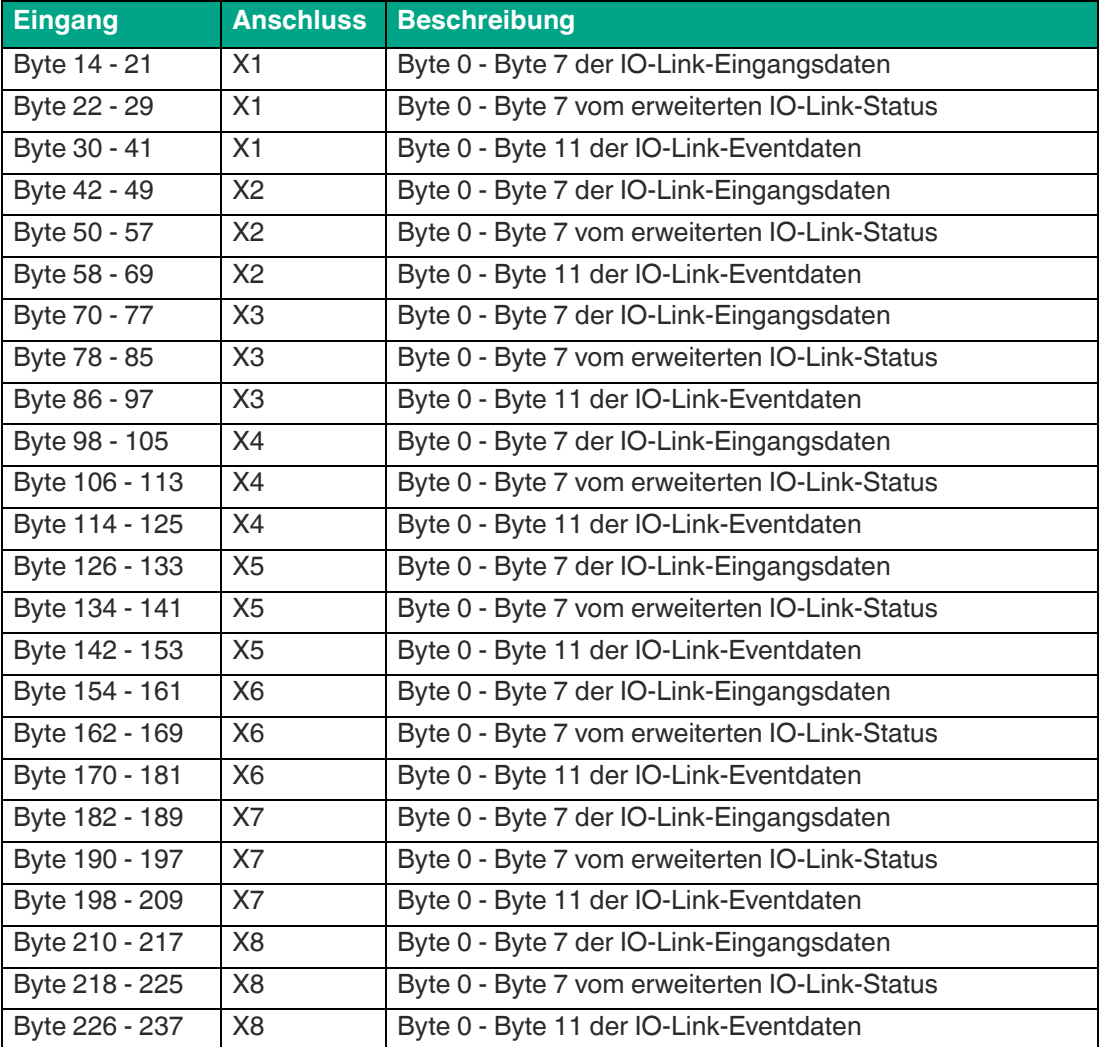

Die 8-Byte-Eingangsdaten, die erweiterten IO-Link-Statusdaten und die IO-Link-Eventdaten pro Anschluss sind null, wenn kein IO-Link-Gerät angeschlossen ist.

# **IO-Link 16 Byte Eingang & erweiterter Status & Event-Daten, Assembly 123**

Die Assembly 123 bietet für jeden IO-Link-Anschluss 16 Byte IO-Link-Eingang, 8 Byte erweiterte IO-Link-Statusdaten und 12 Byte IO-Link-Eventdaten mit folgendem Mapping:

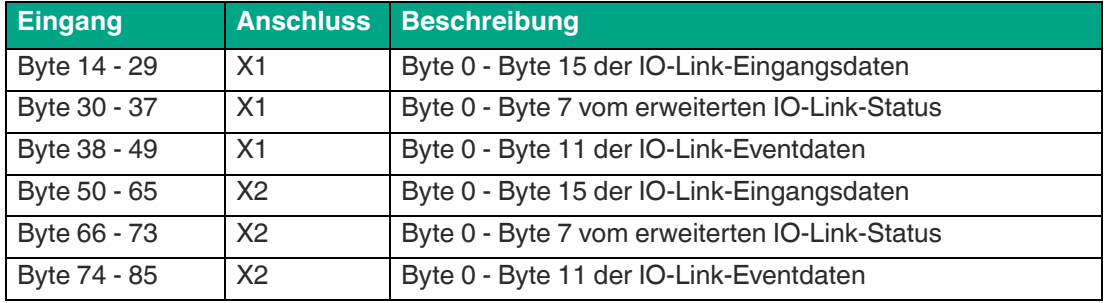

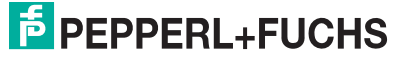

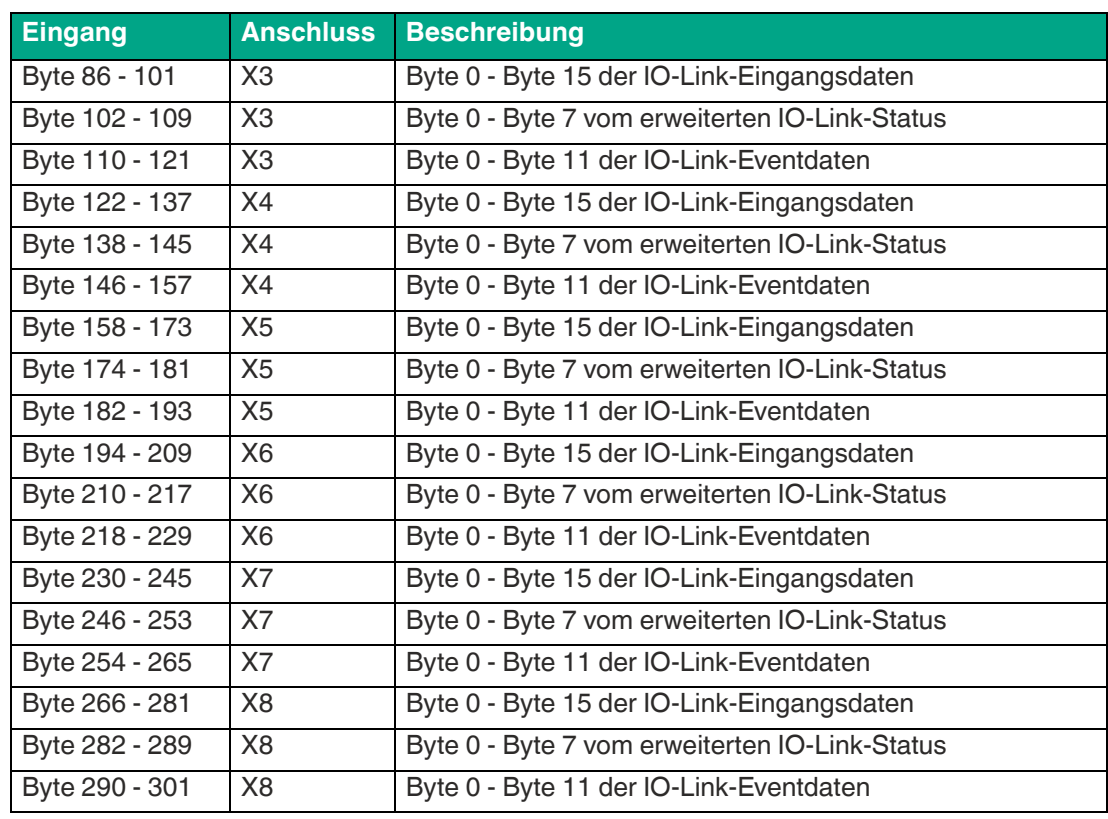

Die 16-Byte-Eingangsdaten, die erweiterten IO-Link-Statusdaten und die IO-Link-Eventdaten pro Anschluss sind null, wenn kein IO-Link-Gerät angeschlossen ist.

# **IO-Link 32 Byte Eingang & erweiterter Status & Event-Daten, Assembly 125**

Die Assembly 125 bietet für jeden IO-Link-Anschluss 32 Byte IO-Link-Eingang, 8 Byte erweiterte IO-Link-Statusdaten und 12 Byte IO-Link-Eventdaten mit folgendem Mapping:

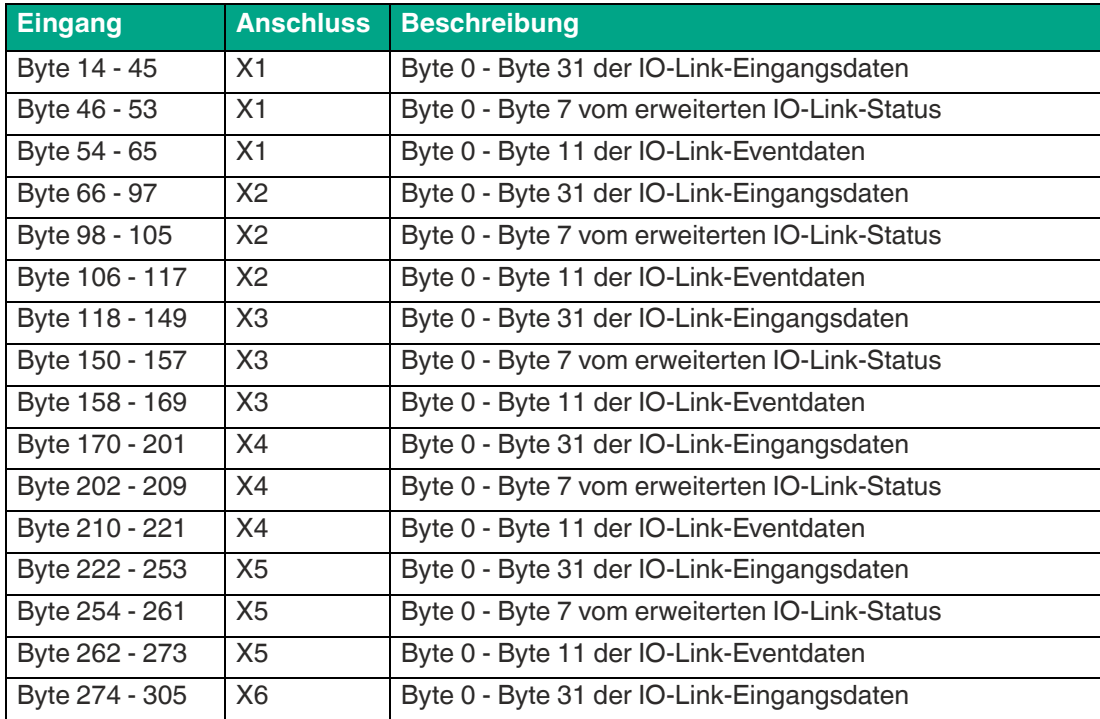

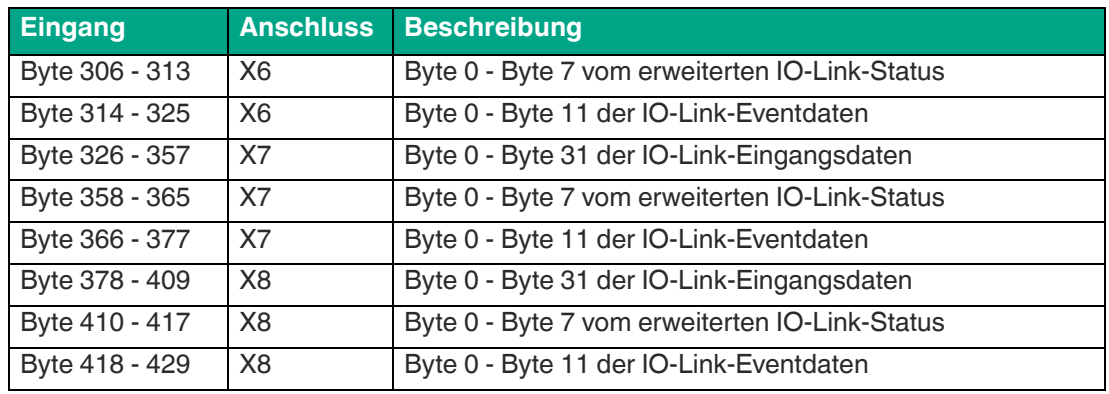

Die 32-Byte-Eingangsdaten, die erweiterten IO-Link-Statusdaten und die IO-Link-Eventdaten pro Anschluss sind null, wenn kein IO-Link-Gerät angeschlossen ist.

# **5.5.5 Steuerdaten des IO-Link-Masters (Ausgänge)**

Zur Konfiguration der Ausgangsdaten stehen folgende EtherNet/IP-Verbrauchsbaugruppen zur Verfügung:

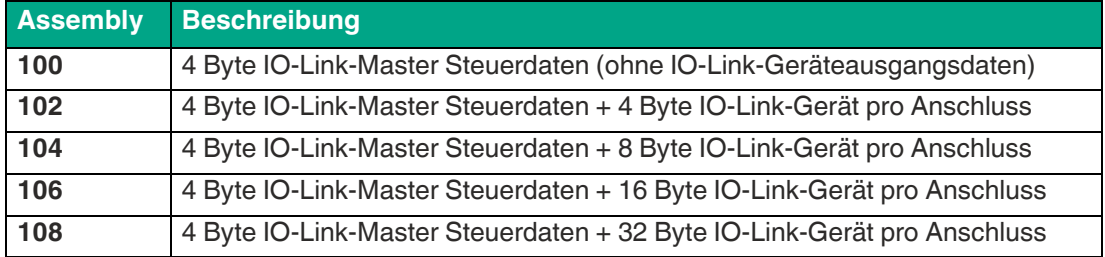

Der digitale Ausgang am entsprechenden Anschluss kann über die Steuerdaten des IO-Link-Masters gesteuert werden. Der IO-Link-Anschluss muss im Engineering-Tool als digitaler Ausgang parametriert werden.

Der IO-Link-Master benötigt die folgenden Steuerdaten der IO-Link-Master Digitalausgänge:

# **Steuerung der digitalen Ausgänge (Mapping 1, Default)**

Wenn in der IO-Link-Master-Parametrierung der Mapping-Modus 1 gewählt wurde, werden die digitalen Ausgangsdaten des Moduls wie folgt übertragen.

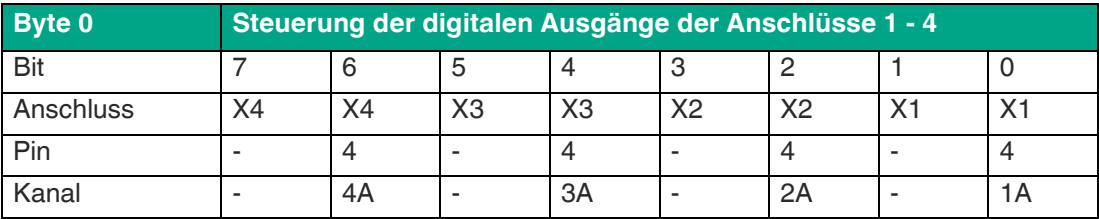

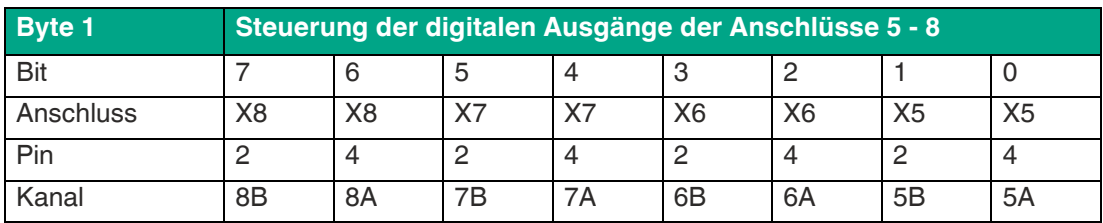

# **Steuerung der digitalen Ausgänge (Mapping 2)**

Wenn in der IO-Link-Master-Parametrierung der Mapping-Modus 2 gewählt wurde, werden die digitalen Ausgangsdaten des Moduls wie folgt übertragen.

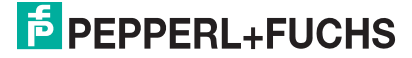

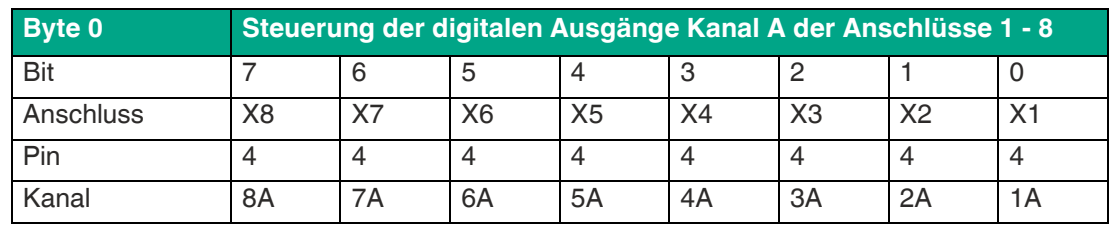

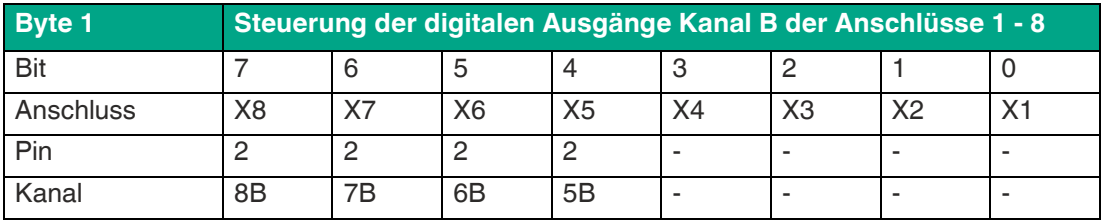

# **Steuerung des IO-Link COM-Modus**

Dieser Modus kann vorübergehend verwendet werden, solange das entsprechende COM-Steuerbit gesetzt ist. Er schaltet einen oder mehrere IO-Link-Anschlüsse, die zuvor als "IOL SIO" konfiguriert waren, in den IO-Link-Betriebsmodus um. Dadurch ist es möglich, eine Kommunikation mit dem angeschlossenen IO-Link-Gerät zur Parametrierung herzustellen.

Während dieser Zeit werden keine Prozessdaten ausgetauscht.

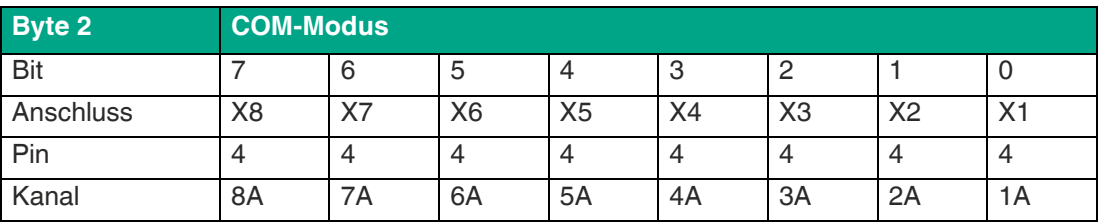

# **Reserviert**

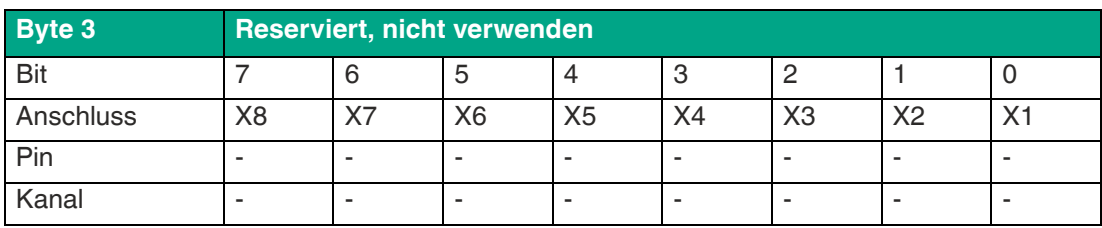

# **5.5.6 Steuerdaten des IO-Link-Geräts (Ausgänge)**

# **IO-Link-Gerät 4 Byte Ausgang, Assembly 102**

Die Assembly 102 liefert für jeden IO-Link-Anschluss 4 Byte IO-Link-Ausgangsdaten (Master to Device) mit folgendem Mapping:

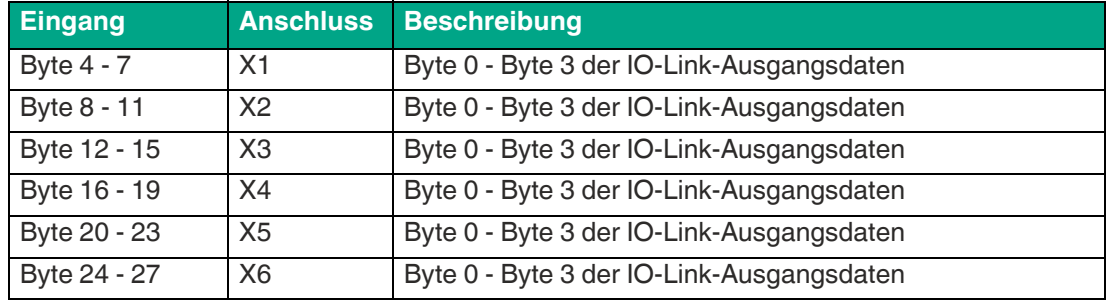

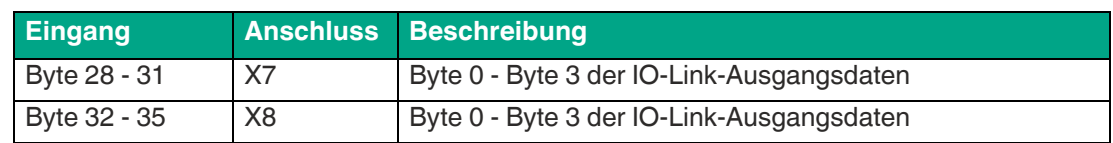

# **IO-Link-Gerät 8 Byte Ausgang, Assembly 104**

Die Assembly 104 liefert für jeden IO-Link-Anschluss 8 Byte IO-Link-Ausgangsdaten (Master to Device) mit folgendem Mapping:

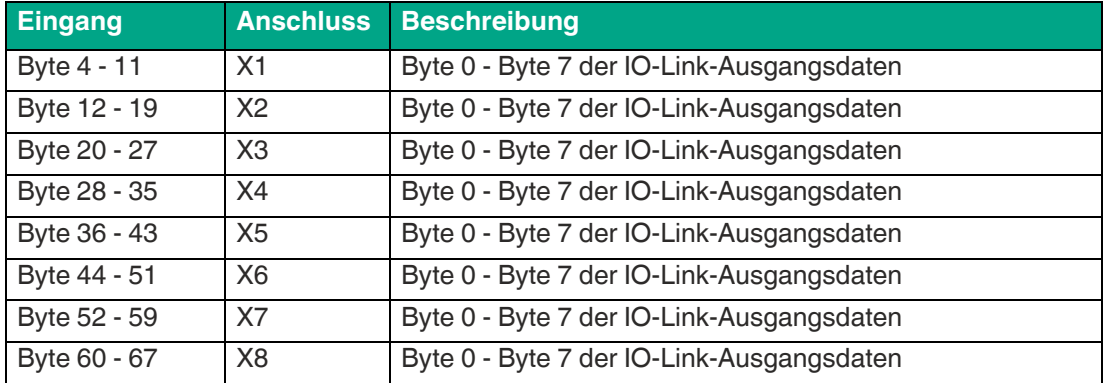

# **IO-Link-Gerät 16 Byte Ausgang, Assembly 106**

Die Assembly 106 liefert für jeden IO-Link-Anschluss 16 Byte IO-Link-Ausgangsdaten (Master to Device) mit folgendem Mapping:

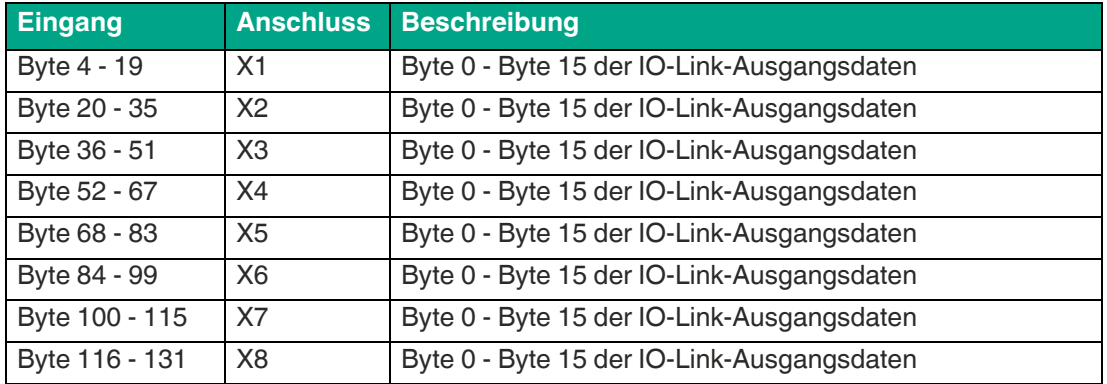

# **IO-Link-Gerät 32 Byte Ausgang, Assembly 108**

Die Assembly 108 liefert für jeden IO-Link-Anschluss 32 Byte IO-Link-Ausgangsdaten (Master to Device) mit folgendem Mapping:

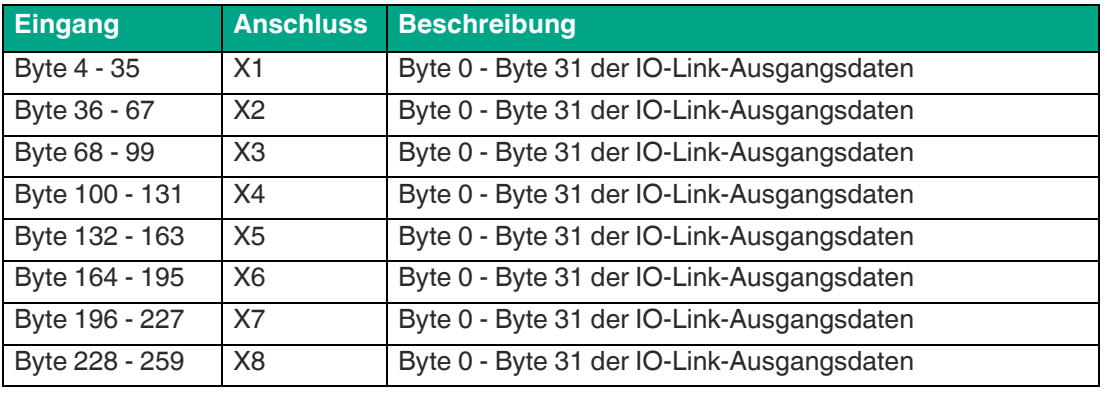

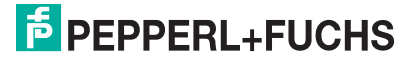

# **5.6 EtherNet/IP-Objekte**

Folgende Ethernet/IP-Objekte werden vom Gerät unterstützt:

- Identitätsobjekt (Klassencode 0x01)
- Montageobjekt (Klassencode 0x04)
- Connection-Manager-Objekt (Klassencode 0x06)
- EtherNet/IP-Link-Objekt (Klassencode 0xF6)
- TCP/IP-Objekt (Klassencode 0xF5)
- Quality-of-Service-Objekt (Klassencode 0x48)
- DLR-Objekt (Klassencode 0x47)
- I/O-Link Geräteparameter-Objekt (Klassencode 0x80), herstellerspezifisch
- I/O-Link failsafe-Parameter Objekt (Klassencode 0x81), herstellerspezifisch

## **IO-Link-Geräteparameter-Objekt (Klassencode 0x80)**

Dieses herstellerspezifische Objekt unterstützt das Lesen oder Schreiben von IO-Link-Geräteparametern.

## **ISDU-Service lesen (Klassencode 0x80)**

**I**ndexed **S**ervice **D**ata **U**nit (ISDU): Die ISDU ermöglicht den Zugriff auf Datenobjekte (Parameter und Befehle). Die Datenobjekte sind durch das "Index" -Element zu adressieren.

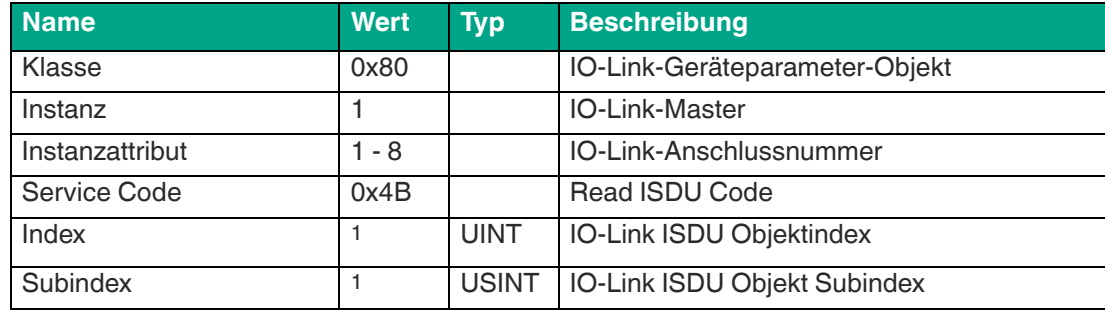

Der ISDU-Service-Anforderungsparameter ist wie folgt definiert

1.Abhängig vom angeschlossenen IO-Link-Gerät, siehe entsprechende Dokumentation

Wenn die Leseanforderung erfolgreich war ('Allgemeiner Status' der CIP-Antwort ist 0), ist das folgende Antwortformat verfügbar.

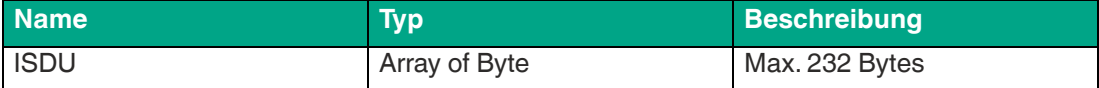

Wenn die Leseanforderung nicht erfolgreich war ('Allgemeiner Status' der CIP-Antwort ist ungleich 0), ist das folgende Antwortformat verfügbar:

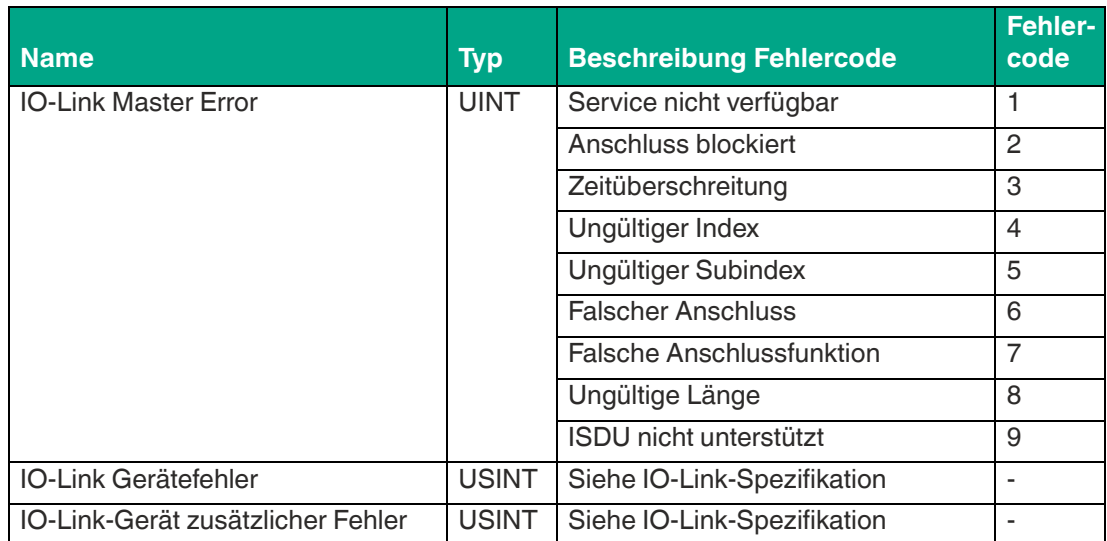

# **ISDU-Service schreiben (Klassencode 0x80)**

Der ISDU-Service-Anforderungsparameter ist wie folgt definiert:

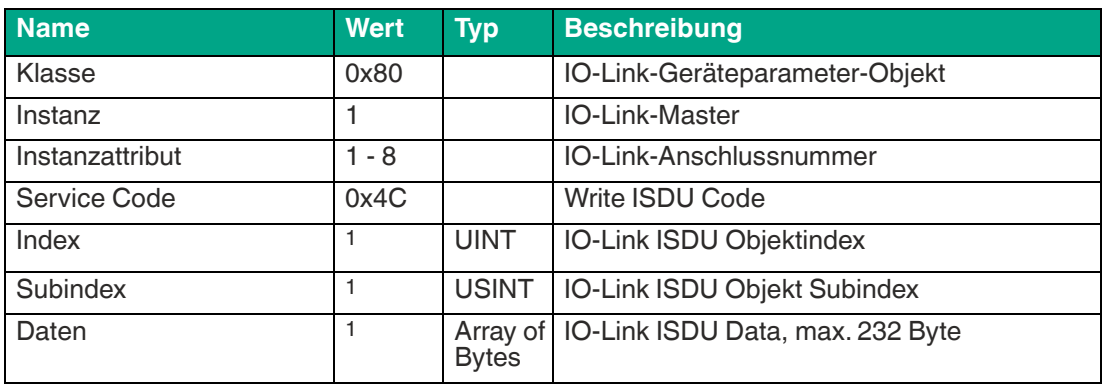

1.Abhängig vom angeschlossenen IO-Link-Gerät, siehe entsprechende Dokumentation

Wenn die Schreibanforderung erfolgreich war ('Allgemeiner Status' der CIP-Antwort ist 0), ist das folgende Antwortformat verfügbar.

Wenn die Schreibanforderung nicht erfolgreich war ('Allgemeiner Status' der CIP-Antwort ist ungleich 0), ist das folgende Antwortformat verfügbar:

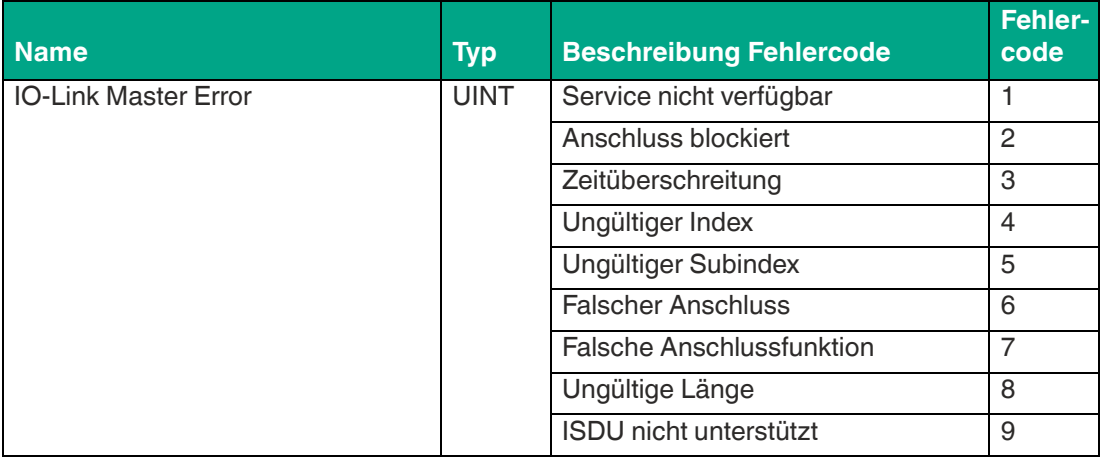

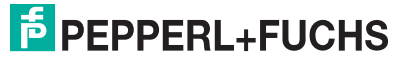

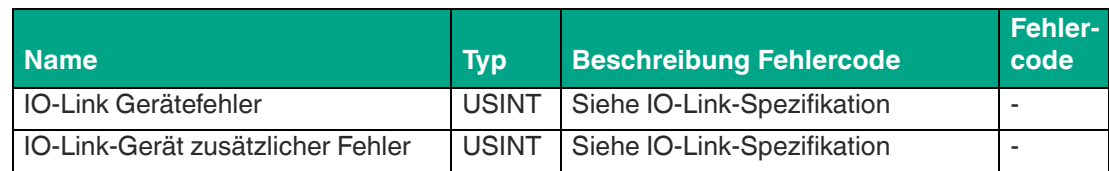

# **IO-Link Failsafe Parameter Objekt (Klassencode 0x81)**

Im Falle eines EtherNet/IP-Kommunikationsverlustes können für die IO-Link-Geräteausgangsdaten fehlersichere Werte definiert werden. Wenn in den IO-Link Parametereinstellungen des Anschlusses die Option "Ersatzwert" gesetzt wurde, wird der von diesem Klassencode 0x81 übergebene Ersatzwert als Ausgabedaten an das IO-Link-Gerät übertragen. Die Werte müssen nach jedem Einschaltzyklus in den IO-Link-Master geschrieben werden.

Der Wert muss in MSB in LSB-Byte-Reihenfolge eingegeben werden, abhängig von der projektierten Datenlänge und dem verwendeten IO-Link-Gerät.

## **Failsafe Parameter setzen (Klassencode 0x81)**

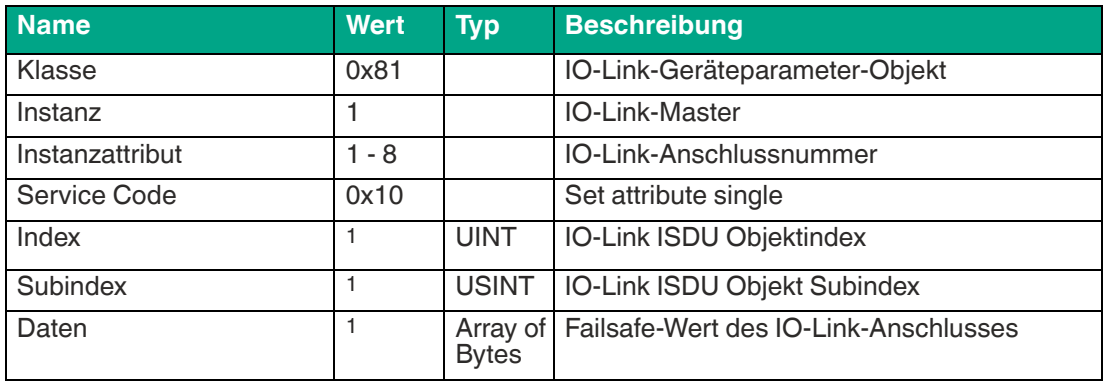

Die eingestellten fehlersicheren Serviceanforderungsparameter werden wie folgt definiert:

1.Abhängig vom angeschlossenen IO-Link-Gerät, siehe entsprechende Dokumentation

Wenn die Schreibanforderung erfolgreich war, ist der "Allgemeine Status" der CIP-Antwort 0.

# **Failsafe Parameter lesen (Klassencode 0x81)**

Die ausgelesenen fehlersicheren Serviceanforderungsparameter werden wie folgt definiert:

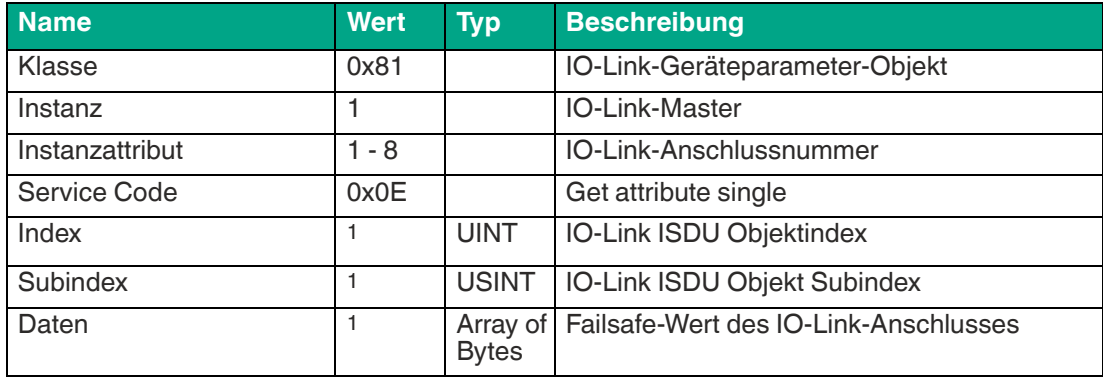

1.Abhängig vom angeschlossenen IO-Link-Gerät, siehe entsprechende Dokumentation

Wenn die Schreibanforderung erfolgreich war, ist der "Allgemeine Status" der CIP-Antwort 0.

# **6 Inbetriebnahme bei PROFINET**

# **6.1 Vorbereitung**

Die auf den nachfolgenden Seiten beschriebene Konfiguration und Inbetriebnahme der Module wurde mit der SIEMENS Projektierungssoftware TIA Portal V15 durchgeführt. Bei Verwendung eines Steuerungssystems eines anderen Steuerungsanbieters beachten Sie bitte die zugehörige Dokumentation.

# **GSDML-Datei**

Zur Konfiguration der Module im Steuerungssystem benötigen Sie eine GSD-Datei im XML-Format. Sie können diese Datei von unserer Homepage https://www.pepperl-fuchs.de herunterladen.

Die Datei für die PROFINET-Module trägt den Namen GSDML-V2.3\*-Pepperl+Fuchs-ICE1 yyyymmdd.xml, **yyyymmdd** steht dabei für das Ausgabedatum der Datei.

Binden Sie die GSDML-Datei im TIA Portal mit dem GSD-Verwaltungsmanager über das Hauptmenü "Options > Manage general station description files (GSD)" ein. Die Module mit PROFINET-Schnittstelle stehen Ihnen anschließend im Hardwarekatalog zur Verfügung.

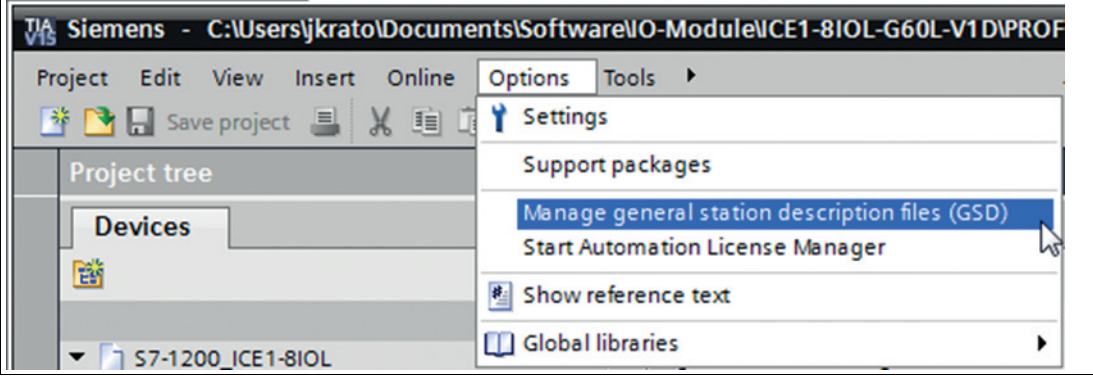

Abbildung 6.1

## **MAC-Adressen**

Die Module bekommen bei der Auslieferung drei MAC-Adressen zugewiesen. Diese sind eindeutig und können vom Anwender nicht geändert werden.

Die 1. zugewiesene MAC-Adresse ist auf dem Modul aufgedruckt.

## **SNMP**

Die Module unterstützen das Ethernet-Netzwerkprotokoll SNMP (Simple Network Management Protokoll). Die Informationen des Netzwerkmanagements werden gemäß der MIB-II (Management Information Base) dargestellt, welche in der RFC 1213 definiert ist.

Passwörter:

Community lesen: public

Community schreiben: privat

# **6.2 Konfigurationsbeispiel**

Die auf den nachfolgenden Seiten beschriebene Konfiguration und Inbetriebnahme der Module wurde mit SIEMENS Projektierungssoftware TIA Portal V15 durchgeführt. Die Konfiguration ist am Beispiel eines ICE1-8IOL-G60L-V1D-Modul beschrieben. Für andere Modulvarianten erfolgt die Konfiguration entsprechend mit einigen Detailunterschieden

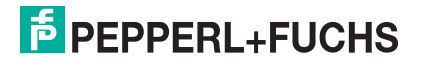

Inbetriebnahme bei PROFINET

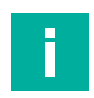

#### **Hinweis!**

Für die Konfiguration eines Moduls im Steuerungssystem ist eine GSDML-Datei erforderlich.

# **6.2.1 Einbindung PROFINET-IO-Module im TIA-Portal**

Nachfolgend ist beispielhaft die Konfiguration eines Ethernet-IO-Moduls als Profinet-Typ am Beispiel des Moduls ICE1-8IOL-G60L-V1D im TIA-Portal erläutert.

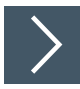

- **1.** Installieren Sie die GSDML-Datei für das gewünschte Modul im TIA-Portal.
	- Nach der Installation der GSDML-Datei für die PROFINET-Module stehen diese im Hardwarekatalog des TIA-Portals zur Verfügung.

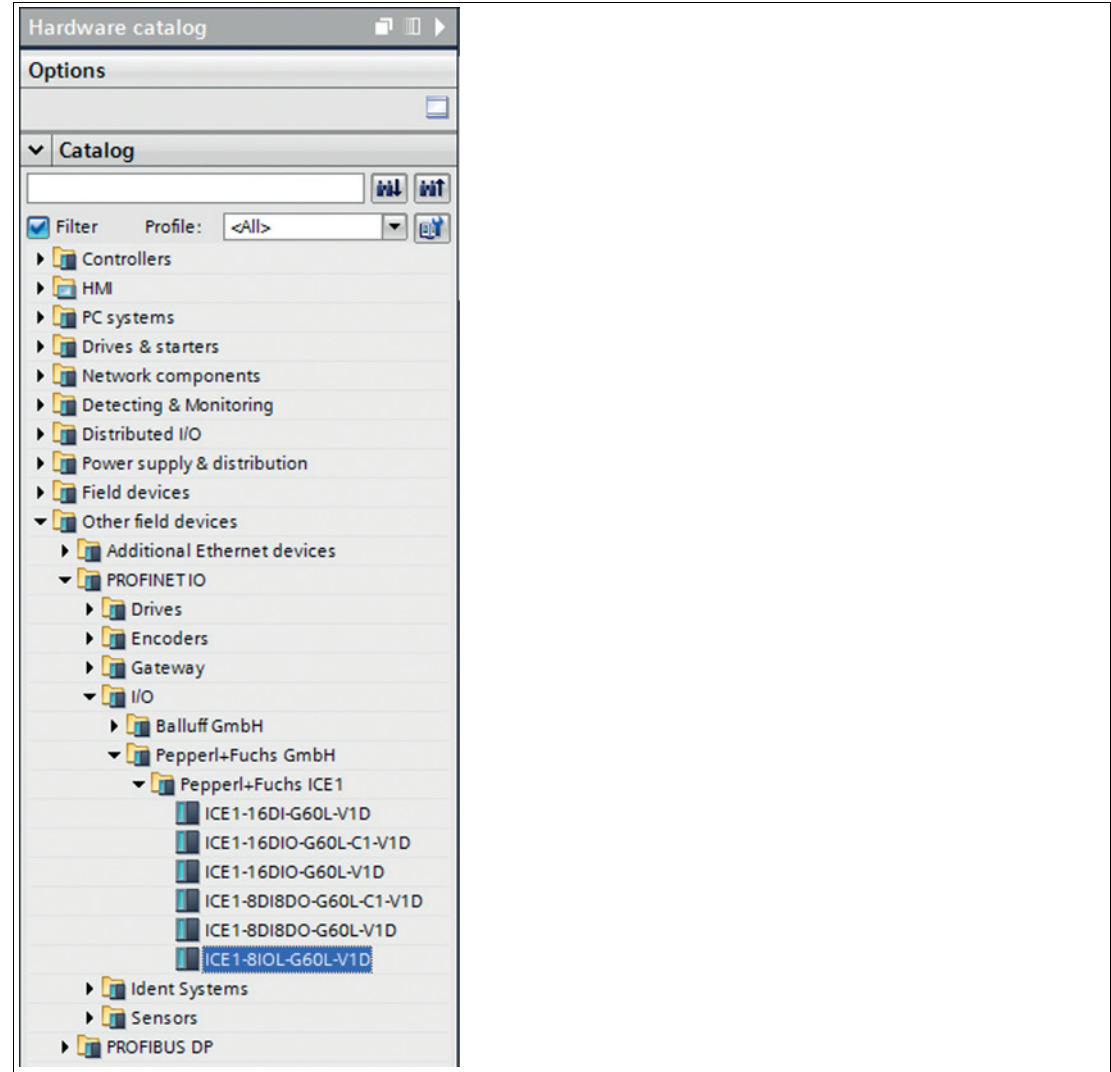

Abbildung 6.2

**2.** Führen Sie einen Doppelklick auf das gewünschte Modul durch und wählen Sie die entsprechende PROFINET-Schnittstelle aus.

# **F** PEPPERL+FUCHS

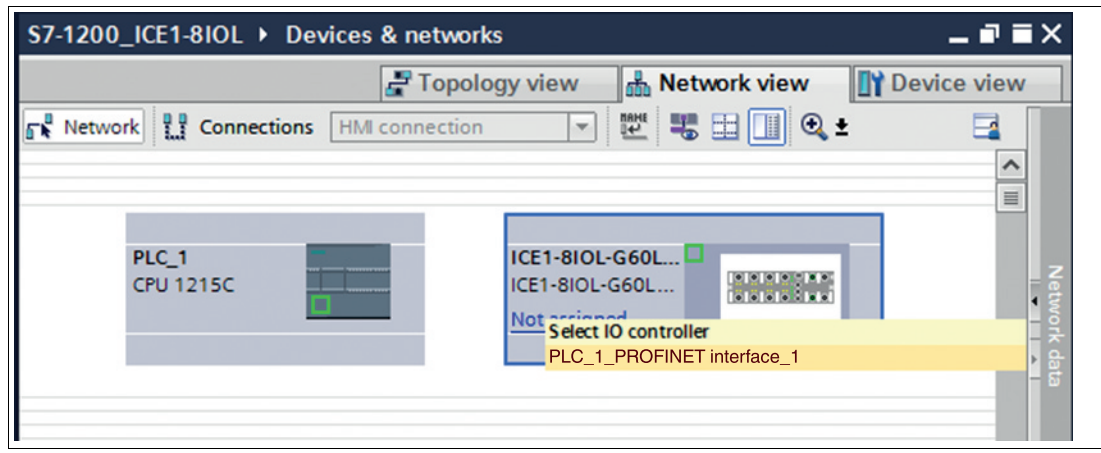

Abbildung 6.3

 Slot 1 ist automatisch mit dem Status/Control Modul belegt, welches nicht gelöscht werden kann. Die verbleibenden Sub-Slots sind standardmäßig als digitaler Eingang (DI) vorbelegt und änderbar.

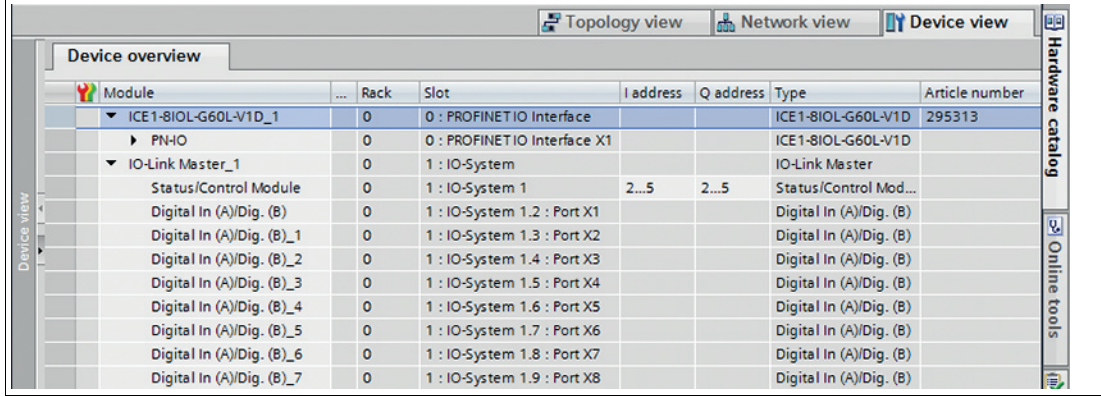

Abbildung 6.4

Folgende Submodul-Profile stehen für die Konfiguration eines 8IOL-Moduls zur Verfügung:

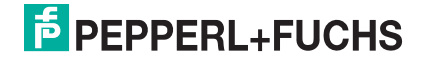

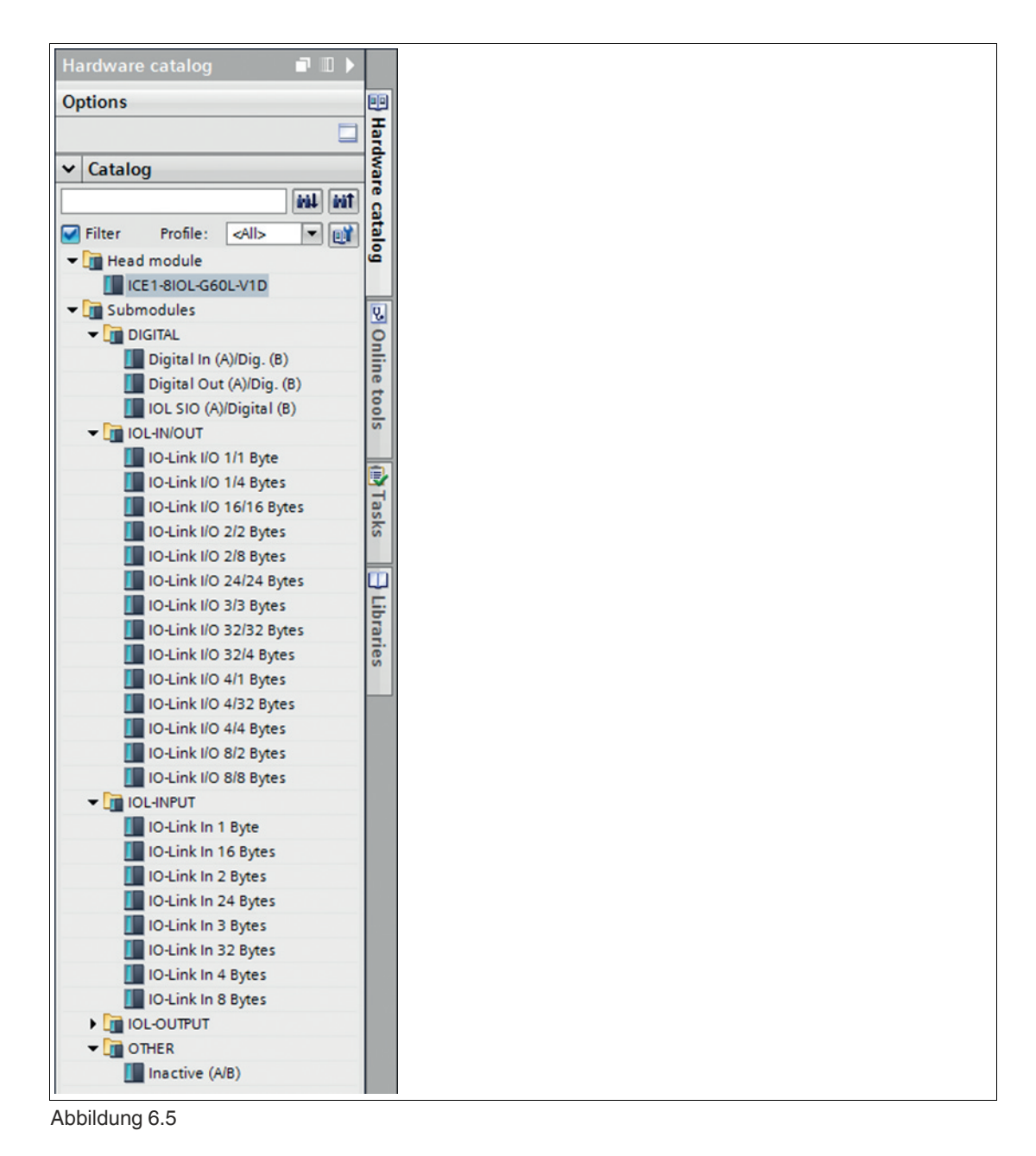

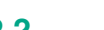

# **6.2.2 Vergabe eines eindeutigen Gerätenamens im Steuerungssystem**

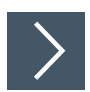

PROFINET-IO-Geräte werden im PROFINET Netzwerk über einen eindeutigen Gerätenamen angesprochen. Dieser kann vom Anwender frei vergeben werden, darf jedoch nur einmal im Netzwerk vorkommen.

**1.** Wählen Sie in der Gerätesicht des Moduls Slot 0 aus und vergeben Sie einen geeigneten Modulnamen. Im Beispiel ist das die Produktbezeichnung "ICE1-8IOL-G60L-V1D\_1."

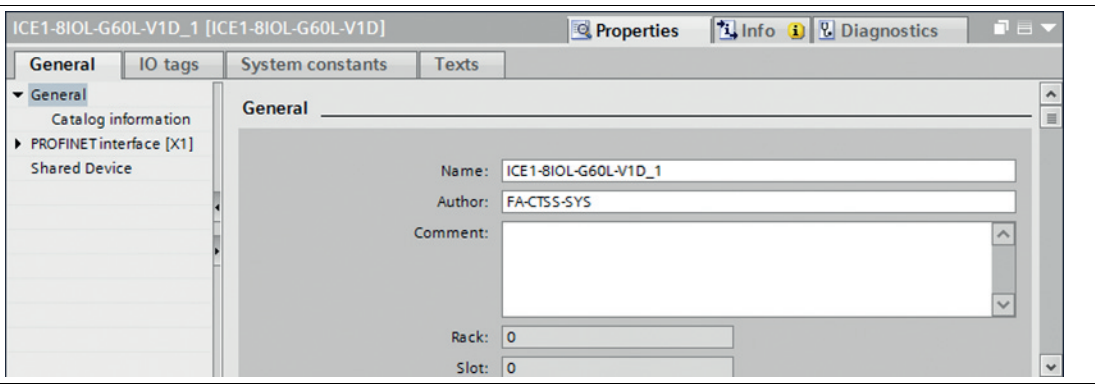

- **2.** Kontrollieren Sie in "PROFINET interface [X1] -> Ethernet addresses" die automatisch vergebene IP-Adresse.
- **3.** Prüfen Sie dabei, ob sich Steuerungssystem und Modul im gleichen Ethernet-Subsystem befinden. Ändern Sie bei Bedarf die Einstellung.

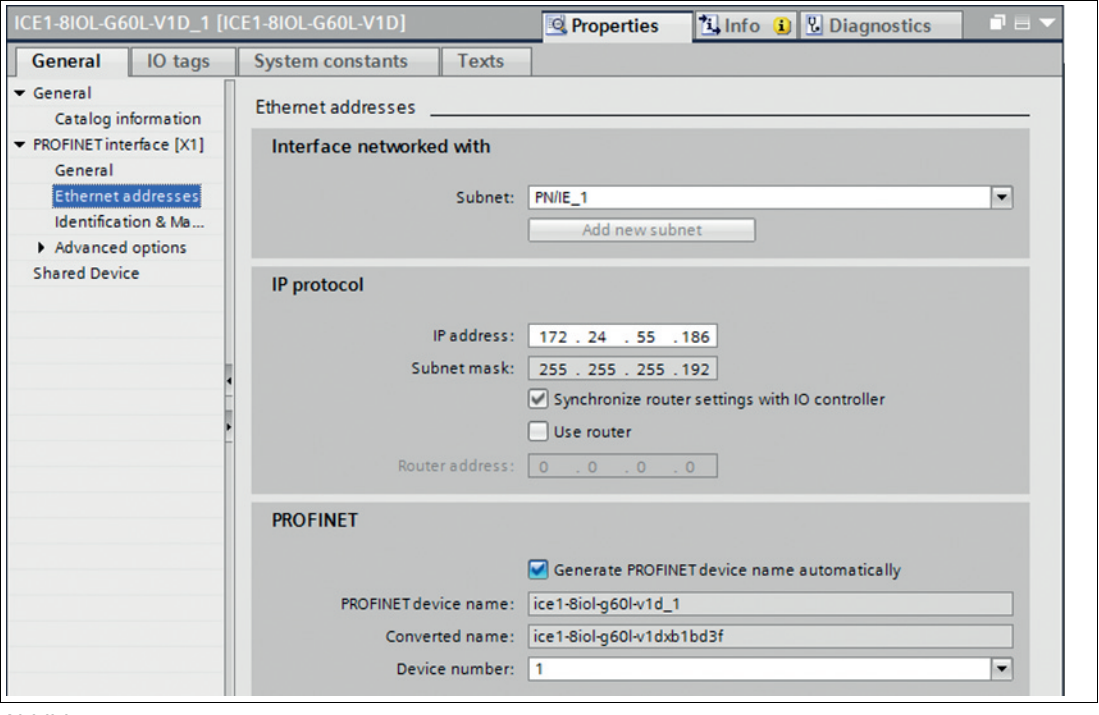

Abbildung 6.7

 $\mathbf{L}$ 

**4.** Aktivieren Sie die Auswahl "Generate PROFINET device name automatically", damit der zuvor vergebene Gerätenamen verwendet wird.

**Hinweis!**

Die Verwendung eines geänderten Gerätenamens ist wegen der Übersichtlichkeit nicht zu empfehlen.

# **6.2.3 Zuweisen des Gerätenamens an ein PROFINET-IO-Modul**

Damit im PROFINET-Netzwerk einem Teilnehmer eine IP-Adresse zugewiesen werden kann, muss für jedes Modul ein Gerätename vergeben werden. Eine Teilnehmer-Suche ermöglicht die Anzeige der gefundenen PROFINET-Geräte.

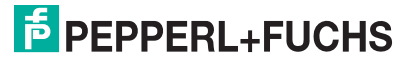

Die Ethernet-IO-Module bekommen bei der Auslieferung drei MAC-Adressen zugewiesen. Diese sind eindeutig und können vom Anwender nicht geändert werden. Die erste MAC-Adresse ist auf dem Gehäuse des Ethernet-IO-Module abgebildet. (siehe zwischen X2 und X3). Anhand dieser kann jedes Gerät in der Liste erreichbarer Teilnehmer gefunden und jeweils ein Gerätename zugewiesen werden.

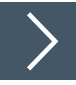

- **1.** Verbinden Sie das Modul mit dem PROFINET-Netzwerk.
- **2.** Wählen Sie in der "Device View" des Moduls "Slot 0".
- **3.** Öffnen Sie über das Hauptmenü "Online -> Accessible devices ..." den Dialog "Accessible devices".

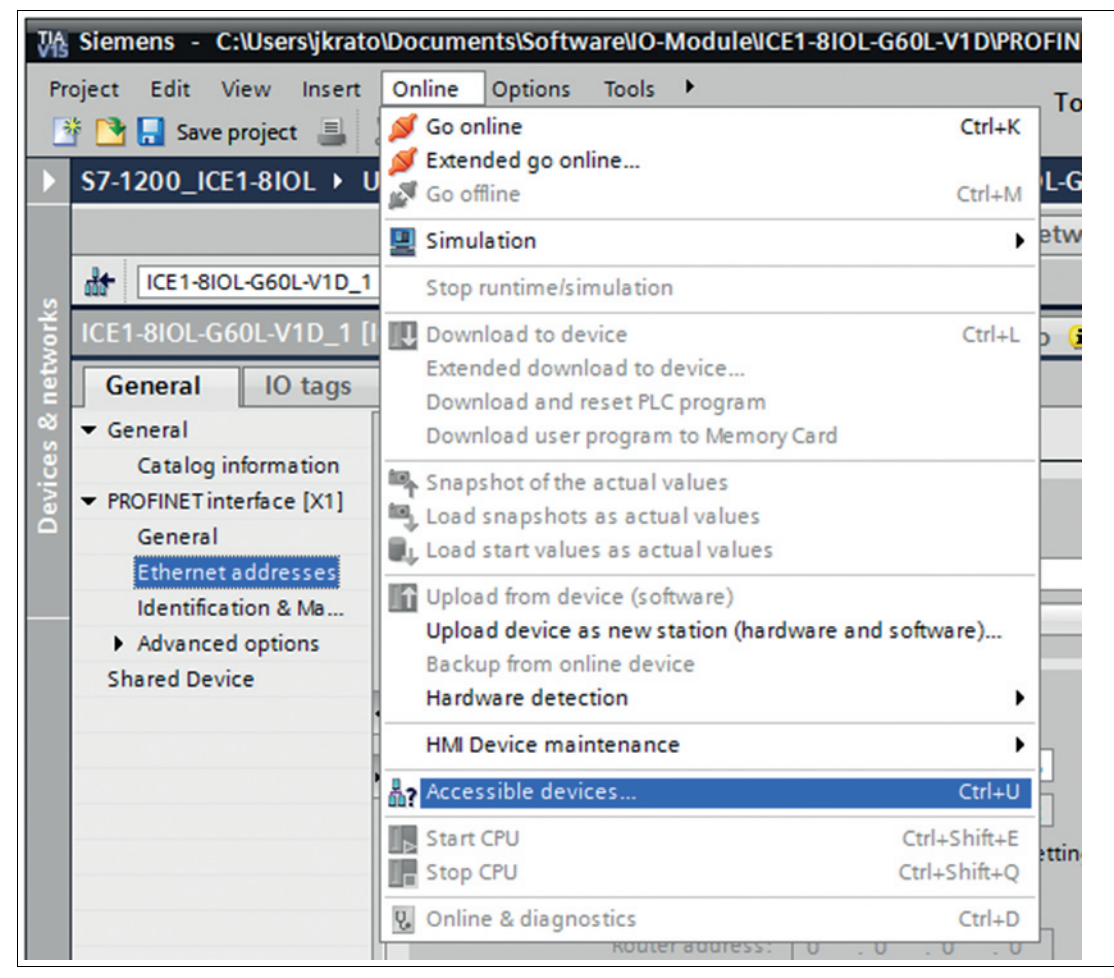

Abbildung 6.8

|                                       | Accessible nodes of the selected interface:  | Type of the PG/PC interface:<br>PG/PC interface: | PN/IE          | Intel(R) 82579LM Gigabit Network Connection | $\blacktriangledown$<br>Q<br>$\bigcirc$<br>$\blacktriangledown$ |
|---------------------------------------|----------------------------------------------|--------------------------------------------------|----------------|---------------------------------------------|-----------------------------------------------------------------|
|                                       | Device                                       | Device type                                      | Interface type | <b>Address</b>                              | <b>MAC</b> address                                              |
|                                       | 1605pm201                                    | SIMATIC-PC                                       | <b>PN/IE</b>   | 172.24.55.131                               | 84-7B-EB-32-15-87                                               |
|                                       | 1510pfn122                                   | $S7-PC$                                          | <b>PN/IE</b>   | 172.24.55.145                               | 20-47-47-F2-16-82                                               |
|                                       | 1302pfn330                                   | SIMATIC-PC                                       | <b>PN/IE</b>   | 172.24.55.146                               | B8-CA-3A-CF-98-28                                               |
|                                       | 1805pm445                                    | SIMATIC-PC                                       | <b>PN/IE</b>   | 172.24.55.152                               | 10-65-30-A9-C8-BA                                               |
|                                       | fcpu-pn                                      | CPU 1515F-2 PN                                   | <b>PN/IE</b>   | 172.24.55.171                               | 28-63-36-8A-FF-D5                                               |
|                                       | ice1-8iol-g60l-v1d_1                         | ICE1-8IOL-G60L-                                  | PN/IE          | 172.24.55.186                               | 00-0D-81-04-01-00                                               |
| Flash LED                             |                                              |                                                  |                |                                             |                                                                 |
| Online status information:            |                                              |                                                  |                |                                             | Start search<br>Display only error messages                     |
|                                       | Found accessible device 1805pfn445           |                                                  |                |                                             | $\hat{\phantom{a}}$                                             |
| Found accessible device fcpu-pn       |                                              |                                                  |                |                                             |                                                                 |
| Scan completed. 6 devices found.<br>A |                                              |                                                  |                |                                             | $\equiv$                                                        |
|                                       | <sup>1</sup> ? Retrieving device information |                                                  |                |                                             | $\checkmark$                                                    |

Abbildung 6.9

- **4.** Wählen Sie ein gefundenes Modul aus.
	- Wenn das gewünschte Modul nicht in der Liste erreichbarer Teilnehmer im Netzwerk angezeigt wird, können Sie den Gerätefilter ändern und die Liste aktualisieren lassen. Falls das Gerät weiterhin nicht erscheint, prüfen Sie bitte Ihre Firewall-Einstellungen.
- **5.** Weisen Sie dem Modul den gewählten PROFINET-Gerätenamen zu.

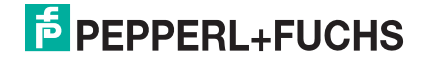

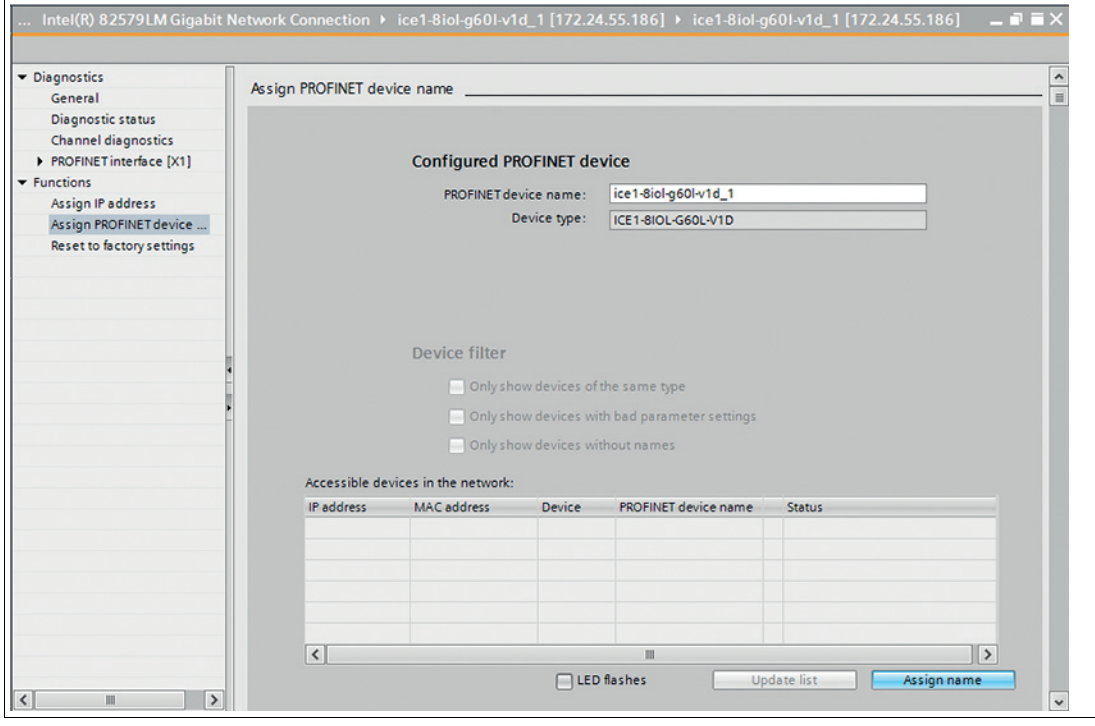

Konnte der Gerätename erfolgreich gesetzt werden, wird dies über den Status mitgeteilt.

**6.** Schließen Sie den Vorgang ab, durch Betätigen der Taste "Assign name".

#### **6.2.4 Konfiguration der IO-Link-Kanäle**

Eine Vorkonfiguration der I/O-Funktion wird automatisch für Steckplatz 1 des Baugruppenträgers verwendet.

Standardmäßig sind alle Kanäle als digitale Eingänge nach der IO-Link-Spezifikation vorkonfiguriert. Die Konfigurationen der IO-Link-Kanäle (C/Q oder Kanal A/Pin 4 des IO-Ports) in den Sub-Slots 2 - 9 (Port 1 des Gerätes entspricht dem Subslot 2, ..., Port 8 des Gerätes entspricht Sub-Slot 9) sind flexibel definierbar. Die vom Hardware-Manager definierten Ein- und Ausgangsadressen können geändert werden.

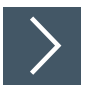

#### **Konfiguration eines IO-Link-Kanals löschen**

**1.** Um einen IO-Link-Kanal zu löschen, wählen Sie den gewünschten IO-Link-Kanal in "Device View" aus.

**F** PEPPERL+FUCHS

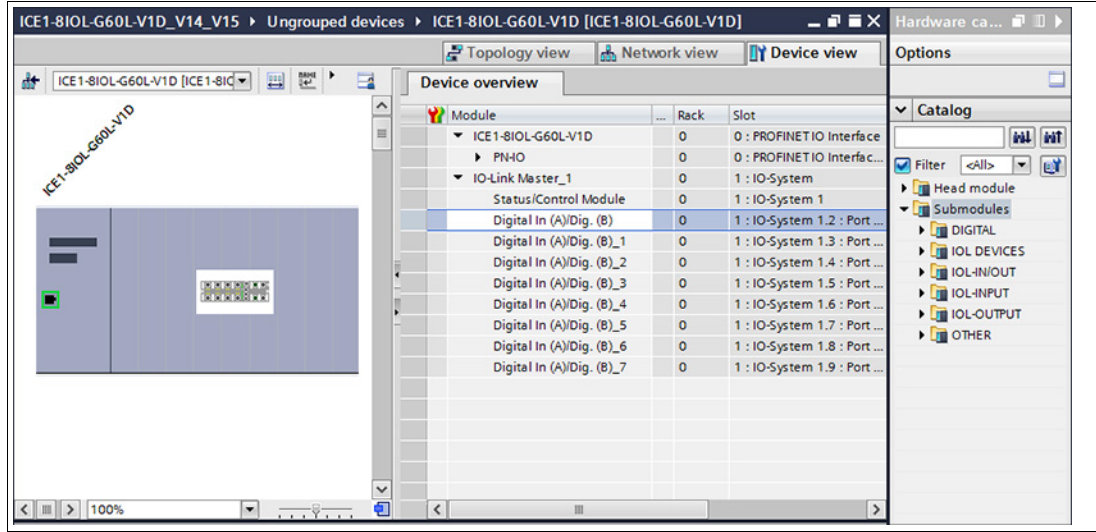

**2.** Klicken Sie mit der rechten Maustaste auf diesen Eintrag.

Es erscheint folgendes Menü:

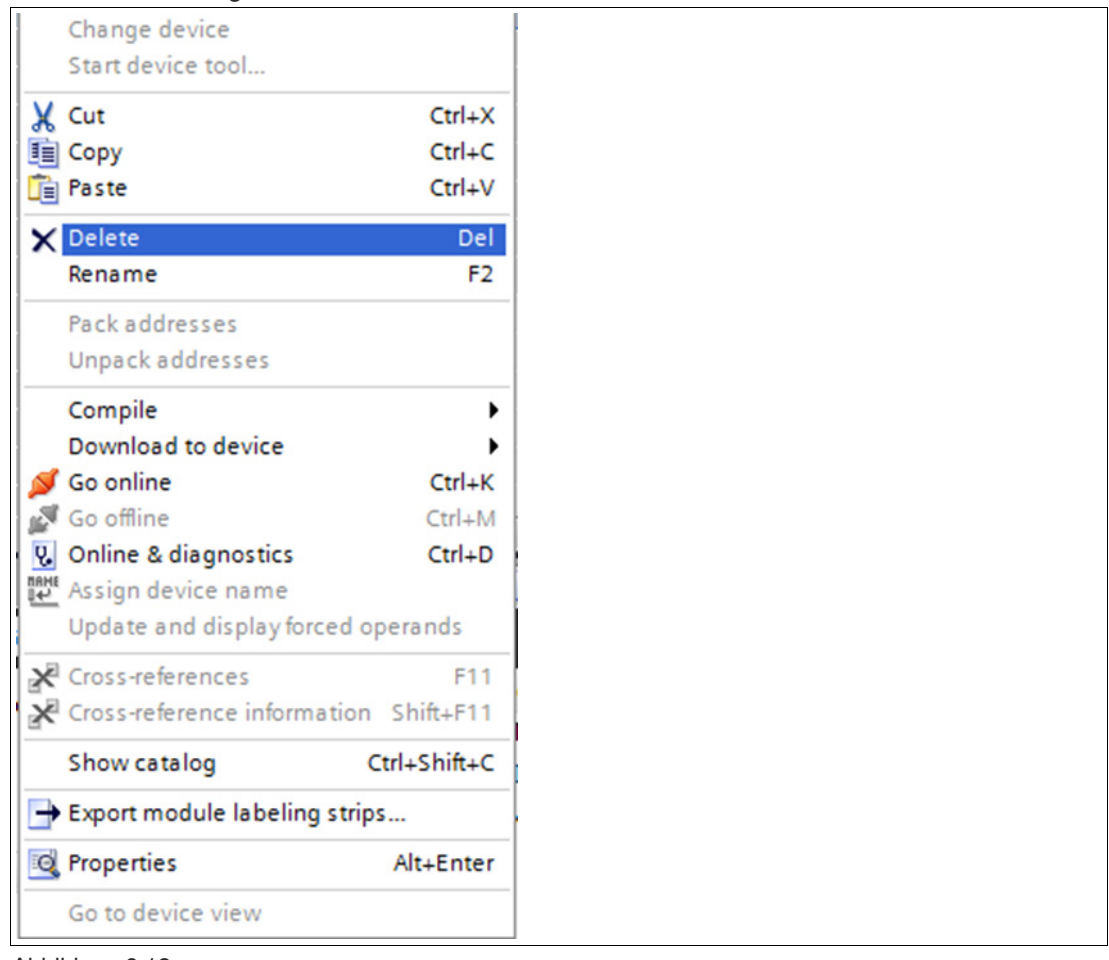

Abbildung 6.12

**3.** Wählen Sie die Option "Delete". Drücken Sie "Yes", um den folgenden Dialog zu bestätigen.

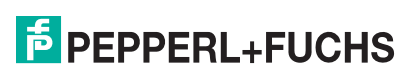

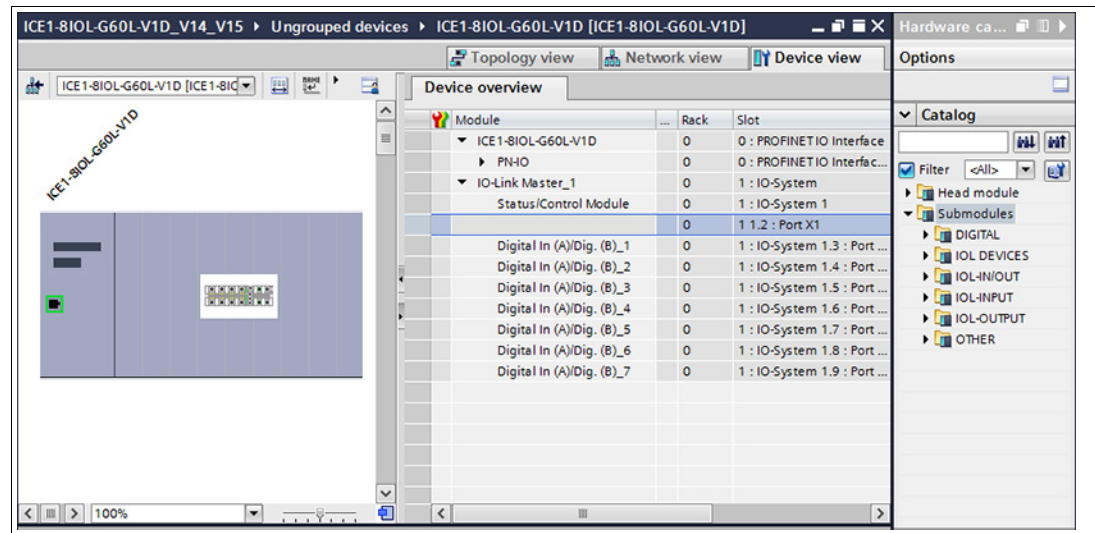

# **Erstellen einer IO-Link-Kanalkonfiguration**

**1.** Verschiedene IO-Link-Kommunikationskanäle (Eingangskanal, Ausgangskanal oder Eingangs-/Ausgangskanal) stehen neben den digitalen Ein- und Ausgangskanälen zur Verfügung. Klicken den entsprechenden Ordner im Hardware-Katalog an, um eine Auswahl von Optionen anzuzeigen:

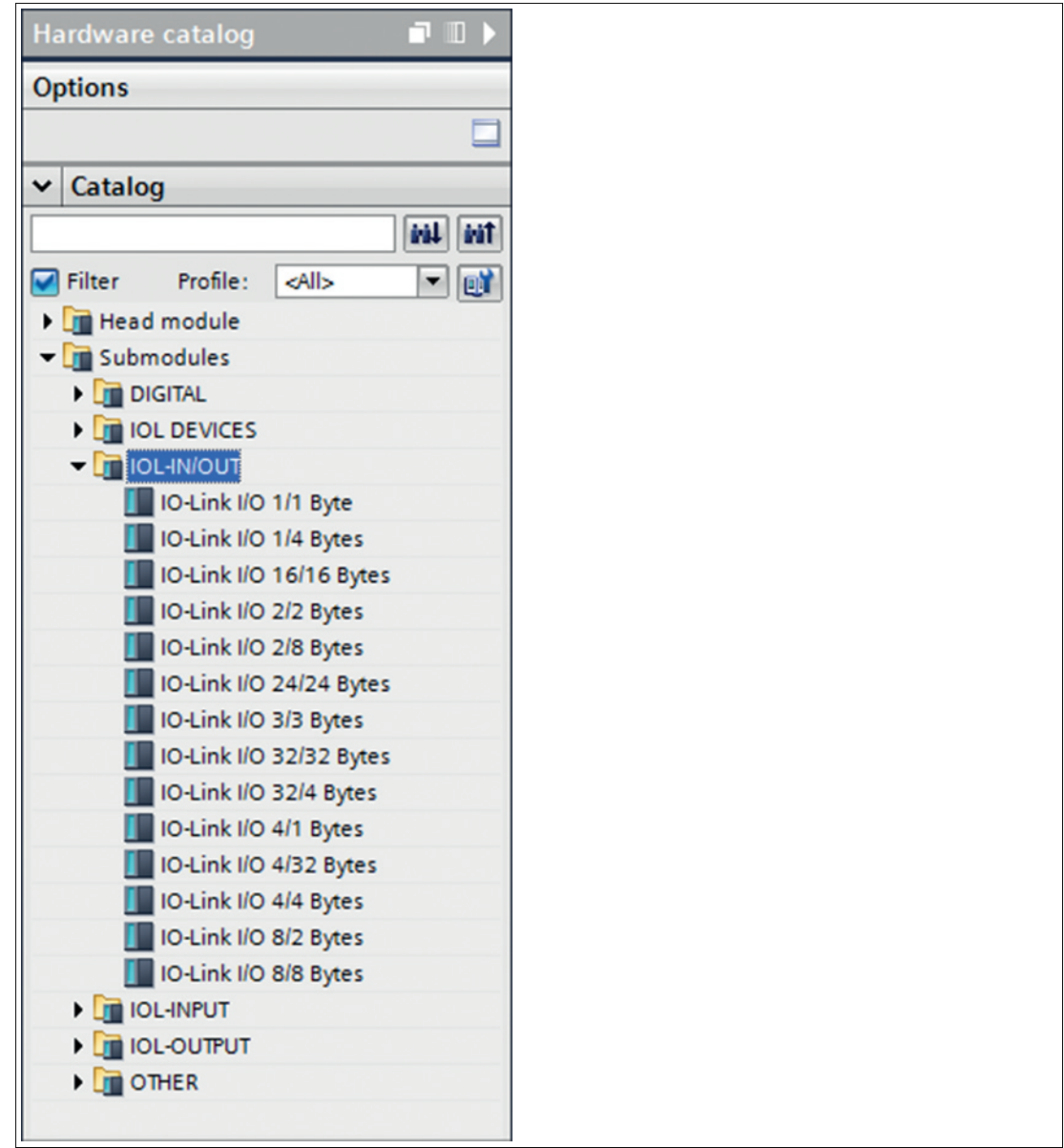

**2.** Wählen Sie die gewünschte Option aus, klicken und halten Sie die linke Maustaste gedrückt, um die Konfiguration auf einen freien IO-Link-Sub-Slot zu ziehen.

# **Folgende Optionen stehen für den IO-Link C/Q-Kanal zur Verfügung (Kanal A/Pin 4):**

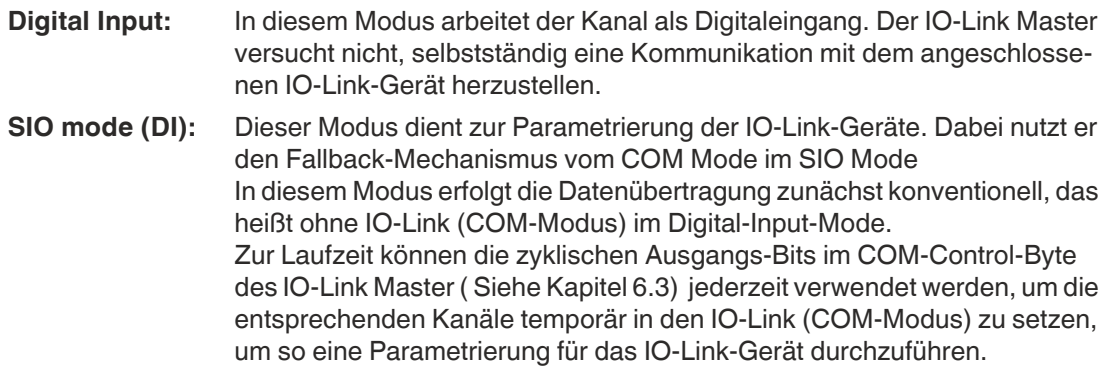

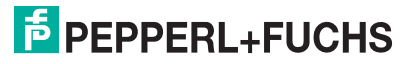

**Hinweis!**

Bei optionalen COM-Operationen wird der Status des digitalen Eingangssignals nicht aktualisiert.

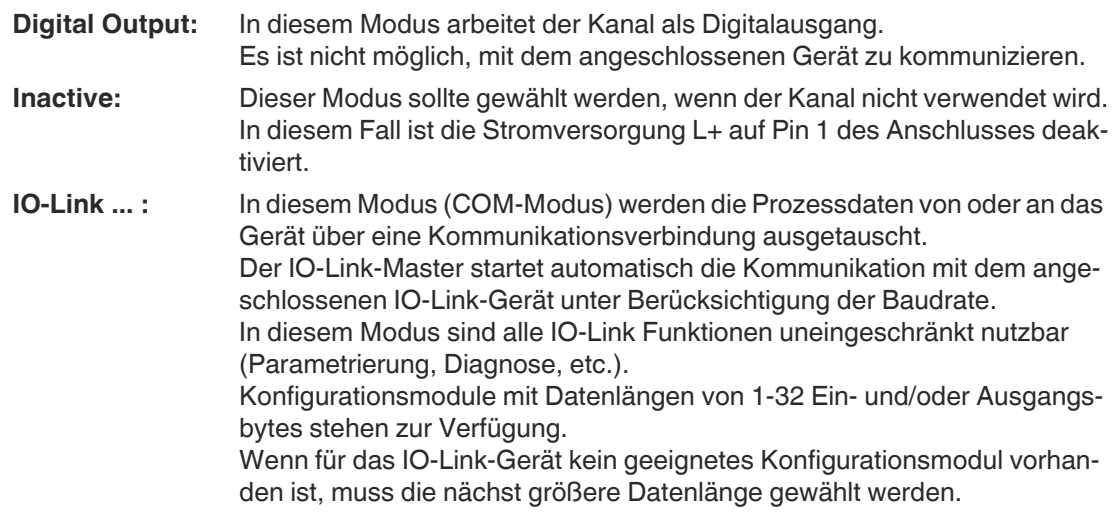

# **6.2.5 Parametrierung der IO-Link-Kanäle**

# **Parametrierung der IO-Link-Kanäle**

Durch Doppelklick auf den entsprechenden IO-Link-Subslot in der Hardware-Konfiguration und Auswahl der Registerkarte "Module parameters" können Sie folgende Parameter einstellen:

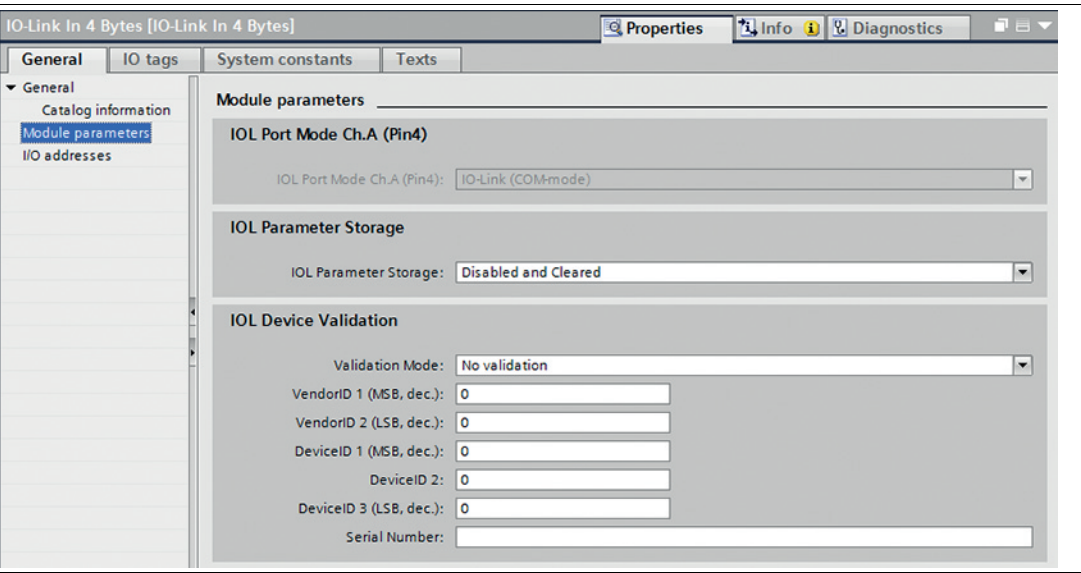

Abbildung 6.14

# **IOL Parameter Storage**

Der Parameterserver des IO-Link-Masters kann im Abschnitt "IOL Parameter Storage" parametriert werden.

Die Funktion "Parameterspeicher" verwaltet die IO-Link-Geräteparameter, um ein einfaches Austauschen eines Geräts oder Masters zu ermöglichen.

Folgende Optionen können eingestellt werden:

#### ■ **Disabled:**

Dies ist die Standardeinstellung bei Auslieferung und die Datenhaltungsfunktion ist deaktiviert. Falls zuvor Parameterdaten eines Geräts gespeichert wurden, bleiben diese unverändert. Jegliche Parameteränderungen im IO-Link-Gerät haben keine Auswirkung auf den Parameterserver.

#### ■ **Download only (Master zum Gerät):**

Aktiviert die Funktion zum Herunterladen der Parameterdaten auf das IO-Link-Gerät am Master. Parameterdaten können nur auf ein IO-Link-Gerät geladen werden, wenn diese auf dem Parameter-Server vorhanden und für das Gerät verwendbar sind. Wird ein IO-Link-Gerät angeschlossen, vergleicht der Master die gespeicherten Parameterdaten mit den Geräte-Daten. Wenn die Funktion (Parameter storage locked) am Gerät nicht aktiv ist, lädt der Master, bei Abweichungen, die gespeicherten Daten auf das Gerät herunter. IO-Link Device-Daten können über den Modus **Upload only** oder **Download and Upload** geladen werden. Sollte der Master keinen Geräte-Parametersatz gespeichert haben, ist der Modus mit **Disabled** zu vergleichen.

In diesem Modus ist ein Austausch des IO-Link-Gerätes möglich.

#### ■ **Upload only (Gerät zum Master):**

Aktiviert die Funktion zum Hochladen der IO-Link Device Parameterdaten auf den IO-Link-Master. Ein Upload wird autom. durchgeführt, wenn ein IO-Link-Gerät angeschlossen wird und im Master keine gültigen Daten vorliegen. Dies ist der Fall, wenn zuvor der Modus **Disabled and Cleared** konfiguriert wurde, oder bei **Disabled** im Auslieferungszustand. Die hochgeladenen Parameterdaten werden remanent im Master gespeichert Werden Parameterdaten auf dem Gerät zur Laufzeit geändert, können die im Master gespeicherten Geräte-Daten über den Befehl "ParamDownloadStore" (Index 0x0002, Subindex 0x00, Value 0x05) überschrieben werden. Dieser Befehl setzt im Gerät das Flag "DS\_UPLOAD\_REQ" und führt somit einen Upload aus. Das Setzen des Flags geschieht bspw. durch die lokalen Teach-in-Tasten am IO-Link-Gerät oder bei einer Parametrierung über das IO-Link Device Tool.

In diesem Modus ist ein Austausch des IO-Link-Master möglich.

#### ■ **Download and Upload:**

Aktiviert die Funktion zum Herunter- und Hochladen der IO-Link-Gerät Parameterdaten. Ein Upload wird autom. durchgeführt, wenn ein IO-Link-Gerät angeschlossen wird und im Master keine gültigen Daten vorliegen. Dies ist der Fall, wenn zuvor der Modus **Disabled and Cleared** konfiguriert wurde, oder bei **Disabled** im Auslieferungszustand. Die hochgeladenen Parameterdaten werden im Master permanent gespeichert.

Werden Parameterdaten auf dem Gerät zur Laufzeit geändert, können die im Master gespeicherten Geräte-Daten über den Befehl "ParamDownloadStore" (Index 0x0002, Subindex 0x00, Value 0x05) überschrieben werden. Dieser Befehl setzt im Gerät das Flag "DS\_UPLOAD\_REQ" und führt somit einen Upload aus. Das Setzen des Flags geschieht autom. durch die lokalen Teach-in-Tasten am IO-Link-Gerät oder bei einer Parametrierung über das IO-Link Device Tool.

Bei jedem neuen Verbindungsaufbau zu einem IO-Link-Gerät vergleicht der Master die gespeicherten Parameterdaten mit den Geräte-Daten. Wenn die Funktion (Parameter storage locked) am Gerät nicht aktiv ist, lädt der Master bei Abweichungen, die gespeicherten Daten auf das Gerät herunter.

In diesem Modus ist ein Austausch des IO-Link Device und IO-Link-Master möglich.

#### ■ **Disabled and Cleared:**

Die Datenhaltungsfunktion ist deaktiviert und gespeicherte Daten werden gelöscht.

#### **Hinweis!**

Ein IO-Link-Gerät setzt das "Upload-Flag" selbstständig, wenn Parameter im Block-Modus auf das IO-Link-Gerät geschrieben wurden.

## **IOL Device Validation**

Mit der IO-Link Gerätevalidierung (IO-Link Geräteidentifikation) können Sie die angeschlossenen Geräte auf die im Steuerungsprogramm eingestellten Werte überprüfen, um z. B. korrekt angeschlossene Geräte zu identifizieren, bevor der Port die IO-Link-Kommunikation startet.

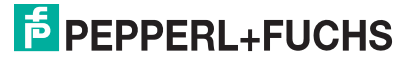

Inbetriebnahme bei PROFINET

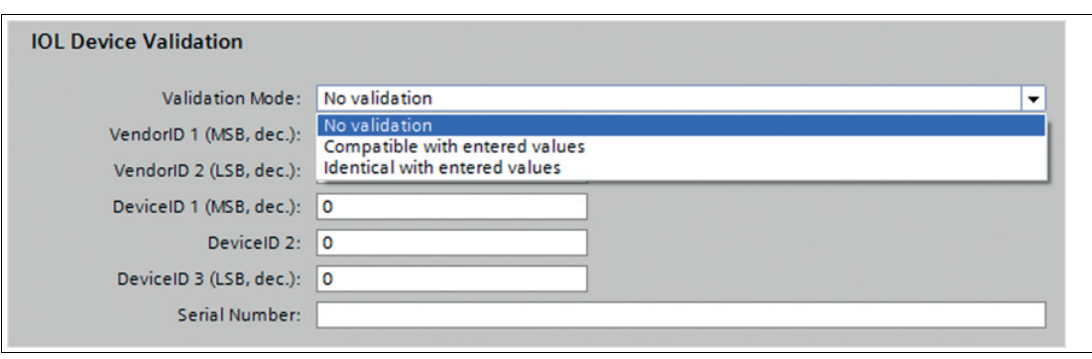

Abbildung 6.15

#### ■ **No validation:**

Diese Option ist die Standardeinstellung.

In diesem Fall werden weder die VendorID, die DeviceID noch die Seriennummer nach dem Einschalten zwischen dem IO-Link-Gerät und den eingegebenen IO-Link-Stammdaten synchronisiert, bevor die Kommunikation gestartet wird.

#### ■ **Compatible with entered values:**

Mit dieser Option werden die VendorID und DeviceID nach dem Einschalten zwischen dem IO-Link-Gerät und den eingegebenen IO-Link-Stammdaten synchronisiert, bevor die Kommunikation gestartet wird. Die Prozessdatenkommunikation erfolgt nur, wenn die konfigurierten Werte mit den vom Gerät gemeldeten Werten übereinstimmen. Der Austausch des IO-Link-Gerätes desselben Typs ist somit ohne Änderungen im Engineering Tool möglich.

#### ■ **Identical with entered values:**

In diesem Fall werden die VendorID, DeviceID und die Seriennummer nach dem Einschalten zwischen dem IO-Link-Gerät und den eingegebenen IO-Link-Stammdaten synchronisiert, bevor die Kommunikation gestartet wird. Die Prozessdatenkommunikation erfolgt nur, wenn die konfigurierten Werte mit den vom Gerät gemeldeten Werten übereinstimmen.

Der Austausch des IO-Link-Gerätes desselben Typs ist somit nur möglich, wenn die Seriennummer im Engineering Tool zur gleichen Zeit geändert wird.

#### **VendorID:**

Die VendorID des verwendeten IO-Link-Geräts kann als Dezimalwert in den Feldern "VendorID 1" (höherwertiges Byte) und "VendorID 2" (niederwertiges Byte) eingegeben werden.

#### **DeviceID:**

Die Gerätekennung des verwendeten IO-Link-Geräts kann als Dezimalwert in den Feldern "DeviceID 1" (höherwertiges Byte) und "DeviceID 2" (niederwertiges Byte) eingegeben werden.

#### **Serial Number:**

Die Seriennummer des IO-Link-Geräts kann als String im Eingabefeld "Serial Number" eingegeben werden.

Die Eingabe ist auf 16 Zeichen begrenzt.

## **Fail Safe Configuration (nur Ausgänge)**

Diese Option gilt nur für IO-Link-Kanäle im COM-Modus, in denen Ausgabedaten verwendet werden. Im COM-Modus werden die IO-Daten zwischen dem IO-Link-Master und dem IO-Link-Gerät über eine serielle Kommunikation ausgetauscht.

#### **Fail Safe Value (COM-mode):**

Folgende Werte sind wählbar:

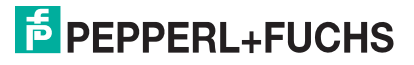

Inbetriebnahme bei PROFINET

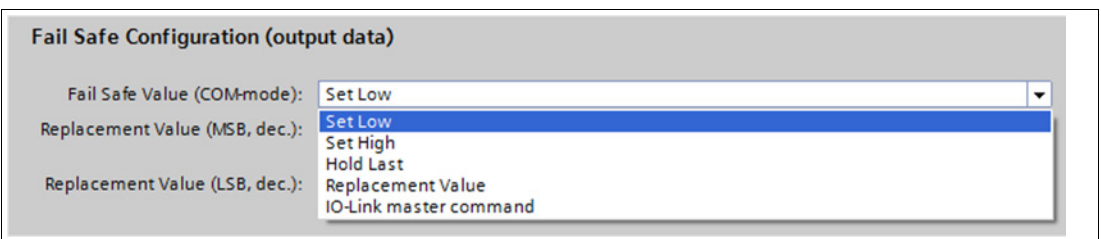

Abbildung 6.16

■ **Set Low:**

Alle Bits der Ausgangsdaten mit einem Wert von 0 werden an das IO-Link-Gerät übertragen. (Standardeinstellung)

■ **Set High:**

Alle Bits der Ausgangsdaten mit einem Wert von 1 werden an das IO-Link-Gerät übertragen.

■ **Hold Last:**

Der von der Steuereinheit empfangene letzte gültige Ausgangswert wird kontinuierlich und zyklisch an das IO-Link-Gerät übertragen.

#### ■ **Replacement Value:**

Wenn diese Option ausgewählt ist, können Sie in den nachfolgenden Eingabefeldern einen Ersatzwert (MSB, LSB) einstellen, der kontinuierlich und zyklisch an das IO-Link-Gerät übertragen wird.

#### ■ **IO-Link-master command:**

Die Option "IO-Link-Master-Command" ermöglicht die Verwendung von IO-Link-spezifischen Mechanismen für gültige/ungültige Ausgangsprozessdaten. So bestimmt das Gerät selbst das Verhalten.

#### **Replacement Value:**

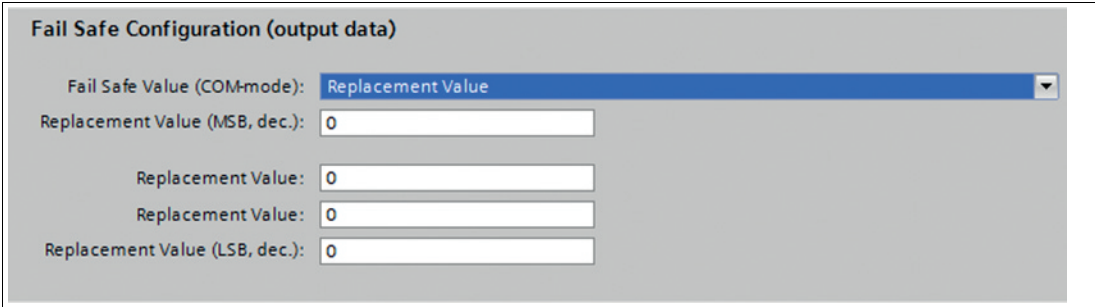

#### Abbildung 6.17

Wenn beim "Fail Safe Value" unterhalb der Parameteroption die Option "Replacement Value" gesetzt wurde, dann wird der in diesem Eingabefeld eingegebene Ersatzwert verwendet.

Der Wert muss als Dezimalwert eingegeben werden.

Abhängig von der projektierten Datenlänge müssen die Werte in der gezeigten Reihenfolge als Byte (0-255) oder Wortdekrementwerte (0-65535) eingetragen werden.

- MSB = höherwertiges Byte
- LSB = niederwertiges Byte
- MSW = höherwertiges Wort
- LSW = niederwertiges Wort

## **6.2.6 Parametrierung des Status-/Control-Moduls**

Das Status-/Control-Modul in Slot 1/Subslot 1 ist bei jedem Modul fest vorkonfiguriert. Es enthält 4 Byte Eingangsdaten und 4 Byte Ausgangsdaten für die digitalen IO-Daten sowie Statusund Steuerbits des IO-Link Masters.

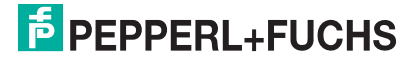

Die Bitbelegungen sind im Hauptkapitel "Inbetriebnahme bei PROFINET" im Kapitel "Bitbelegung" beschrieben (Siehe Kapitel [6.3\)](#page-83-0).

Über das Status-/Control-Modul lassen sich außerdem alle globalen modulspezifischen Parametrierungen vornehmen, die sich nicht auf Ports im IO-Link COM-Mode beziehen.

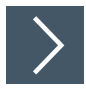

- **1.** Wählen Sie die Gerätesicht über "Device View" (1) und das gewünschte Modul (2) an (hier Steckplatz 1 für Beispiel mit 8IOL-Modul).
- **2.** Wählen Sie dann in der Registerkarte "General" den Bereich "Module parameters" (3) aus.

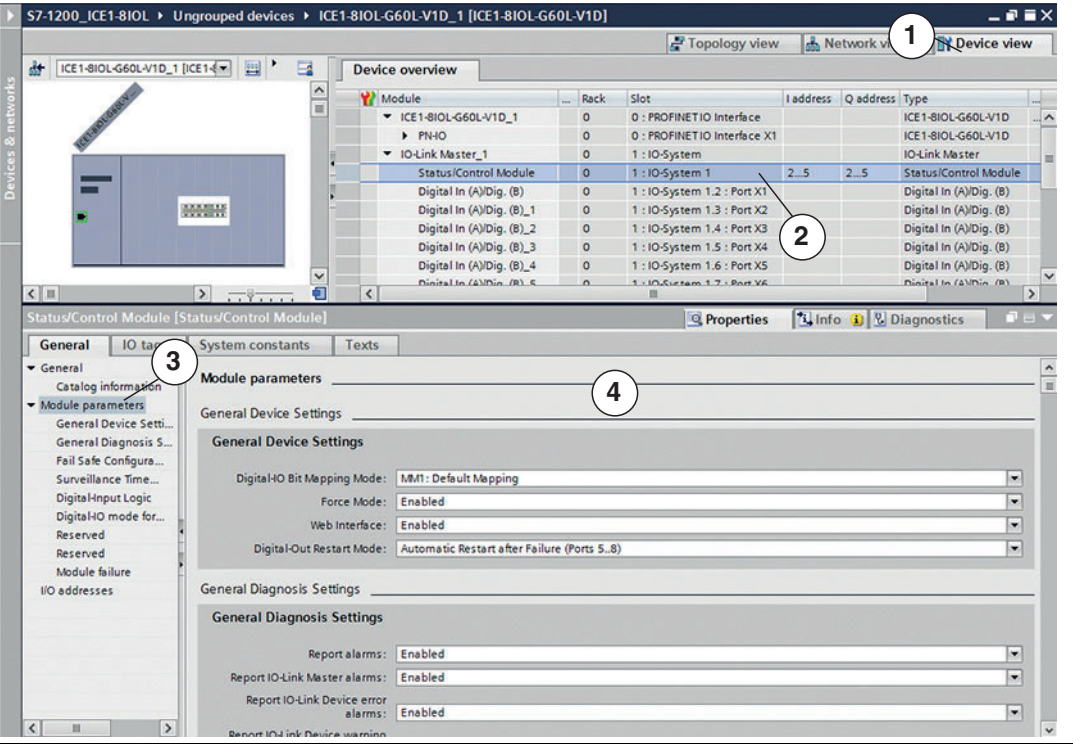

Abbildung 6.18

Sie können nun in dem Dialog (4) die gewünschten Parametereinstellungen durchführen.

Nachfolgend sind die einzelnen Bereiche zur Parametereinstellung kurz erläutert.

#### **General Device Settings**

#### ■ **Digital-IO Bit Mapping Mode**

Über den Parameter "Digital-IO Bit Mapping Mode" können Sie die Zuordnung der digitalen Eingangs-/Ausgangs-Bits einstellen, die in den zyklischen Daten des "Status-/Control-Module" von der Steuerung zum Gerät, bzw. vom Gerät zur Steuerung übertragen werden.

- **Voreinstellung**:
	- MM1: Standardzuordnung
	- **MM1: Standardzuordnung**:

Im Mapping-Modus 1 (MM1) werden das erste Kanalbit (C/Q, Kanal A/Pin 4) und das zweite Kanalbit (Kanal B/Pin2) abwechselnd in aufsteigender Reihenfolge für alle Anschlüsse übertragen.

#### • **MM2: Alternative Zuordnung**:

Im Mapping-Modus 2 (MM2) werden die ersten Kanalbits (C/Q, Kanal A/Pin 4) und die zweiten Kanalbits (Kanal B/Pin2) nacheinander in aufsteigender Reihenfolge für alle Ports übertragen.

Die verschiedenen Formate sind auch im Kapitel "Bitbelegung" beschrieben (Siehe Kapitel [6.3\)](#page-83-0).

#### ■ **Force Mode**

Mit dem Parameter "Force Mode" können Sie die Verwendung des Force Modes über den Webserver erlauben/sperren.

#### ■ **Web Interface**

Mit dem Parameter "Web Interface" können Sie die Verwendung des Webservers erlauben/sperren.

#### ■ **Digital-Out Restart Mode**

Mit dem Parameter "Digital-Out Restart Mode" können Sie den automatischen Neustart nach Kurzschluss des digitalen Ausgangs oder das Rücksetzen der Kanaldiagnose beim Rücksetzen des digitalen Ausgangs für Ports X5 ... X8 aktivieren/deaktivieren.

## **General Diagnosis Settings**

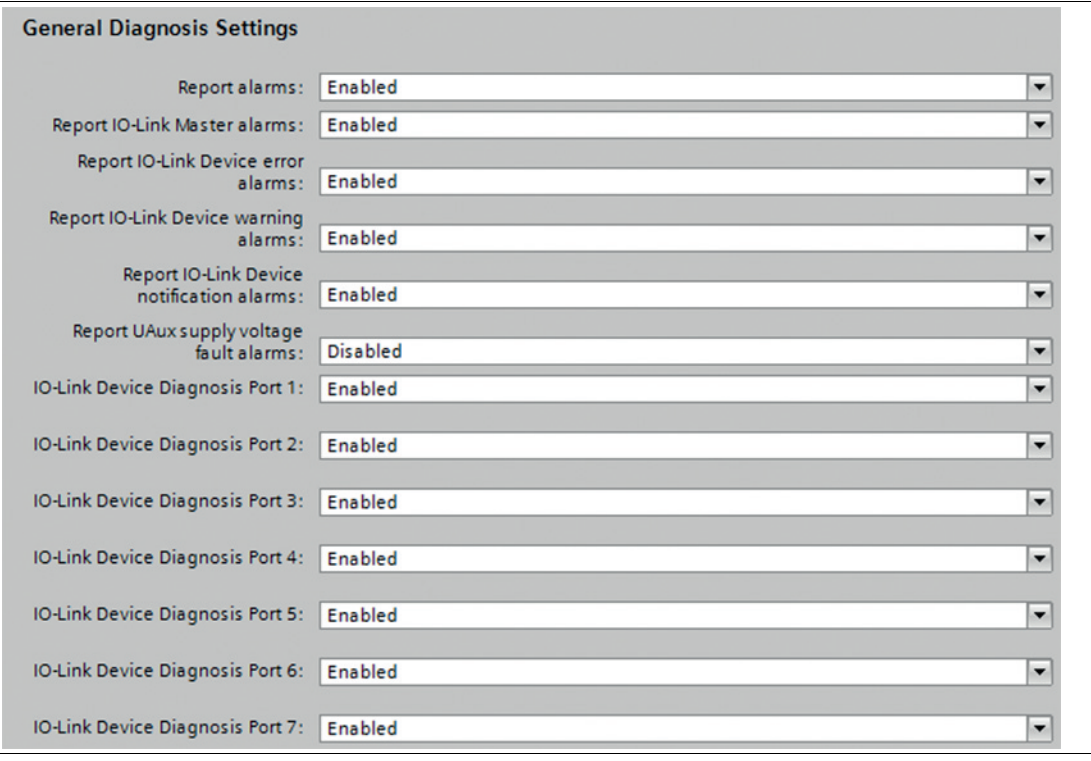

#### Abbildung 6.19

Im Bereich "General Diagnosis Settings" können Sie Diagnosen und Diagnosestufen aktivieren oder deaktivieren wie z. B. Alarmmeldungen bei Ereignissen.

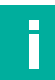

#### **Hinweis!**

"U<sub>Aux</sub> Versorgungsspannungsfehler melden" ist in der Grundeinstellung deaktiviert, um Diagnosemeldungen zu vermeiden, wenn die Versorgungsspannung später ein- oder ausgeschaltet wird.

## **Fail Safe Configuration**

Das Gerät unterstützt eine fehlersichere Funktion für die Kanäle, die als digitale Ausgänge verwendet werden. Bei der Konfiguration der Geräte kann der Status der Ausgänge nach einer Unterbrechung oder Verlust der Kommunikation im PROFINET IO-Netz definiert werden.

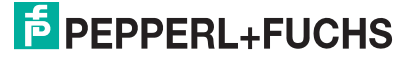
Folgende Optionen können ausgewählt werden:

- Set Low der Ausgangskanal ist deaktiviert und/oder das Ausgangsbit auf 0 gesetzt.
- Set High der Ausgangskanal ist freigegeben und/oder das Ausgangsbit auf 1 gesetzt.
- Hold last der letzte Ausgabestatus wird beibehalten.

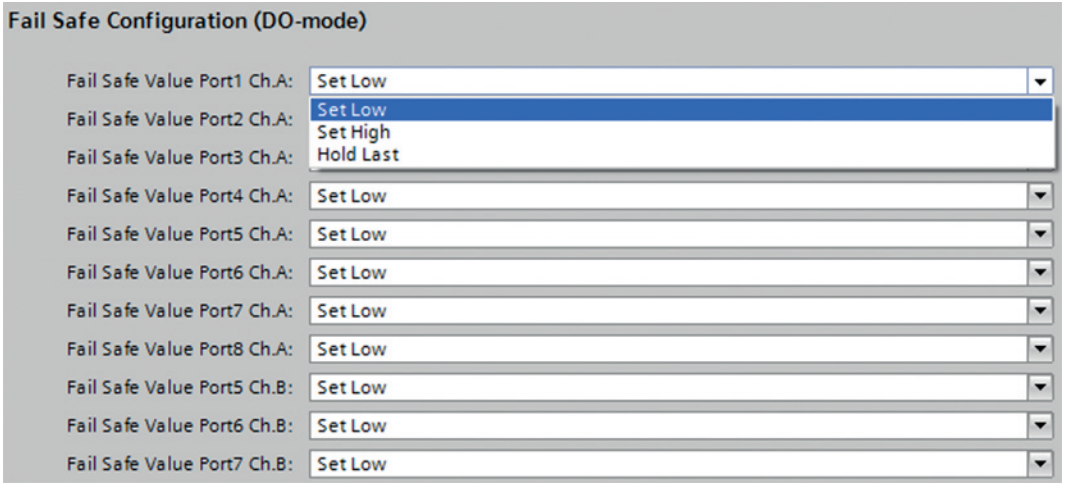

Abbildung 6.20

# **Surveillance Timeout Configuration**

Sie können die separate Hilfsspannung U $_{Aux}$ , die auf Typ B IO-Link-Kanälen (Kanal B/Pin2) der Ports 5-8 verfügbar ist, auch als zusätzlichen Digitalausgang konfigurieren (Bereich "Digital-IO mode for Ch. B"). Damit haben Sie die Möglichkeit, die Stromversorgung wie ein Digitalausgang zu schalten.

Die Firmware der Module erlaubt Ihnen, eine Verzögerungszeit zu konfigurieren, bevor die Ausgangsstromüberwachung für diesen speziellen Anwendungsfall aktiviert ist. Die Verzögerungszeit wird als "Surveillance-Timeout" bezeichnet und kann für jeden Ausgangskanal konfiguriert werden. Die Verzögerungszeit beginnt, nachdem sich der Zustand des Ausgangskanals geändert hat, d.h. wenn er nach einer ansteigenden Flanke aktiviert oder nach einer fallenden Flanke deaktiviert ist. Nach Ablauf dieser Zeit wird der Ausgang überwacht und Fehlerzustände werden durch die Diagnose gemeldet.

Der Parameter "Surveillance-Timeout" kann von 0 bis 255 ms eingestellt werden. Der Standardwert für diesen Parameter beträgt 80 ms.

Wenn ein Ausgangskanal in einem statischen Zustand ist, d.h. wenn der Kanal dauerhaft einoder ausgeschaltet ist, beträgt der typische Wert 5 ms.

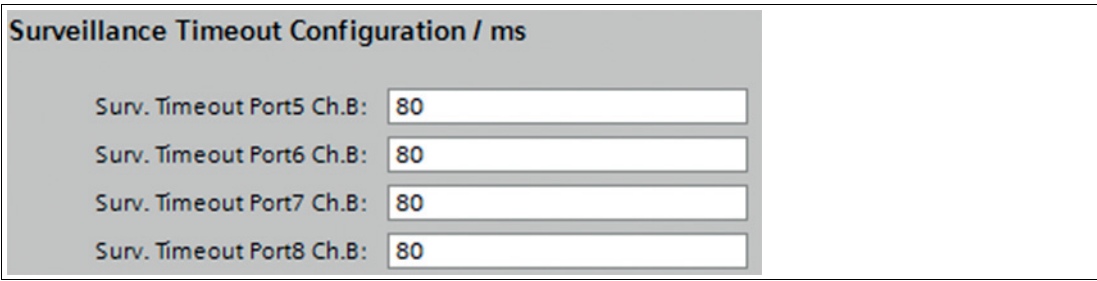

Abbildung 6.21

## **Digital-Input Logic**

Mit diesem Parameter kann die Logik der als Digitaleingänge verwendeten Kanäle konfiguriert werden.

#### ■ **Standardeinstellung**:

NO (Normally Open) für alle Kanäle

## ■ **NO** (Normally Open):

Ein nicht gedämpfter Sensor hat in diesem Fall einen offenen Schaltausgang (Low-Signal).

Der Geräteeingang erkennt einen Low-Pegel und gibt eine 0 an die Steuereinheit zurück. ■ **NC (Normally Closed):** 

Ein nicht gedämpfter Sensor hat in diesem Fall einen geschlossenen Schaltausgang (High-Signal).

Der Geräteeingang erkennt einen High-Pegel, invertiert das Signal und gibt eine 0 an die Steuereinheit zurück.

#### **Digital-Input Logic**

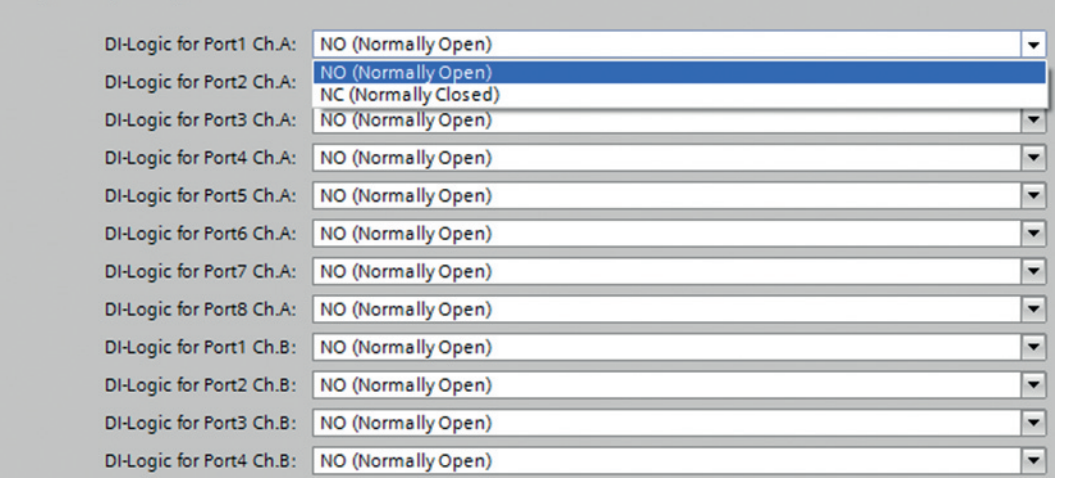

Abbildung 6.22

# **Digital-IO-mode for Ch. B/Pin2**

Über diesen Bereich können Sie die IO-Link-Anschlüsse Port 5 ... 8 vom Class B wie folgt parametrieren:

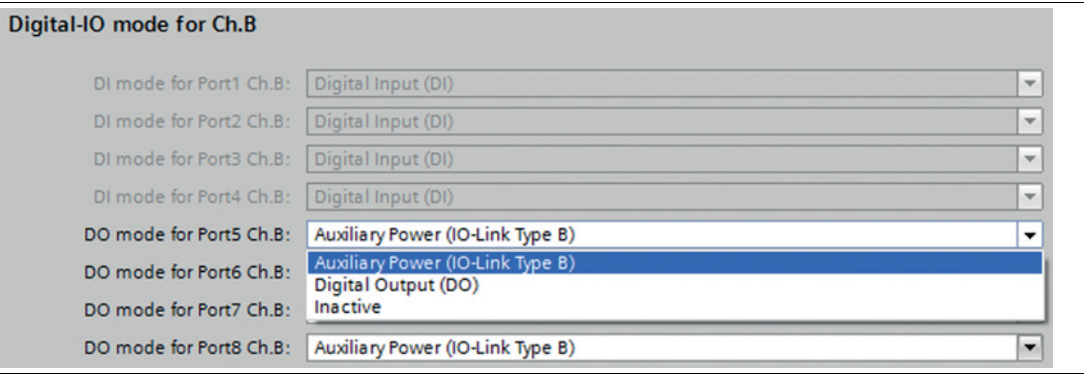

Abbildung 6.23

#### **Hinweis!**

Alle Typ B IO-Link-Ports (X5 - X8) des **ICE1-8IOL-G30L-V1D** sind vorkonfiguriert als "Auxiliary power (IO-Link Type B)" und können nicht geändert werden.

# ■ **Standardeinstellung**:

Auxiliary Power (IO-Link Type B)

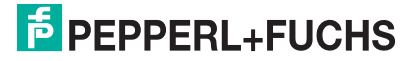

#### ■ **Auxiliary Power (IO-Link Type B):**

In diesem Modus dienen Pin 2 und Pin 5 der IO-Link-Anschlüsse der Class B Ports 5 - 8 als Hilfsspannungsausgang.

Die Hilfsspannung wird vom U<sub>Aux</sub>-Versorgungseingang gespeist.

Der Hilfsspannungsausgang kann nicht gesteuert werden.

#### ■ **Digital Output (DO)**:

In diesem Modus kann Pin 2 der IO-Link-Anschlüsse der Class B-Ports 5 ... 8 als Digitalausgang verwendet werden.

Die Steuerbits werden von der Steuereinheit innerhalb des Status-/Controlmoduls an das Gerät übertragen.

Für die Ausgänge kann ein "Surveillance-Timeout" parametriert werden (Bereich "Surveillance Timeout Configuration").

# **6.2.7 Siemens IO-Link Bibliothek**

# **IO-Link Geräteparametrierung**

#### **SIEMENS IO-Link Bibliothek**

Mit dem Funktionsbaustein Siemens TIA Portal "IO\_LINK\_DEVICE" können azyklisch Geräteparameter eines IO-Link-Gerätes geschrieben werden sowie Parameter, Messwerte und Diagnosedaten gelesen werden. Für STEP7 Classic V5.5 ist die ursprüngliche Version "IO\_LINK\_CALL" für die azyklische Kommunikation mit IO-Link-Geräten zu verwenden.

In einer überarbeiteten Version dieser Bibliothek wurde "IO\_LINK\_CALL" durch den Funktionsbaustein "IO\_LINK\_DEVICE" für die azyklische Kommunikation mit IO-Link-Geräten ersetzt.

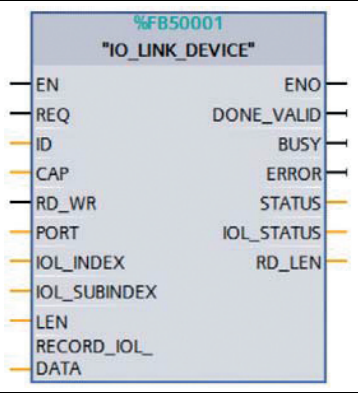

Abbildung 6.24 TIA Portal IO\_LINK\_DEVICE

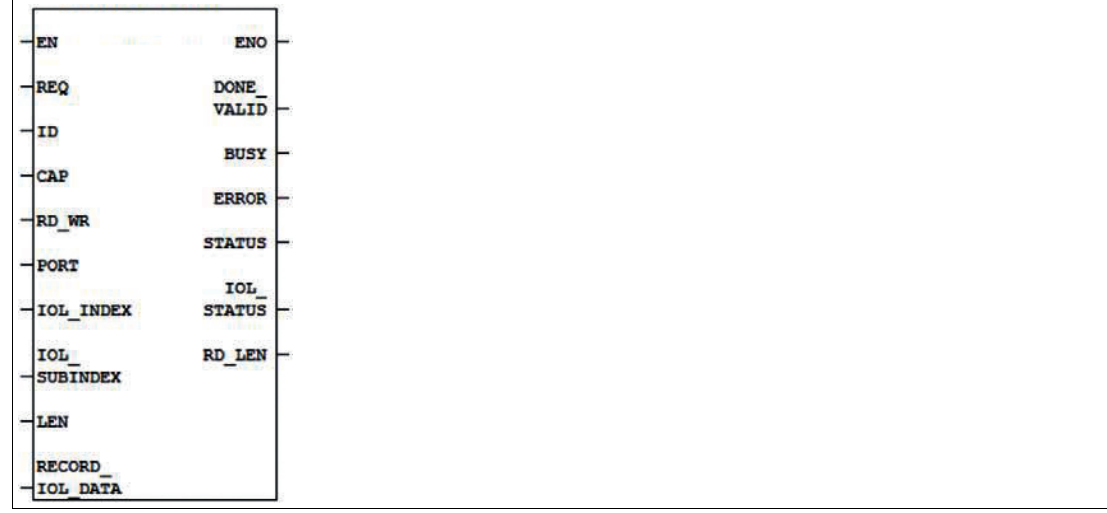

Abbildung 6.25 STEP 7 V5.5 IO\_LINK\_CALL

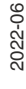

Die Service-Daten werden über den Index und den Sub-Index eindeutig adressiert. Sie können über die Hardwarekennung des Status-/Control-Moduls (ID) , den Client Access Point (CAP = 255) und den entsprechenden IO-Link Port (PORT: 1–8 für IO-Link Ports) ausgelesen und beschrieben werden.

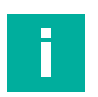

#### **Hinweis!**

÷i.

Wenn die logische Eingangsadresse für das Modul IO\_LINK\_CALL verwendet wird, kann es erforderlich sein, dass die Eingangsadresse kleiner oder gleich der Ausgangsadresse ist.

Eventuell müssen Sie diesen Wert manuell im Engineering Tool ändern.

# **6.2.8 Gerätetausch ohne Wechselmedium/PG**

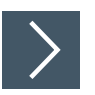

#### **Hinweis!**

Das Austauschgerät muss sich für den Austausch ohne Wechselmedium/PG im Auslieferungszustand (Werkseinstellungen) befinden. Gegebenenfalls müssen die Werkseinstellungen wiederhergestellt werden.

PROFINET IO-Geräte, die die Funktion des "Gerätetauschs ohne Wechselmedium" oder Programmiergerät unterstützen, können in einem bestehenden PROFINET-Netzwerk durch gleiche Geräte ausgetauscht werden. Der IO-Controller übernimmt in diesem Fall die Vergabe des Gerätenamens. Dabei nutzt er die projektierte Topologie und die von den IO-Devices ermittelten Nachbarschaftsbeziehungen. Die Ethernet-IO-Module unterstützen die Funktion des Gerätetauschs ohne Wechselmedium/PG.

- **1.** Klicken Sie den PLC in Slot 1 (1) an.
- **2.** Klicken Sie im Bereich "Profinet interface\_1 [Module]" den Einstellbereich "Advanced options"  $(2).$
- **3.** Wechseln Sie in die Registerkarte "Properties" (3) und klicken Sie die Option für den Gerätetausch ohne Wechselmedium (4) an.

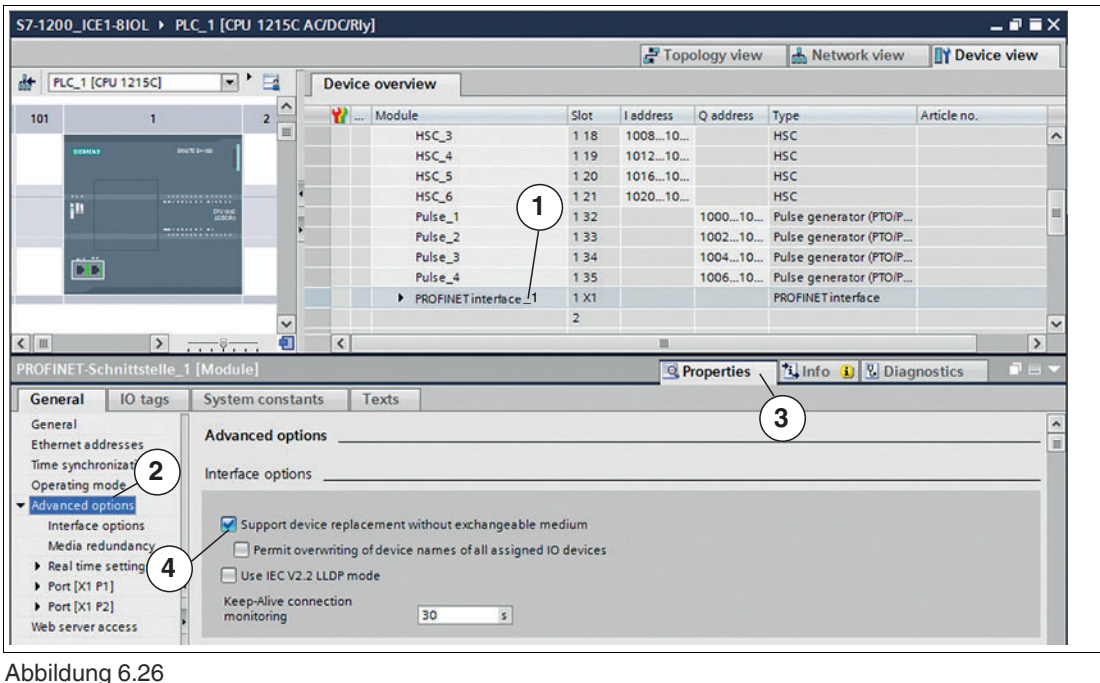

2022-06

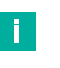

#### **Hinweis!**

Eine Netzwerktopologie wird über die Verschaltung der PROFINET-Ports der einzelnen Geräte konfiguriert. Diese erreichen Sie über Steckplatz 0 der verwendeten PROFINET-Geräte. Durch Anzeige aller nicht verknüpften Ports können Sie jeweils einen geeigneten Partnerport festlegen.

- **4.** Legen Sie die Netzwerktopologie für den Gerätetausch fest. Wählen Sie dazu "Devices & networks" und die "Topologie view".
- **5.** Ziehen Sie mit der Maus eine Verbindung zwischen dem Modul und dem PLC.

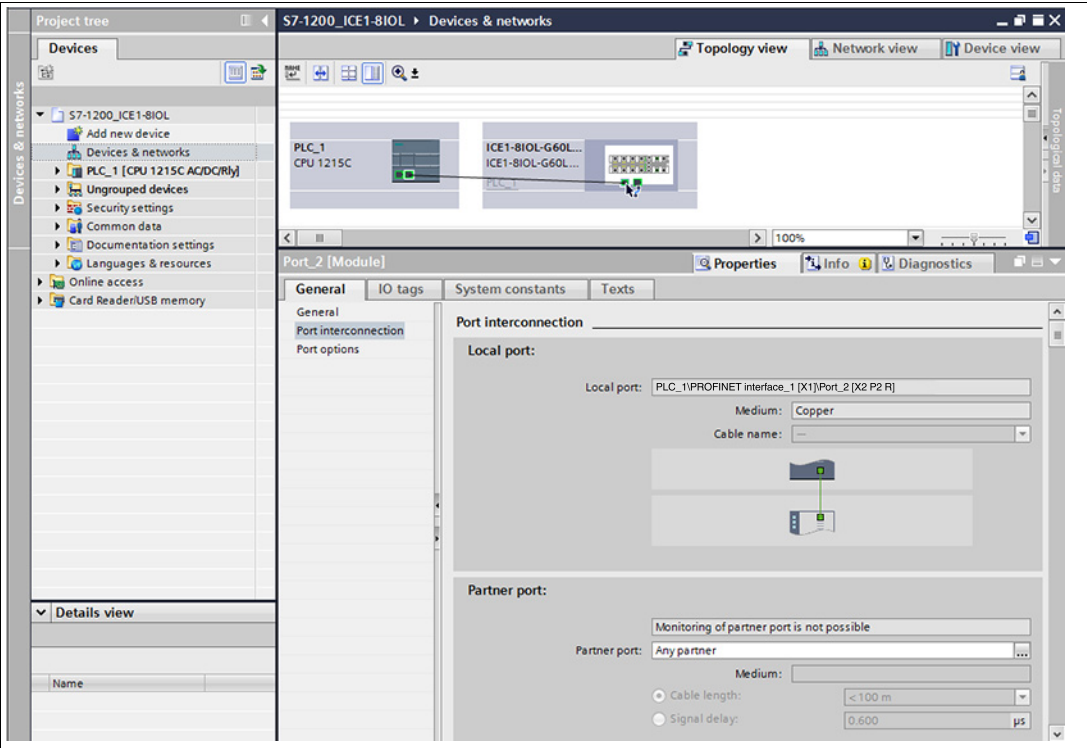

Abbildung 6.27

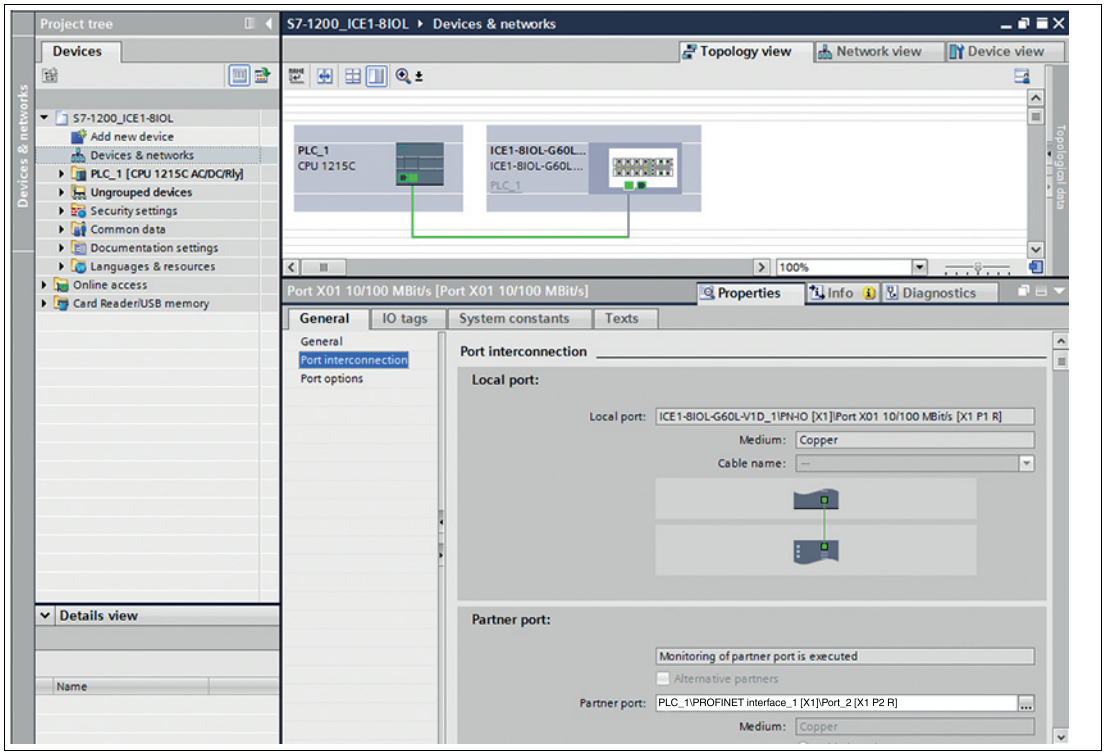

Abbildung 6.28

 Die Portverschaltung war erfolgreich, wenn die Verknüpfung in der "Topologie View" und beim "Partner Port" angezeigt wird.

# **6.2.9 Identifikations- und Wartungsfunktionen (I&M)**

Das PROFINET-Modul hat die Möglichkeit, die im System installierten Geräte über ein elektronisches Typenschild eindeutig zu identifizieren. Diese gerätespezifischen Daten können jederzeit vom Benutzer azyklisch gelesen werden. Des Weiteren können bei der Erstellung des Systems das Installationsdatum, der Standortcode und weitere Beschreibungen im Modul hinterlegt werden.

# **Unterstützte I&M-Funktionen**

#### ■ Modul-spezifische I&M-Funtionen

Die modulspezifischen I&M-Merkmale 0 bis 4 können über Slot 0 gelesen oder geschrieben werden. Der angegebene Index dient zur Abbildung der Datensätze.

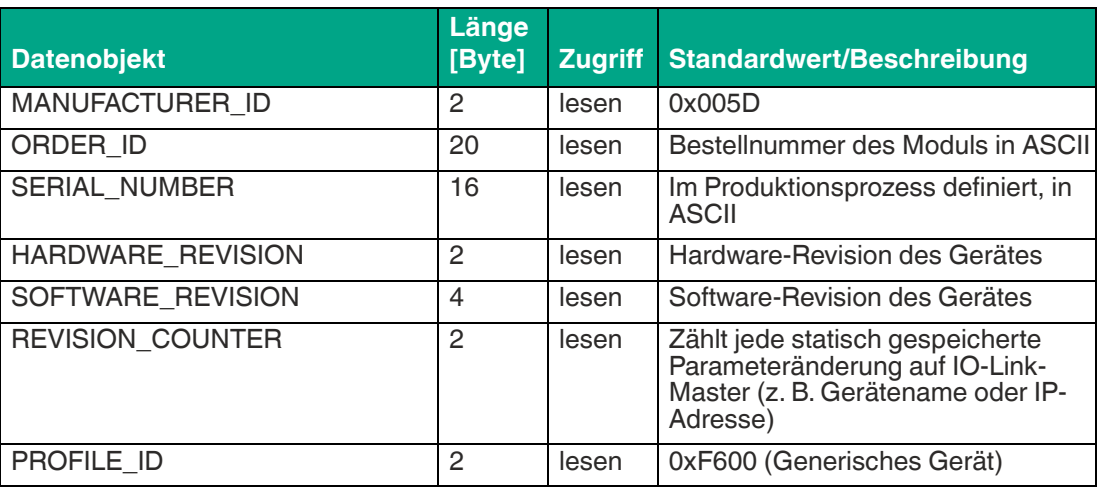

#### **I&M 0**

2022-06

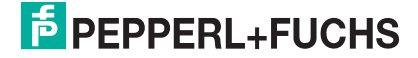

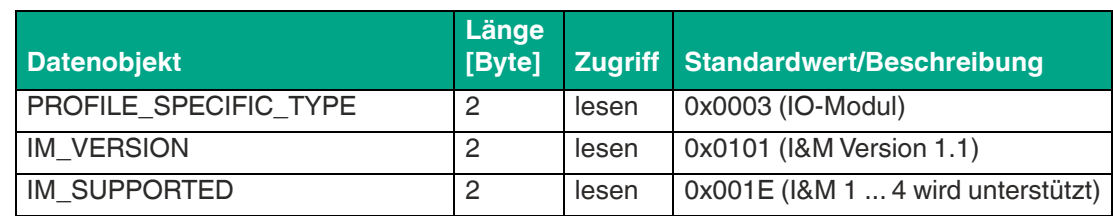

Tabelle 6.1 I&M 0 (Slot 0, Index 0xAFF0)

#### **I&M 1**

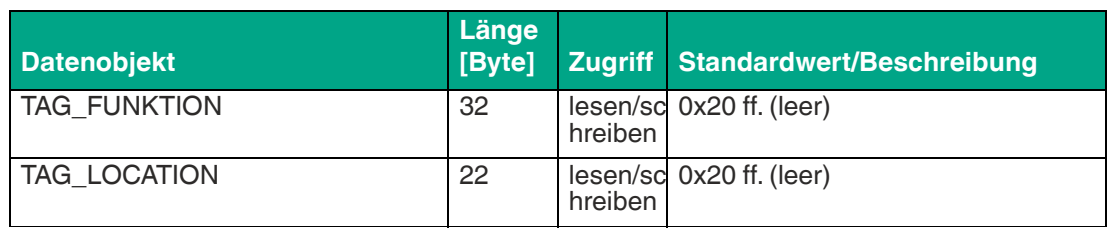

Tabelle 6.2 I&M 1 (Slot 0, Index 0xAFF1)

#### **I&M 2**

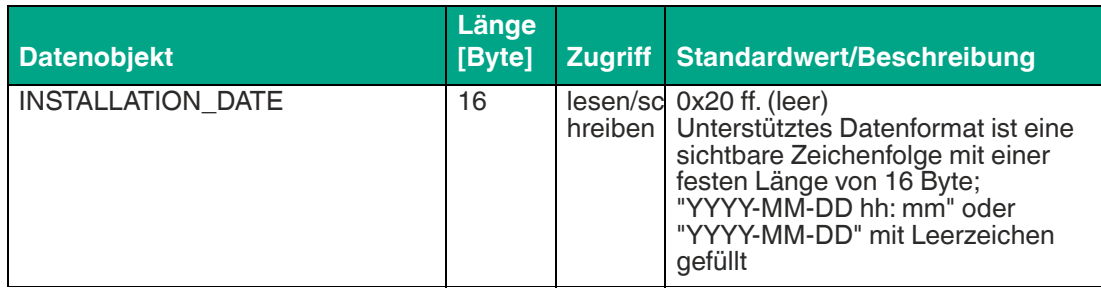

Tabelle 6.3 I&M 2 (Slot 0, Index 0xAFF2)

#### **I&M 3**

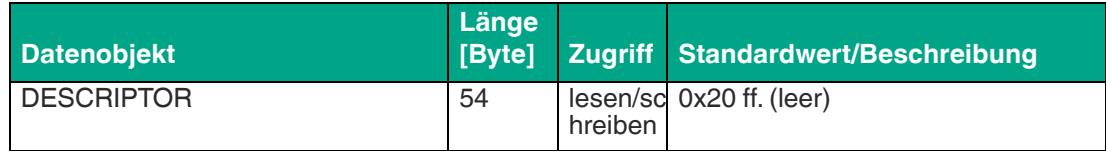

Tabelle 6.4 I&M 3 (Slot 0, Index 0xAFF3)

#### **I&M 4**

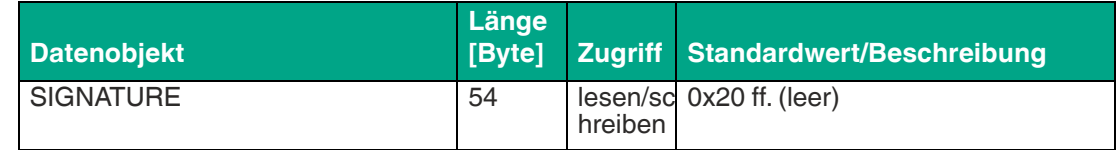

Tabelle 6.5 I&M 4 (Slot 0, Index 0xAFF4)

# **I&M-Funktionen des IO-Link-Masters**

Die IO-Link Master-spezifischen I&M-Funktionen 0 und 99 können über Slot 1 gelesen werden. Der angegebene Index dient zur Abbildung der Datensätze.

#### **I&M 0**

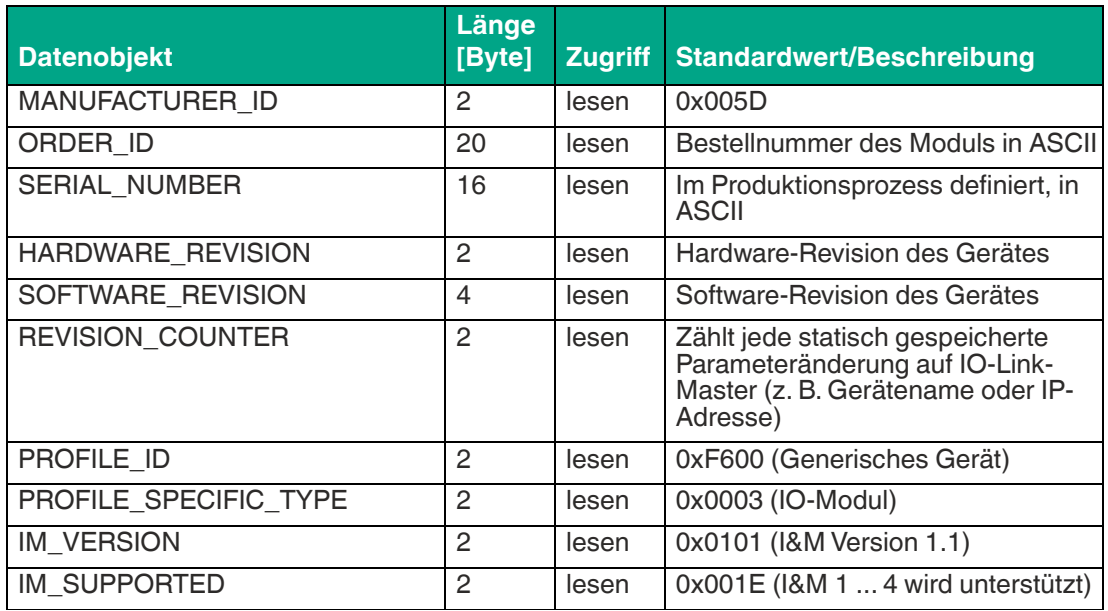

Tabelle 6.6 I&M 0 (Slot 0, Index 0xAFF0)

#### **I&M 99**

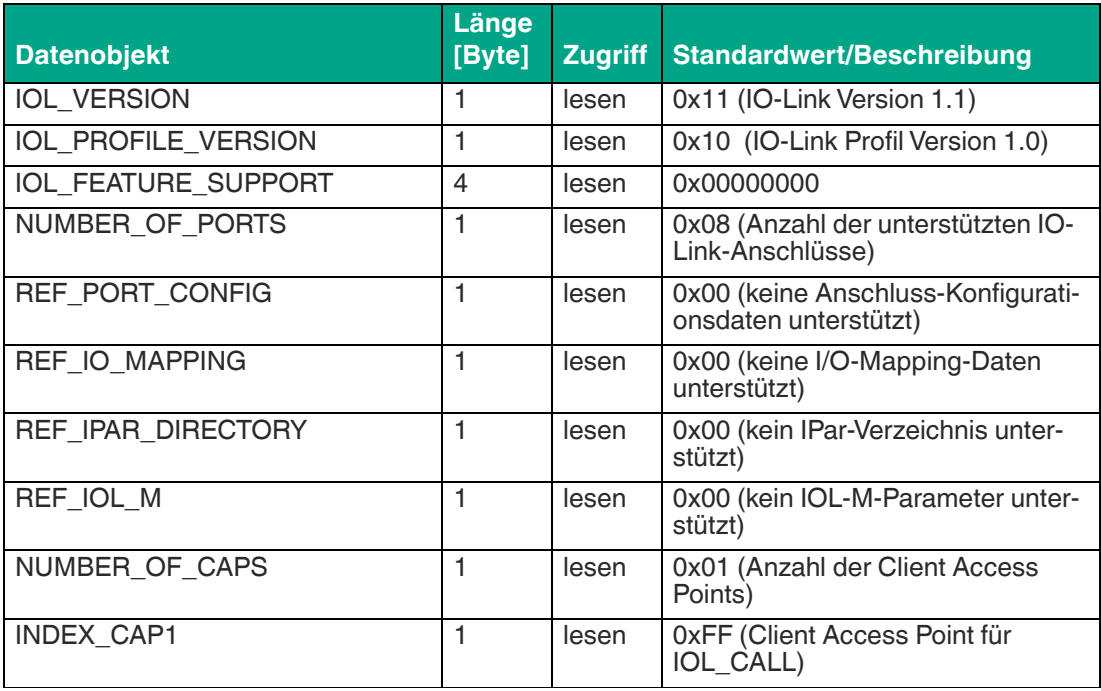

Tabelle 6.7 I&M 99 (Slot 1, Index 0xB063)

# **I&M-Funktionen des IO-Link-Geräts**

Die IO-Link-Geräte-spezifischen I&M-Funktionen 16 und 23 können über Slot 1, Sub-Slot 1 gelesen werden. Der angegebene Index dient zur Abbildung der Datensätze.

Nur Daten, die nicht gleich Null sind, werden empfangen, wenn eine Verbindung zu einem IO-Link-Gerät hergestellt werden kann.

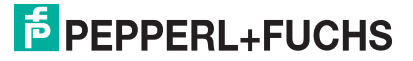

#### **I&M 16 ... 23**

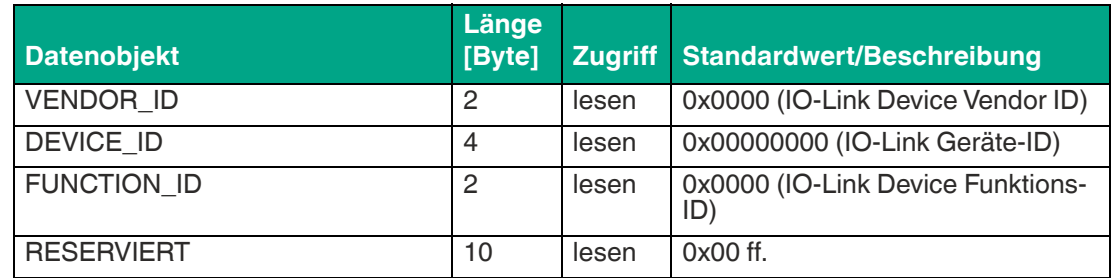

Tabelle 6.8 I&M 16 ... 23 (Slot 1, Subslot 1, Index 0xB000...0xB007)

# **Lesen und Schreiben von I&M-Daten**

In seiner Standardbibliothek bietet SIEMENS Systemfunktionen an, mit denen I&M-Daten gelesen und geschrieben werden können. Ein Datensatz enthält einen 6-Byte-BlockHeader und den aktuellen I&M-Datensatz. Die beim Lesen angeforderten Daten oder die zu schreibenden Daten beginnen erst nach dem vorhandenen BlockHeader. Beim Schreiben muss der Block-Header zusätzlich berücksichtigt werden.

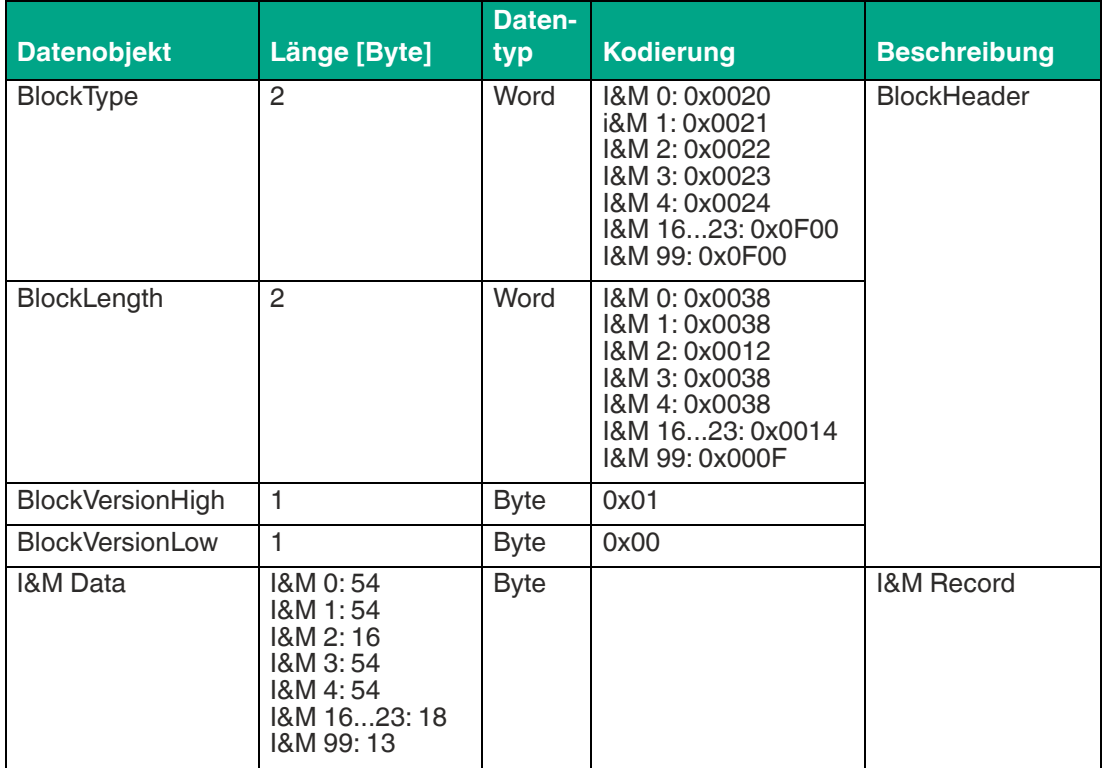

Die folgende Tabelle zeigt die Struktur eines Datensatzes.

Tabelle 6.9 Datensatz mit BlockHeader und I&M-Record

# **I&M-Record lesen**

I&M-Daten können über den Standard-Befehlsblock RDREC (SFB52) im TIA Portal gelesen werden. Zunächst wird die Hardware-Kennung der CPU unter "PLC-Variablen > Systemkonstanten" ausgelesen. Die CPU sollte dort als <Local> mit dem Datentyp "Hw\_SubModule" angezeigt werden. Die Hardware-Kennung hinterlegen Sie über den entsprechenden Eingangsparameter (ID). Zusätzlich muss noch der I&M-Index (INDEX) übergeben werden. Die Rückgabeparameter zeigen die Länge der empfangenen I&M-Daten an und enthalten einen entsprechenden Status oder eine Fehlermeldung.

# **I&M-Record schreiben**

I&M-Daten können über den Standard-Funktionsblock WRREC (SFB53) im TIA Portal geschrieben werden. Zunächst wird die Hardware-Kennung der CPU, unter "PLC-Variablen > Systemkonstanten" ausgelesen. Die CPU sollte dort als <Local> mit dem Datentyp "w\_SubModule" angezeigt werden. Die Hardware-Kennung hinterlegen Sie über den entsprechenden Eingangsparameter (ID). Zusätzlich muss noch der I&M-Index (INDEX) und die zu schreibende Datenlänge (LEN) übergeben werden. Die Rückgabeparameter enthalten einen Status oder eine Fehlermeldung.

# **6.2.10 Priorisierter Hochlauf/Fast Start-Up (FSU)**

Die Module unterstützen mit Fast Start-Up (FSU) einen optimierten Systemhochlauf. Dieser gewährleistet einen schnellen Wiederanlauf nach einer Wiederherstellung einer unterbrochenen der Spannungsversorgung.

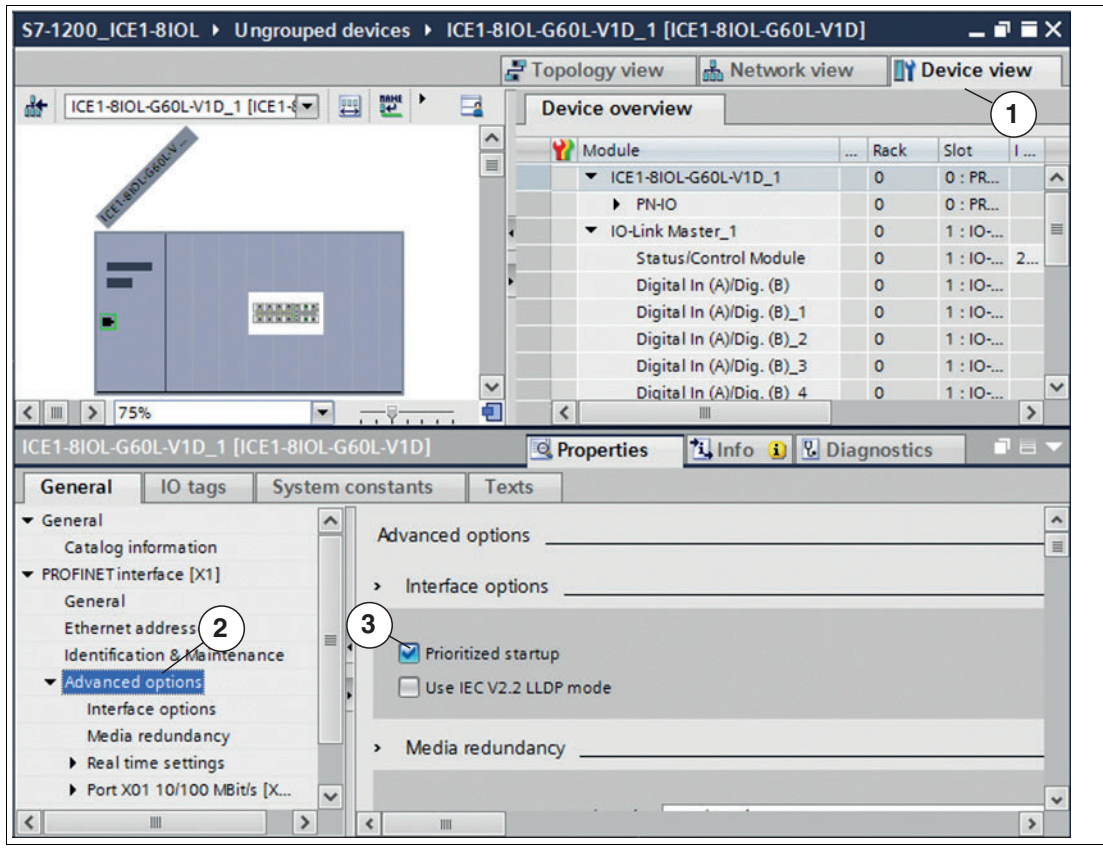

Abbildung 6.29

- **1.** Wählen Sie die Gerätesicht über "Device View" (1) und das gewünschte Modul an (hier Steckplatz 1 für Beispiel mit ICE1-8IOL-G60L-V1D\_1).
- **2.** Wählen Sie dann in der Registerkarte "General" den Bereich "Advanced Options" (2) aus.
- **3.** Klicken Sie die Option "Prioritized startup" an (3), um den priorisierten Hochlauf zu aktivieren.

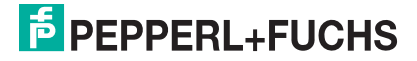

# **6.2.11 Rücksetzen der Module auf Werkseinstellungen**

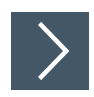

Für das Rücksetzen der Module auf die Werkseinstellungen müssen Sie im TIA Portal nach erreichbaren PROFINET-Teilnehmern suchen.

**1.** Öffnen Sie über das Hauptmenü "Online -> Accessible devices ..." den Dialog "Accessible devices".

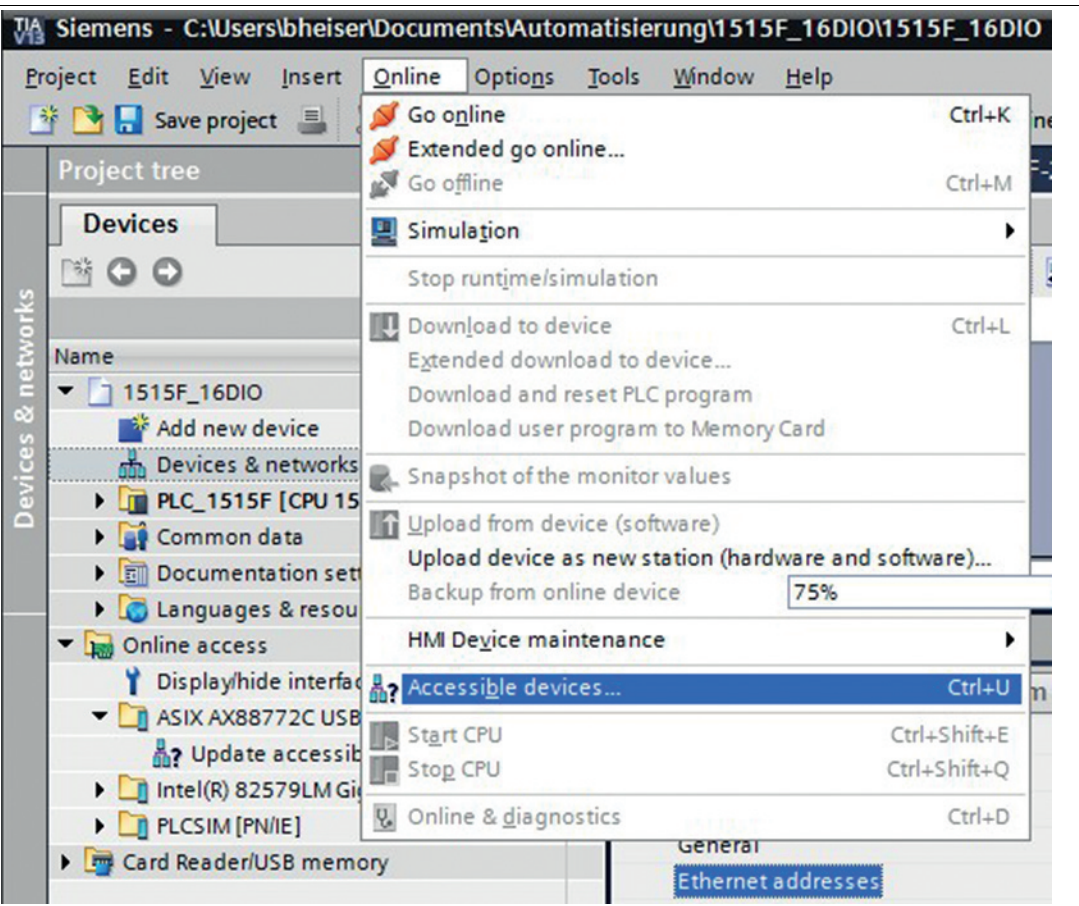

Abbildung 6.30

**2.** Wählen Sie das Modul aus, dass Sie auf die Werkseinstellung zurücksetzen möchten.

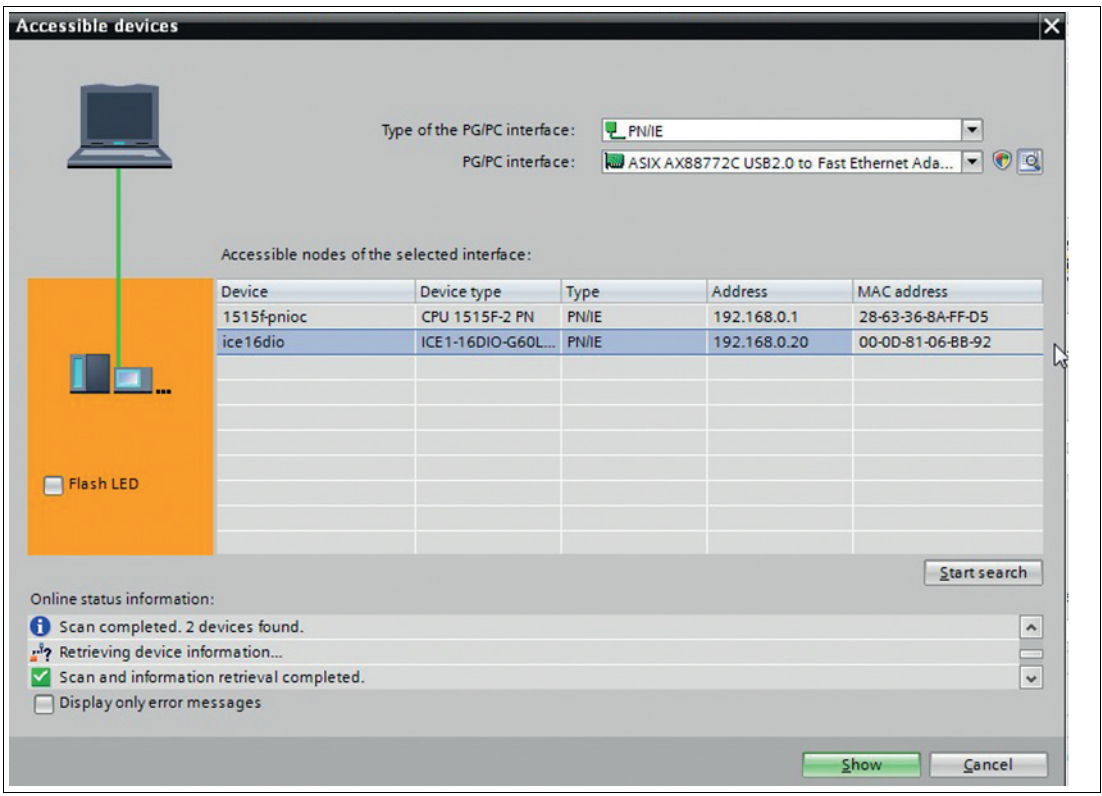

#### Abbildung 6.31

**3.** Lösen Sie das Rücksetzen durch Betätigen der Taste "Reset" und anschließender Bestätigung der Sicherheitsabfrage aus.

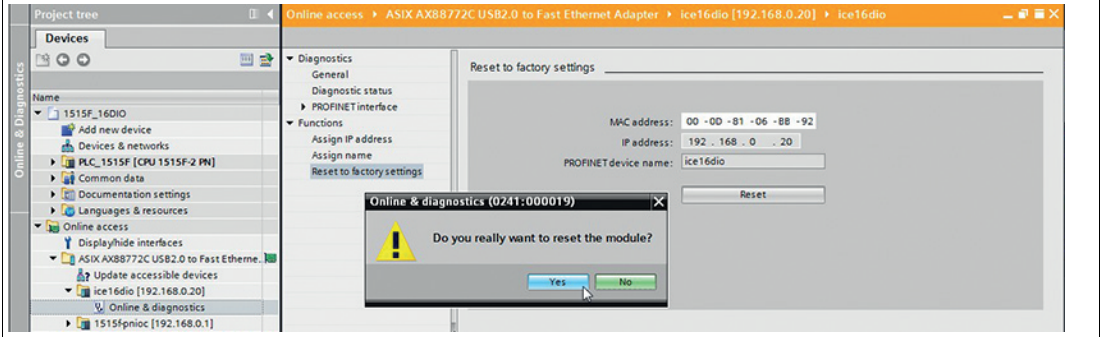

Abbildung 6.32

# **6.3 Bitbelegung**

Der IO-Link-Master verwendet ein modulares Gerätemodell. Slot 1/Subslot 1 enthält das-Status-/Control-Modul. Dieses Modul stellt 4 Byte Eingangsdaten und 4 Byte Ausgangsdaten zur Verfügung. Mit der Auswahl eines IO-Link-Masters aus der GSD-Datei wird das Modul automatisch und unveränderbar eingebunden. Die IO-Link-Anschlüsse verwenden die folgenden Sub-Slots 2 bis 9 von Slot 1. Sie können je nach Konfiguration eine andere Betriebsart und Datenlänge haben.

# **Prozessdaten Status-/Control-Modul, Slot 1/Subslot 1**

# **Digitaler IO-Mapping-Modus 1 (Default-Mapping)**

Wenn der Mapping-Modus 1 in der Gerätekonfiguration ausgewählt wurde, werden die Daten des Status-/Control-Moduls wie folgt übertragen.

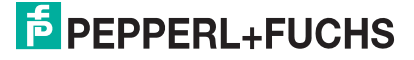

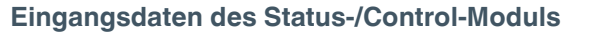

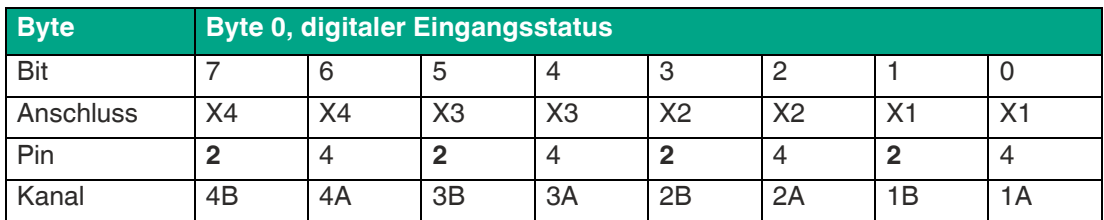

Tabelle 6.10 Byte 0, digitaler Eingangsstatus

![](_page_84_Picture_500.jpeg)

Tabelle 6.11 Byte 1, digitaler Eingangsstatus

![](_page_84_Picture_501.jpeg)

Tabelle 6.12 Byte 2, IOL-COM-Zustand

![](_page_84_Picture_502.jpeg)

Tabelle 6.13 Byte 3, IOL-PD Gültigkeit

- Der Status der digitalen Ausgänge wird im digitalen Eingangsstatus (Byte 1) zurückgegeben.
- **Kanal**: Kanalnummer des PROFINET-Gerätemodells für Diagnosemeldungen.
- **IOL-COM-Zustand**: Der "IOL-COM-Zustand" gibt an, ob der Anschluss eine Kommunikation mit dem IO-Link-Gerät hergestellt hat.
- **IOL-PD Gültigkeit**: Die Information "IOL-PD Gültigkeit" gibt an, ob die IO-Link-Prozessdaten des entsprechenden Ports gültig sind.

**Ausgangsdaten des Status-/Control-Moduls**

![](_page_84_Picture_503.jpeg)

Tabelle 6.14 Byte 0, digitaler Ausgangsstatus

![](_page_84_Picture_17.jpeg)

![](_page_85_Picture_466.jpeg)

Tabelle 6.15 Byte 1, digitaler Ausgangsstatus

![](_page_85_Picture_467.jpeg)

Tabelle 6.16 Byte 2, COM-Modus

![](_page_85_Picture_468.jpeg)

Tabelle 6.17 Byte 3, reserviert

■ **Byte 0** (Pin 4, C/Q-Modus): Der Digitalausgang am entsprechenden Port kann über die Prozessdaten gesteuert werden.

Der IO-Link-Port muss im Engineering Tool als Digitalausgang konfiguriert sein.

■ **Byte 2** (COM-Modus) kann vorübergehend verwendet werden, solange das entsprechende COM-Steuerbit gesetzt ist. Es schaltet einen oder mehrere IO-Link-Anschlüsse die zuvor als "IOL SIO" konfiguriert waren in den IO-Link-Betriebsmodus.

Dadurch ist es möglich, eine Kommunikation mit dem angeschlossenen IO-Link-Gerät zur Parametrierung herzustellen.

Während dieser Zeit werden keine Prozessdaten ausgetauscht.

# **Digitaler IO-Mapping-Modus 2 (Alternativ-Mapping)**

Wenn der Mapping-Modus 2 in der Gerätekonfiguration ausgewählt wurde, werden die Daten des Status-/Control-Moduls wie folgt übertragen.

![](_page_85_Picture_469.jpeg)

#### **Eingangsdaten des Status-/Control-Moduls**

Tabelle 6.18 Byte 0, digitaler Eingangsstatus

![](_page_85_Picture_470.jpeg)

![](_page_85_Picture_19.jpeg)

![](_page_86_Picture_457.jpeg)

Tabelle 6.19 Byte 1, digitaler Eingangsstatus

![](_page_86_Picture_458.jpeg)

Tabelle 6.20 Byte 2, IOL-COM-Zustand

![](_page_86_Picture_459.jpeg)

Tabelle 6.21 Byte 3, IOL-PD Gültigkeit

- Der Status der digitalen Ausgänge wird im digitalen Eingangsstatus (Byte 1) zurückgegeben.
- **Kanal**: Kanalnummer des PROFINET-Gerätemodells für Diagnosemeldungen.
- **IOL-COM-Zustand**: Der "IOL-COM-Zustand" gibt an, ob der Anschluss eine Kommunikation mit dem IO-Link-Gerät hergestellt hat.
- **IOL-PD Gültigkeit**: Die Information "IOL-PD Gültigkeit" gibt an, ob die IO-Link-Prozessdaten des entsprechenden Ports gültig sind.

#### **Ausgangsdaten des Status-/Control-Moduls**

![](_page_86_Picture_460.jpeg)

Tabelle 6.22 Byte 0, digitaler Ausgangsstatus

![](_page_86_Picture_461.jpeg)

Tabelle 6.23 Byte 1, digitaler Ausgangsstatus

![](_page_87_Picture_263.jpeg)

Tabelle 6.24 Byte 2, COM-Modus-Zustand

![](_page_87_Picture_264.jpeg)

Tabelle 6.25 Byte 3, reserviert

■ **Byte 0** (Pin 4, C/Q-Modus): Der Digitalausgang am entsprechenden Port kann über die Prozessdaten gesteuert werden.

Der IO-Link-Anschluss muss im Engineering Tool als Digitalausgang konfiguriert sein.

■ Byte 2 (COM-Modus) kann vorübergehend verwendet werden, solange das entsprechende COM-Steuerbit gesetzt ist. Es schaltet einen oder mehrere IO-Link-Anschlüsse die zuvor als "IOL SIO" konfiguriert waren in den IO-Link-Betriebsmodus.

Dadurch ist es möglich, eine Kommunikation mit dem angeschlossenen IO-Link-Gerät zur Parametrierung herzustellen.

Während dieser Zeit werden keine Prozessdaten ausgetauscht.

# **Prozessdaten IO-Link-Anschlüsse, Slot 1/Subslot 2 - Subslot 9**

Die Prozessdatenlängen der IO-Link-Anschlüsse im COM-Modus hängen von den IO-Link Anschluss-Konfigurationen X1 - X8 ab. Datenlängen zwischen 1 - 32 Byte Eingangsdaten und/oder 1 - 32 Byte Ausgangsdaten sind konfigurierbar.

Der Dateninhalt kann aus den Beschreibungen der IO-Link-Geräte entnommen werden.

Wenn für die IO-Link-Gerätekonfiguration keine genaue Datenlänge zur Verfügung steht, wählen Sie immer die nächst größere Datenlänge aus.

Der für das Status-/Control-Modul ausgewählte Mapping-Modus hat keinen Einfluss auf die Prozessdaten der IO-Link-Anschlüsse.

![](_page_87_Picture_16.jpeg)

# **7 Der integrierte Webserver**

<span id="page-88-0"></span>Das Modul verfügt über einen integrierten Webserver, welcher Funktionen für die Konfiguration der Module und das Anzeigen von Status- und Diagnoseinformationen zur Verfügung stellt.

Das Web Interface bietet einen Überblick über die Konfiguration und den Status des Moduls. Auch können dort bestimmte Einstellungen vorgenommen werden. Es ist über das Web Interface ebenfalls möglich, einen Neustart, ein Zurücksetzen auf Werkseinstellungen oder ein Firmware Update durchzuführen.

# **Statusseite (Status)**

Geben Sie in der Adresszeile Ihres Webbrowsers http:// gefolgt von der IP-Adresse ein, z. B. http://192.168.1.1.

Falls sich die Startseite der Module nicht öffnet, überprüfen Sie Ihre Browser- und Firewall-Einstellungen.

![](_page_88_Picture_119.jpeg)

![](_page_88_Figure_8.jpeg)

Diese Seite dient als Ausgangspunkt für den Zugriff auf den integrierten Webserver.

#### **Device Overview**

Die linke Seite zeigt eine grafische Darstellung des Moduls mit allen LEDs und den Positionen der Drehcodierschalter

#### **Device Information**

Die Tabelle "Device-Information" enthält einige grundlegende Daten zum Modul, wie z. B. die Variante, den Zustand der zyklischen Kommunikation und einen Diagnoseindikator. Der Diagnoseindikator zeigt an, ob eine Diagnose im Modul vorliegt.

#### **Port Information**

Die Tabelle "Port Information" zeigt die Konfiguration und den Zustand aller IO-Ports des Moduls an.

# **Ports (Anschlussseite)**

Klicken Sie auf die Registerkarte "Ports" in der Menüzeile des Startfensters. Es öffnet sich ein neues Fenster mit den Details der einzelnen Ports:

![](_page_88_Picture_18.jpeg)

| <b>E</b> PEPPERL+FUCHS                                                                                                    |                                                                                                    |                          |                                                                                                    |                                                                                                    |                                                                                                    |                                                                               |
|----------------------------------------------------------------------------------------------------|----------------------------------------------------------------------------------------------------|--------------------------|----------------------------------------------------------------------------------------------------|----------------------------------------------------------------------------------------------------|----------------------------------------------------------------------------------------------------|-------------------------------------------------------------------------------|
|                                                                                                    |                                                                                                    |                          |                                                                                                    |                                                                                                    |                                                                                                    |                                                                               |
| <b>Status</b><br>Ports                                                                                                    | System                                                                                                    | User                     | Contact                                                                                                    |                                                                                                    |                                                                                                    |                                                                               |
| <b>Port Details</b><br>Show details for port                                                                                                    |                                                                                                    |                          |                                                                                                    |                                                                                                    |                                                                                                    |                                                                               |
| $\circ$ X <sub>1</sub><br>$\circ$ X <sub>2</sub>                                                                                                    | $\circ$ X3                                                                                                  | $\mathsf{O} \mathsf{X}4$ | $\circ$ X5                                                                                                    | $\circ$ X <sub>6</sub>                                                                                                    | $\circ$ X7                                                                                                    | $\bullet$ X8                                                                  |
| Port Information<br>Port<br>Type<br>Dia<br><b>Port Diagnosis</b><br>Pin 4 / Channel A<br>Function<br>State<br>Pin 2 / Channel B<br>Function<br>State | X8<br>IO-Link<br>$Class B + DO$<br>IO-Link (COM3)<br>4 Bytes In, 4 Bytes Out<br>Operate<br><b>AUX Power</b> |                          | IO-Link<br>Vendor ID<br>Device ID<br>Vendor Name<br>Vendor Text<br>Product Name<br>Product ID:<br>Product Text<br>Serial No.<br><b>HW Revision</b><br><b>FW Revision</b><br>Speed<br>Application Name (Tag)<br><b>Input Data</b><br>Output Data<br>Parameter<br><b>Read/Write</b> | 0x12b<br>Output<br>SV3PU5DW<br>01<br>2.011 E1-02<br>COM3<br>test3<br>ee fc ee se<br>Hax<br>f0 ff ff 00<br>Hex<br>Index:<br>Htx | 0x2 / (dec; 2)<br>Allen-Bradley<br>www.ab.com/sensors<br>1732IL-10X6M12<br>1732IL-10X6M12 Series A<br>Subindex: 0<br>O Net O Hay<br>Read   Write | IO Link Hub, 10 Point Digital Input, 6 Point Digital<br>Set<br>System Command |

Abbildung 7.2

Hier werden ausführliche Port-Informationen angezeigt.

- Port-Diagnosis zeigt eingehende und ausgehende Diagnosen im Klartext an.
- Pin 2 und Pin 4 enthalten Informationen zur Konfiguration und zum Zustand des Ports.
- Bei IO-Link Ports werden zusätzlich Informationen zum angeschlossenen Sensor und dessen Prozessdaten angezeigt.

#### **Systemseite (System)**

Klicken Sie auf die Registerkarte "System" in der Menüzeile des Startfensters. Es öffnet sich ein neues Fenster mit Informationen zum System des Moduls:

![](_page_89_Picture_10.jpeg)

![](_page_90_Picture_112.jpeg)

#### Abbildung 7.3

Auf dieser Seite haben Sie die Möglichkeit, die folgenden Werte und Parameter zu lesen:

- Unter Firmware können der Name der Firmware und ihre Version eingesehen werden.
- Unter Device (Gerät) finden Sie alle Informationen zum Modul selbst.
- Restart device (Gerät neu starten)
	- Das Modul initialisiert die Rücksetzung der Software.
- Restore Factory Settings
	- Das Modul stellt die Werkseinstellungen wieder her.

#### **Hinweis!**

i

Während der Rücksetzung auf die Werkseinstellungen leuchtet die LED "BF/MS/RUN" 3-mal rot auf. Nachdem das Rücksetzen auf die Werkseinstellungen abgeschlossen wurde, leuchtet die LED "BF/MS/RUN" 3-mal grün auf. Führen Sie anschließend einen Neustart durch, und warten Sie 10 Sekunden.

■ Firmware Update

Das Modul initialisiert ein Firmware-Update.

Wählen Sie für ein Firmware-Update den bereitgestellten \*.ZIP-Container. Für Firmware-Updates wenden Sie sich an unser Support-Team. Befolgen Sie anschließend die Anweisungen, die auf dem Bildschirm angezeigt werden.

![](_page_91_Picture_94.jpeg)

Abbildung 7.4

# **Benutzerverwaltung (User)**

Klicken Sie auf die Registerkarte "User" in der Menüzeile des Startfensters. Es öffnet sich ein neues Fenster mit der Benutzerverwaltung des Moduls:

![](_page_91_Picture_95.jpeg)

Abbildung 7.5

Auf dieser Seite haben Sie die Möglichkeit, die Benutzer des Moduls zu verwalten. Neue Benutzer können mit den Zugriffsberechtigungen **Admin** oder **Write** (Schreiben) hinzugefügt werden.

![](_page_91_Picture_9.jpeg)

# **Tipp**

Ändern Sie das Admin-Standardpasswort nach der Konfiguration des Gerätes aus Sicherheitsgründen.

Standard-Benutzer-Logindaten:

- User: admin
- Password: private

# **Kontaktseite (Contact)**

Klicken Sie auf die Registerkarte "Contact" in der Menüzeile des Startfensters. Es öffnet sich ein neues Fenster mit den Kontaktdaten von Pepperl+Fuchs:

2022-06

![](_page_91_Picture_18.jpeg)

![](_page_92_Picture_1.jpeg)

Die Adresse der Kontaktseite lautet:

http://[IP-Adresse]/contact.htm

Diese Seite informiert über die Kontaktdaten der Pepperl+Fuchs-Gruppe.

# **8 Störungsbeseitigung**

# **8.1 Diagnoseanzeige im integrierten Webserver**

Das Modul zeigt die Fehlerdiagnose auf der Anschlussseite des integrierten Webservers an. Für den Aufruf der Anschlussseite siehe Kapitel [7](#page-88-0).

![](_page_93_Picture_86.jpeg)

#### Abbildung 8.1

Im Bereich "Port Diagnosis" der Anschlussseite werden abhängig vom Anschluss Diagnosedaten dargestellt.

# **8.2 Alarm- und Fehlermeldungen der Module über PROFINET**

#### **Hinweis!**

Die Übermittlung der Alarm- und Fehlermeldungen über PROFINET wird nur ausgeführt, wenn bei der Konfiguration der Module in der Steuerung der Parameter für die Diagnose aktiviert wird.

Erkennen die Module einen Fehlerzustand, so lösen sie eine Alarmmeldung aus. Die Module unterstützen Diagnosealarme. Diagnosealarme werden ausgelöst bei Peripheriefehlern, wie zum Beispiel Überlast, Kurzschluss, Unterspannung.

Ein Alarm wird sowohl bei einem kommenden Ereignis (z. B. Sensorkurzschluss), als auch bei einem gehenden Ereignis ausgelöst.

Die Auswertung der Alarme erfolgt in Abhängigkeit des eingesetzten PROFINET-IO-Controllers.

![](_page_93_Picture_15.jpeg)

# **Alarmauswertung im TIA-Portal**

Im TIA-Portal wird die Bearbeitung des Anwenderprogramms durch das Auslösen eines Diagnosealarms unterbrochen und ein Diagnosebaustein aufgerufen. Folgende Bausteine werden verwendet:

![](_page_94_Picture_242.jpeg)

Anhand des aufgerufenen OBs und seiner Startinformation werden bereits erste Informationen über die Fehlerursache und Fehlerart geliefert. Detailliertere Informationen über das Fehlerereignis erhalten Sie im Fehler-OB durch den Aufruf des RALRM\_SFB [SFB54] (Alarmzusatzinfo lesen). Der SFB 54 muss hierzu im jedem Fehler-OB aufgerufen werden.

Ist der aufgerufene Fehler-OB in der CPU nicht vorhanden, so geht diese in den Betriebszustand STOP.

# **Struktur der Diagnosedatensätze**

Für die Darstellung der Diagnosedatensätze wird die Blockversion 0x0101 und die Formatkennung (USI, User Structure Identifier) 0x8000 genutzt.

Die Datenwerte "ChannelNumber" und "ChannelError" enthalten in Abhängigkeit des aufgetretenen Fehlers die folgenden Werte:

![](_page_94_Picture_243.jpeg)

![](_page_95_Picture_1.jpeg)

# **Anzeige der Diagnose im TIA Portal**

- **1.** Wählen Sie im Hardwaremanager das gestörte I/O-Modul aus und navigieren zu dessen Geräteansicht.
- **2.** Selektieren Sie dort den betroffenen Kanal/das Submodul.
- **3.** Öffnen Sie über einen Maus-Rechtsklick die Onlinediagnose und wählen sie den Menüpunkt "Online & diagnostics > Channel diagnostics".

![](_page_95_Picture_167.jpeg)

Abbildung 8.2

# **8.3 Alarm- und Fehlermeldungen über EtherNet-IP**

# **Fehler in der System-/Sensor-Stromversorgung**

Der Spannungswert für die Stromversorgung des Systems und der Sensoren wird global überwacht.

Wenn die Spannung unter ca. 18,6 V fällt oder über 30 V ansteigt, wird eine Fehlermeldung generiert.

Die grüne U<sub>S</sub>-LED ist ausgeschaltet.

Die Fehlermeldung hat keine Auswirkung auf die Ausgänge.

![](_page_95_Picture_14.jpeg)

# **Vorsicht!**

Stromversorgung

Es muss unbedingt sichergestellt sein, dass die Versorgungsspannung, gemessen am entferntesten Teilnehmer, nicht unter 18 V<sub>DC</sub> liegt.

Die folgende Tabelle zeigt die verwendeten Diagnosebits in den Statusdaten des IO-Link-Masters.

![](_page_95_Picture_168.jpeg)

Dabei sind:

- **MI-FMA**: Modulinformation Force Mode aktiv
- **MI-VAL**: Modulinformation IO-Link Validierungsfehler

![](_page_95_Picture_24.jpeg)

- **MI-SCB**: Modulinformation Aktuatorkurzschluss Kanal B
- **MI-SCA: Modulinformation Aktuatorkurzschluss Kanal A**
- **MI-SCS: Modulinformation Sensorkurzschluss**
- **MI-LVA**: Modulinformation Hilfsstromversorgung Niederspannung
- **MI-LVS**: Modulinformation System-/Sensor-Stromversorgung Niederspannung

#### **Fehler in der Hilfsspannung/Aktuator-Stromversorgung**

Der Spannungswert für die Stromversorgung der Hilfsspannung/Aktuator-Stromversorgung wird global überwacht.

Wenn die U<sub>AUX</sub>-Diagnose-Messaging aktiviert ist, wird eine Fehlermeldung generiert, sobald die Spannung unter ca. 18,6 V fällt oder über 30 V ansteigt, .

Die rote U<sub>AUX</sub>-LED leuchtet.

Wenn die Ausgangskanäle aktiviert sind, werden zusätzliche Fehlermeldungen, die durch den Spannungsausfall verursacht werden, an den IO-Link-Anschlüssen erzeugt.

Die U<sub>AUX</sub>-Diagnosemeldung ist standardmäßig deaktiviert und muss über Parametrierung aktiviert werden.

Die folgende Tabelle zeigt die verwendeten Diagnosebits in den Statusdaten des IO-Link-Masters:

![](_page_96_Picture_328.jpeg)

Dabei sind:

- **MI-FMA**: Modulinformation Force Mode aktiv
- **MI-VAL**: Modulinformation IO-Link Validierungsfehler
- **MI-SCB**: Modulinformation Aktuatorkurzschluss Kanal B
- **MI-SCA**: Modulinformation Aktuatorkurzschluss Kanal A
- **MI-SCS**: Modulinformation Sensorkurzschluss
- **MI-LVA**: Modulinformation Hilfsstromversorgung Niederspannung
- **MI-LVS**: Modulinformation System-/Sensor-Stromversorgung Niederspannung

# **Überlast / Kurzschluss der Sensor-Versorgungsausgänge der IO-Link-Anschlüsse**

Bei Überlast oder Kurzschluss zwischen Pin 1 und Pin 3 an den Anschlüssen X1 - X8 werden folgende kanalspezifische Diagnosemeldungen generiert:

![](_page_96_Picture_329.jpeg)

Dabei sind:

- **MI-FMA**: Modulinformation Force Mode aktiv
- **MI-VAL: Modulinformation IO-Link Validierungsfehler**
- **MI-SCB: Modulinformation Aktuatorkurzschluss Kanal B**
- **MI-SCA**: Modulinformation Aktuatorkurzschluss Kanal A
- **MI-SCS: Modulinformation Sensorkurzschluss**
- **MI-LVA**: Modulinformation Hilfsstromversorgung Niederspannung
- **MI-LVS**: Modulinformation System-/Sensor-Stromversorgung Niederspannung
- **SCS-X1 ... SCS-X8**: Sensor-Kurzschluss am Anschluss X1 bis X8

# **Überlast/Kurzschluss der digitalen 500-mA-Ausgänge**

Die digitalen Ausgänge am C/Q-Pin sind kurzschluss- und überlastgeschützt. Im Fehlerfall wird der Ausgang automatisch abgeschaltet und zyklisch automatisch wieder eingeschaltet.

![](_page_97_Picture_283.jpeg)

Dabei sind:

- **MI-FMA**: Modulinformation Force Mode aktiv
- **MI-VAL**: Modulinformation IO-Link Validierungsfehler
- **MI-SCB**: Modulinformation Aktuatorkurzschluss Kanal B
- **MI-SCA**: Modulinformation Aktuatorkurzschluss Kanal A
- **MI-SCS: Modulinformation Sensorkurzschluss**
- **MI-LVA**: Modulinformation Hilfsstromversorgung Niederspannung
- **MI-LVS**: Modulinformation System-/Sensor-Stromversorgung Niederspannung
- **CE-X1A ... CE-X8A**: Kanalfehler, Kanal A (Pin 4) der Anschlüsse X1 bis X8

# **Überlast/Kurzschluss der digitalen 2-A-Ausgänge**

Es gibt vier 2-A-Ausgänge an den B-Anschlüssen der Module. Ein Kanalfehler wird durch Vergleich des von einem Regler eingestellten Sollwertes und des Istwertes eines Ausgangskanals bestimmt.

![](_page_97_Picture_284.jpeg)

Wenn ein Ausgangskanal aktiviert wird (steigende Flanke des Kanalzustands) oder deaktiviert (fallende Flanke), werden die Kanalfehler für den Zeitraum gefiltert, den Sie bei der Konfiguration des Moduls mit dem Parameter "Surveillance-Timeout" eingestellt haben. Der Wert dieses Parameters kann von 0 bis 255 ms reichen; Die Werkseinstellung beträgt 80 ms. Der Filter wird verwendet, um vorzeitige Fehlermeldungen zu vermeiden, wenn eine kapazitive Last aktiviert oder eine induktive Last deaktiviert wird, und bei anderen Spannungsspitzen, wenn sich ein Status ändert.

Im statischen Zustand des Ausgangskanals, dh während der Kanal dauerhaft ein- oder ausgeschaltet ist, beträgt die Filterzeit zwischen Fehlererkennung und Diagnosemeldung typischerweise 5-10 ms.

Die folgende Tabelle zeigt die verwendeten Diagnosebits in den Statusdaten des IO-Link-Masters:

![](_page_97_Picture_24.jpeg)

![](_page_98_Picture_414.jpeg)

Dabei sind:

- **MI-FMA**: Modulinformation Force Mode aktiv
- **MI-VAL**: Modulinformation IO-Link Validierungsfehler
- **MI-SCB**: Modulinformation Aktuatorkurzschluss Kanal B
- **MI-SCA**: Modulinformation Aktuatorkurzschluss Kanal A
- **MI-SCS**: Modulinformation Sensorkurzschluss
- **MI-LVA**: Modulinformation Hilfsstromversorgung Niederspannung
- **MI-LVS**: Modulinformation System-/Sensor-Stromversorgung Niederspannung
- **CE-X5B ... CE-X8B**: Kanalfehler, Kanal B (Pin 2) der Anschlüsse X1 bis X8

#### **Überlast/Kurzschluss der Hilfsstromversorgung des Typ-B-Anschlusses**

Im Falle einer Überlastung oder eines Kurzschlusses zwischen Pin 2 und Pin 5 an den Anschlüssen X5 - X8 wird in den Statusdaten des IO-Link-Masters die folgende Gruppendiagnosemeldung (nicht Kanalspezifisch) erzeugt:

![](_page_98_Picture_415.jpeg)

Dabei sind:

- **MI-FMA**: Modulinformation Force Mode aktiv
- **MI-VAL: Modulinformation IO-Link Validierungsfehler**
- **MI-SCB**: Modulinformation Aktuatorkurzschluss Kanal B
- **MI-SCA**: Modulinformation Aktuatorkurzschluss Kanal A
- **MI-SCS**: Modulinformation Sensorkurzschluss
- **MI-LVA**: Modulinformation Hilfsstromversorgung Niederspannung
- **MI-LVS**: Modulinformation System-/Sensor-Stromversorgung Niederspannung
- **CE-X5B ... CE-X8B**: Kanalfehler, Kanal B (Pin 2) der Anschlüsse X1 bis X8

#### **IO-Link Master-Fehler**

#### **IO-Link C/Q-Fehler**

Wenn ein IO-Link-Gerät im COM-Modus ausgesteckt wird oder ein elektrischer Fehler an der C/Q-Leitung (Pin 4) auftritt, z. B. aufgrund eines Kurzschlusses, können folgende Diagnosebits in den IO-Link Master-Statusdaten gesetzt werden:

![](_page_98_Picture_416.jpeg)

Dabei sind:

- **MI-FMA**: Modulinformation Force Mode aktiv
- **MI-VAL**: Modulinformation IO-Link Validierungsfehler

![](_page_98_Picture_30.jpeg)

- **MI-SCB**: Modulinformation Aktuatorkurzschluss Kanal B
- **MI-SCA: Modulinformation Aktuatorkurzschluss Kanal A**
- **MI-SCS: Modulinformation Sensorkurzschluss**
- **MI-LVA**: Modulinformation Hilfsstromversorgung Niederspannung
- **MI-LVS**: Modulinformation System-/Sensor-Stromversorgung Niederspannung
- **CE-X1A ... CE-X8A**: Kanalfehler, Kanal A (Pin 4) der Anschlüsse X1 bis X8

## **IO-Link-Validierungsfehler**

Wenn ein IO-Link-Gerät im COM-Modus entfernt wird und die Validierung parametriert ist, wird ein Validierungsfehler erkannt, z.B. durch falsche VendorID oder DeviceID, können folgende Diagnosebits in den IO-Link Master-Statusdaten gesetzt werden:

![](_page_99_Picture_429.jpeg)

Dabei sind:

- **MI-FMA**: Modulinformation Force Mode aktiv
- **MI-VAL**: Modulinformation IO-Link Validierungsfehler
- **MI-SCB**: Modulinformation Aktuatorkurzschluss Kanal B
- **MI-SCA**: Modulinformation Aktuatorkurzschluss Kanal A
- **MI-SCS: Modulinformation Sensorkurzschluss**
- **MI-LVA**: Modulinformation Hilfsstromversorgung Niederspannung
- **MI-LVS**: Modulinformation System-/Sensor-Stromversorgung Niederspannung
- **VAL-X1A ... VAL-X8A**: IO-Link-Master Validierungsfehler, Kanal A (Pin 4, C/Q) der Anschlüsse X1 bis X8

# **IO-Link Gerätediagnose**

Die Diagnose von IO-Link Geräten beihaltet Fehler, Warnung oder Benachrichtigung.

# **IO-Link Gerätefehler**

Im Falle einer Fehlerdiagnose, die ein Gerät zum Master sendet, können folgende Diagnosebits in den IO-Link Master-Statusdaten gesetzt werden:

![](_page_99_Picture_430.jpeg)

Dabei sind:

- **IOL-DN**: Modulinformation IO-Link Gerätebenachrichtigung
- **IOL-DW**: Modulinformation IO-Link Gerätewarnung
- **IOL-DE**: Modulinformation IO-Link Gerätefehler
- **SCS-X1 ... SCS-X8**: Sensor-Kurzschluss am Anschluss X1 bis X8

![](_page_99_Picture_30.jpeg)

- **DE-X1A ... DE-X8A**: IO-Link-Gerät Fehlermeldung, Kanal A (Pin 4, C/Q) der Anschlüsse X1 bis X8
- **DW-X1A ... DW-X8A**: IO-Link-Gerät Warnmeldung, Kanal A (Pin 4, C/Q) der Anschlüsse X1 bis X8
- **DN-X1A ... DN-X8A**: IO-Link-Gerät Benachrichtigung, Kanal A (Pin 4, C/Q) der Anschlüsse X1 bis X8
- **VAL-X1A ... VAL-X8A: IO-Link-Master Validierungsfehler, Kanal A (Pin 4, C/Q) der** Anschlüsse X1 bis X8

## **IO-Link Gerätewarnung**

Im Falle einer Warnung, die ein Gerät zum Master sendet, können folgende Diagnosebits in den IO-Link Master-Statusdaten gesetzt werden:

![](_page_100_Picture_436.jpeg)

Dabei sind:

- **IOL-DN**: Modulinformation IO-Link Gerätebenachrichtigung
- **IOL-DW**: Modulinformation IO-Link Gerätewarnung
- **IOL-DE**: Modulinformation IO-Link Gerätefehler
- **DW-X1A ... DW-X8A**: IO-Link-Gerät Warnmeldung, Kanal A (Pin 4, C/Q) der Anschlüsse X1 bis X8
- **DN-X1A ... DN-X8A**: IO-Link-Gerät Benachrichtigung, Kanal A (Pin 4, C/Q) der Anschlüsse X1 bis X8

# **IO-Link Benachrichtigung**

Im Falle einer Benachrichtigung, die ein Gerät zum Master sendet, können folgende Diagnosebits in den IO-Link Master-Statusdaten gesetzt werden:

![](_page_100_Picture_437.jpeg)

# Your automation, our passion.

# **Explosionsschutz**

- Eigensichere Barrieren
- Signaltrenner
- Feldbusinfrastruktur FieldConnex<sup>®</sup>
- Remote-I/O-Systeme
- **Elektrisches Ex-Equipment**
- Überdruckkapselungssysteme
- Bedien- und Beobachtungssysteme
- Mobile Computing und Kommunikation
- HART Interface Solutions
- Überspannungsschutz
- **Wireless Solutions**
- Füllstandsmesstechnik

# **Industrielle Sensoren**

- Näherungsschalter
- Optoelektronische Sensoren
- **Bildverarbeitung**
- Ultraschallsensoren
- Drehgeber
- Positioniersysteme
- Neigungs- und Beschleunigungssensoren
- Feldbusmodule
- AS-Interface
- **Identifikationssysteme**
- Anzeigen und Signalverarbeitung
- Connectivity

**Pepperl+Fuchs Qualität** Informieren Sie sich über unsere Qualitätspolitik:

![](_page_101_Picture_28.jpeg)

**www.pepperl-fuchs.com/qualitaet**

![](_page_101_Picture_30.jpeg)

**[www.pepperl-fuchs.com](https://www.pepperl-fuchs.com/)** © Pepperl+Fuchs · Änderungen vorbehalten / DOCT-5792E